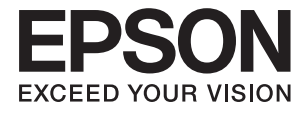

# **DS-1630 Korisnički vodič**

## <span id="page-1-0"></span>**Autorsko pravo**

Nijedan deo ove publikacije ne sme se reprodukovati, čuvati u sistemu za preuzimanje niti preneti u bilo kom obliku ili na bilo koji način, elektronski, mehanički, fotokopiranjem, snimanjem ili na drugi način, bez prethodne dozvole korporacije Seiko Epson. Ne preuzima se odgovornost za patent u vezi sa upotrebom informacija koje se nalaze u ovom dokumentu. Takođe se ne preuzima odgovornost za bilo koje štete prouzrokovane upotrebom informacija iz ovog dokumenta. Informacije koje se nalaze u ovom dokumentu namenjene su za korišćenje samo sa ovim Epson proizvodom. Korporacija Epson nije odgovorna za bilo koju upotrebu ovih informacija u vezi sa drugim proizvodima.

Korporacija Seiko Epson i njeni partneri neće biti odgovorni kupcu ovog proizvoda ili trećim stranama za štetu, gubitke, troškove ili izdatke koji nastanu po kupca ili treću stranu kao posledica nezgode, nepravilne upotrebe ili zloupotrebe ovog proizvoda, nedozvoljenih modifikacija, popravki ili izmena proizvoda i (osim u SAD) nepridržavanja uputstava korporacije Seiko Epson za rad i održavanje proizvoda.

Korporacija Seiko Epson i njeni partneri neće biti odgovorni ni za kakvu štetu ili probleme koji nastanu kao posledica upotrebe opcionih ili potrošnih proizvoda koje korporacija Seiko Epson nije označila kao "Original Epson Products" (originalni Epson proizvodi) ili "Epson Approved Products" (proizvodi koje je odobrila kompanija Epson).

Korporacija Seiko Epson se neće smatrati odgovornom za štetu nastalu usled elektromagnetnih smetnji do kojih dođe zbog upotrebe kablova za povezivanje koje korporacija Seiko Epson nije označila kao "Epson Approved Products" (proizvodi koje je odobrila kompanija Epson).

© 2016 Seiko Epson Corporation. All rights reserved.

Sadržaj ovog priručnika i specifikacije ovog proizvoda podležu promenama bez obaveštenja.

## <span id="page-2-0"></span>**Zaštitni žigovi**

- ❏ EPSON® je registrovan zaštitni žig, a EPSON EXCEED YOUR VISION ili EXCEED YOUR VISION je zaštitni žig korporacije Seiko Epson.
- ❏ Microsoft®, Windows®, Windows Server®, and Windows Vista® are either registered trademarks or trademarks of Microsoft Corporation in the United States and/or other countries.
- ❏ Apple®, Mac OS®, and OS X® are trademarks of Apple Inc., registered in the U.S. and other countries.
- ❏ Adobe®, Adobe Reader®, and Acrobat® are registered trademarks of Adobe Systems Incorporated.
- ❏ Intel® is a registered trademark of Intel Corporation.
- ❏ The SuperSpeed USB Trident Logo is a registered trademark of USB Implementers Forum, Inc.
- ❏ Epson Scan 2 Software is based in part on the work of the Independent JPEG Group.
- ❏ libtiff

Copyright © 1988-1997 Sam Leffler

Copyright © 1991-1997 Silicon Graphics, Inc.

Permission to use, copy, modify, distribute, and sell this software and its documentation for any purpose is hereby granted without fee, provided that (i) the above copyright notices and this permission notice appear in all copies of the software and related documentation, and (ii) the names of Sam Leffler and Silicon Graphics may not be used in any advertising or publicity relating to the software without the specific, prior written permission of Sam Leffler and Silicon Graphics.

THE SOFTWARE IS PROVIDED "AS-IS" AND WITHOUT WARRANTY OF ANY KIND, EXPRESS, IMPLIED OR OTHERWISE, INCLUDING WITHOUT LIMITATION, ANY WARRANTY OF MERCHANTABILITY OR FITNESS FOR A PARTICULAR PURPOSE.

IN NO EVENT SHALL SAM LEFFLER OR SILICON GRAPHICS BE LIABLE FOR ANY SPECIAL, INCIDENTAL, INDIRECT OR CONSEQUENTIAL DAMAGES OF ANY KIND, OR ANY DAMAGES WHATSOEVER RESULTING FROM LOSS OF USE, DATA OR PROFITS, WHETHER OR NOT ADVISED OF THE POSSIBILITY OF DAMAGE, AND ON ANY THEORY OF LIABILITY, ARISING OUT OF OR IN CONNECTION WITH THE USE OR PERFORMANCE OF THIS SOFTWARE.

❏ Nazivi drugih proizvoda koji su ovde upotrebljeni služe isključivo u identifikacione svrhe i mogu biti zaštitni žigovi svojih vlasnika. Epson se odriče svih prava na te zaštitne žigove.

## *Sadržaj*

### *[Autorsko pravo](#page-1-0)*

### *[Zaštitni žigovi](#page-2-0)*

## *[O ovom priručniku](#page-5-0)*

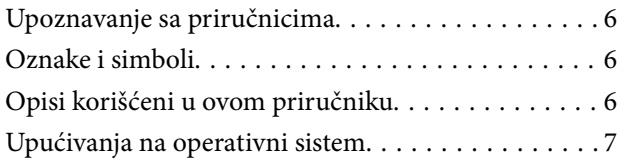

### *[Važna uputstva](#page-7-0)*

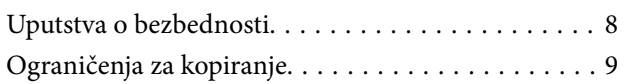

### *[Osnovne informacije o skeneru](#page-9-0)*

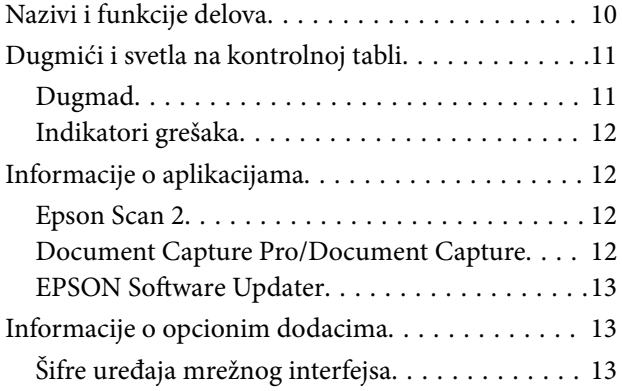

### *[Specifikacije originala i postavljanje](#page-13-0)  [originala](#page-13-0)*

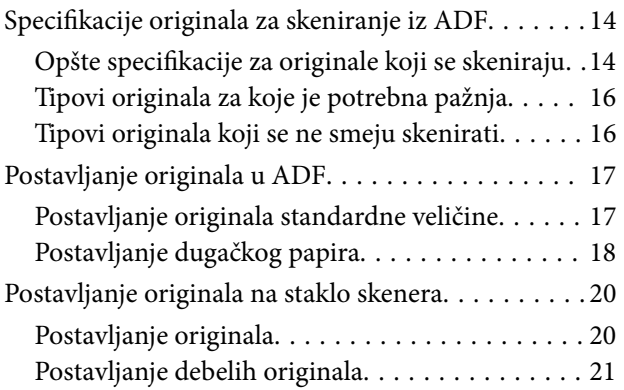

### *[Osnovno skeniranje](#page-22-0)*

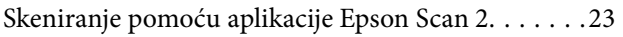

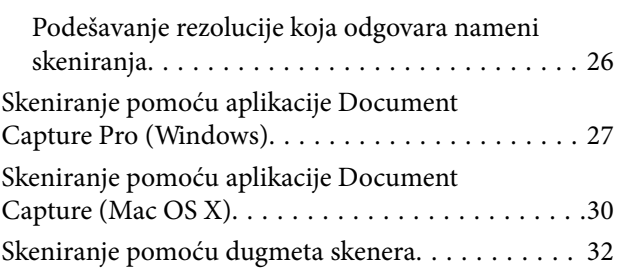

### *[Napredno skeniranje](#page-32-0)*

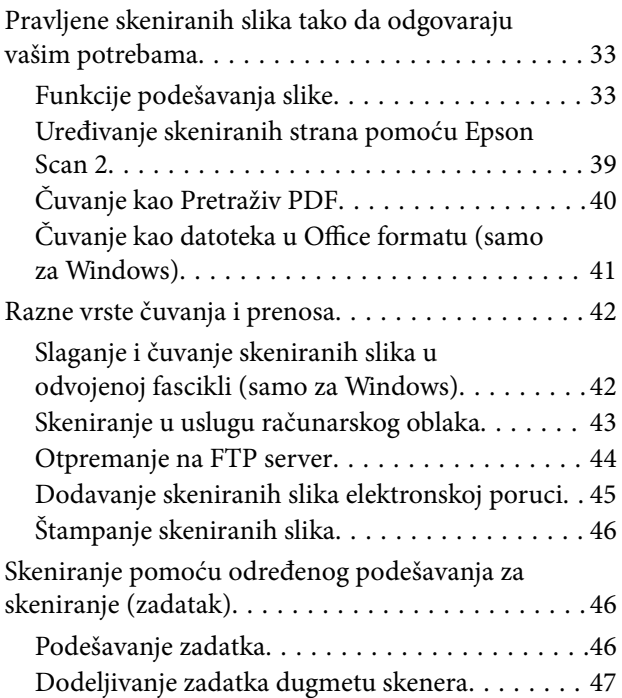

## *[Održavanje](#page-47-0)*

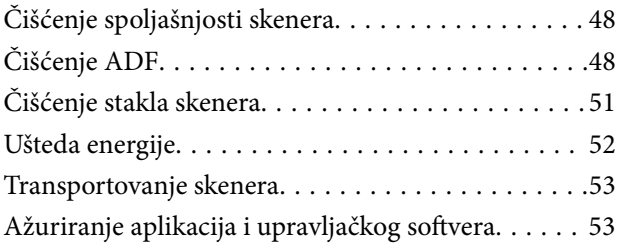

### *[Rešavanje problema](#page-54-0)*

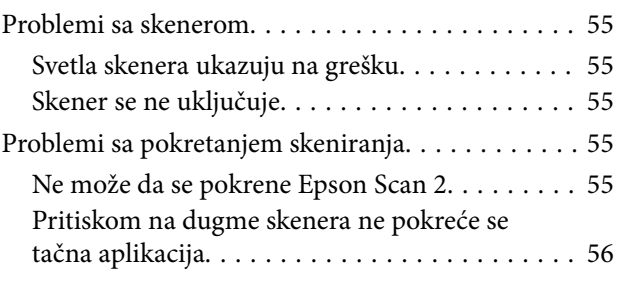

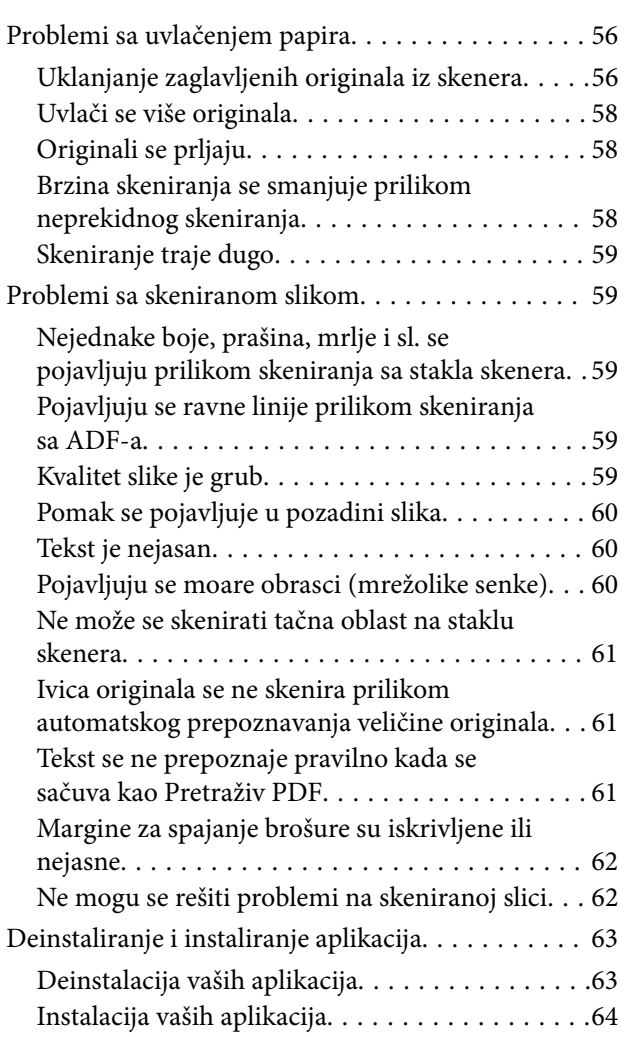

## *[Tehničke specifikacije](#page-65-0)*

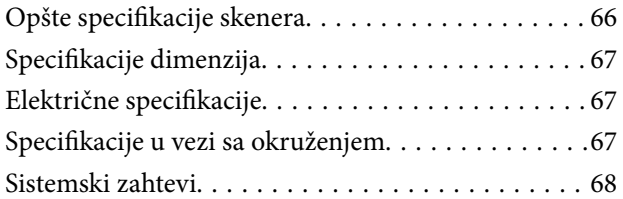

## *[Standardi i odobrenja](#page-68-0)*

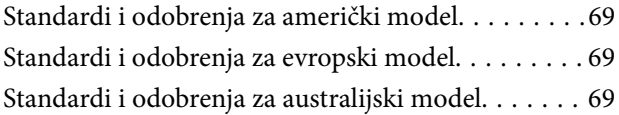

## *[Kako dobiti pomoć](#page-69-0)*

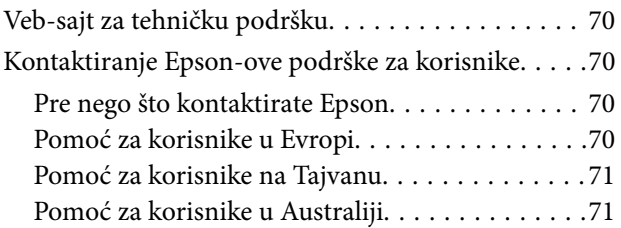

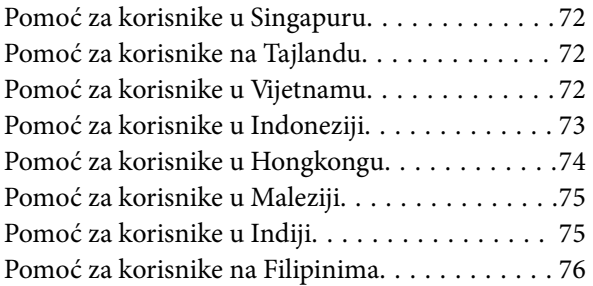

## <span id="page-5-0"></span>**O ovom priručniku**

## **Upoznavanje sa priručnicima**

Najnovije verzije sledećih priručnika su dostupne na veb-sajtu službe za podršku kompanije Epson.

<http://www.epson.eu/Support> (Evropa)

<http://support.epson.net/> (izvan Evrope)

- ❏ Uputstvo za postavljanje (papirni priručnik)
- Pruža vam informacije o podešavanju proizvoda i instalaciji aplikacije.
- ❏ Korisnički vodič (digitalni priručnik)
	- Pruža vam informacije o korišćenju proizvoda, održavanju, kao i o rešavanju problema.

Osim gore pomenutih priručnika, pogledajte pomoć u raznim Epson aplikacijama.

## **Oznake i simboli**

!*Oprez:*

Uputstva koja se moraju pažljivo slediti da bi se izbegle fizičke povrede.

## c*Važno:*

Uputstva koja se moraju poštovati kako bi se izbegla oštećenja opreme.

#### *Napomena:*

Daje dodatne informacije i preporuke.

#### **Povezane informacije**

 $\blacktriangleright$  Veze sa povezanim odeljcima.

## **Opisi korišćeni u ovom priručniku**

- ❏ Snimci ekrana za aplikacije su iz operativnih sistema Windows 10 ili Mac OS X v10.10.x. Sadržaj prikazan na ekranima razlikuje se u zavisnosti od modela i situacije.
- ❏ Ilustracije korišćene u ovom priručniku su samo u informativne svrhe. Iako se mogu neznatno razlikovati u odnosu na stvarni proizvod, načini rada su isti.

## <span id="page-6-0"></span>**Upućivanja na operativni sistem**

#### **Windows**

U ovom priručniku termini kao što su "Windows 10", "Windows 8.1", "Windows 8", "Windows 7", "Windows Vista", "Windows XP", "Windows Server 2012 R2", "Windows Server 2012", "Windows Server 2008 R2", "Windows Server 2008", "Windows Server 2003 R2", i "Windows Server 2003" odnose se na sledeće operativne sisteme. Pored toga, "Windows" se koristi za upućivanje na sve verzije.

❏ Operativni sistem Microsoft® Windows® 10

❏ Operativni sistem Microsoft® Windows® 8.1

- ❏ Operativni sistem Microsoft® Windows® 8
- ❏ Operativni sistem Microsoft® Windows® 7
- ❏ Operativni sistem Microsoft® Windows Vista®
- ❏ Operativni sistem Microsoft® Windows® XP servisni paket 3
- ❏ Operativni sistem Microsoft® Windows® XP Professional x64 Edition servisni paket 2
- ❏ Operativni sistem Microsoft® Windows Server® 2012 R2
- ❏ Operativni sistem Microsoft® Windows Server® 2012
- ❏ Operativni sistem Microsoft® Windows Server® 2008 R2
- ❏ Operativni sistem Microsoft® Windows Server® 2008
- ❏ Operativni sistem Microsoft® Windows Server® 2003 R2
- ❏ Operativni sistem Microsoft® Windows Server® 2003 servisni paket 2

#### **Mac OS X**

U ovom priručniku, "Mac OS X v10.11.x" odnosi se na OS X El Capitan, "Mac OS X v10.10.x" odnosi se na OS X Yosemite, "Mac OS X v10.9.x" odnosi se na OS X Mavericks, i "Mac OS X v10.8.x" odnosi se na OS X Mountain Lion. Pored toga, "Mac OS X" se koristi za upućivanje na "Mac OS X v10.11.x", "Mac OS X v10.10.x", "Mac OS X v10.9.x", "Mac OS X v10.8.x", "Mac OS X v10.7.x", i "Mac OS X v10.6.8".

## <span id="page-7-0"></span>**Važna uputstva**

## **Uputstva o bezbednosti**

Pročitajte i sledite ova uputstva da biste osigurali bezbednu upotrebu ovog proizvoda. Obavezno sačuvajte ovaj priručnik u slučaju buduće potrebe. Takođe obavezno sledite sva upozorenja i uputstava označena na proizvodu.

❏ Neki simboli koji se koriste na proizvodu treba da osiguraju bezbednu i pravilnu upotrebu proizvoda. Posetite sledeći veb-sajt da biste saznali značenje simbola.

<http://support.epson.net/symbols>

- ❏ Postavite ovaj proizvod na ravnu i stabilnu površinu koja se nastavlja dalje od osnove proizvoda u svim pravcima. Ako postavite proizvod na zid, ostavite više od 10 cm prostora između zida i zadnje strane proizvoda.
- ❏ Postavite proizvod dovoljno blizu računara da bi bio na dohvat kabla interfejsa. Ne postavljajte i ne odlažite proizvod na otvorenom, na izuzetno prljavim ili prašnjavim mestima, u blizini vode, toplotnih izvora, kao ni na mestima koja su izložena udarima, vibracijama, visokim temperaturama ili vlažnosti vazduha, direktnoj sunčevoj svetlosti, jakim izvorima svetla ili brzim promenama temperature ili vlažnosti vazduha.
- ❏ Ne koristite skener ili adapter vlažnim rukama.
- ❏ Postavite proizvod blizu utičnice za struju, gde se električni utikač može lako isključiti iz utičnice.
- ❏ Električni kabl treba postaviti tako da se izbegne njegovo grebanje, zasecanje, kidanje, savijanje i lomljenje. Ne stavljajte nikakve predmete na kabl i ne dozvoljavajte da se korača ili gazi preko kabla. Posebno pazite da kabl bude prav na završetku.
- ❏ Koristite samo električni kabl isporučen sa proizvodom i nemojte koristiti taj kabl ni sa kakvom drugom opremom. Korišćenje drugih kablova sa ovim proizvodom ili korišćenje priloženog električnog kabla sa drugom opremom može izazvati požar ili električni udar.
- ❏ Koristite isključivo tip napajanja koji je naveden na nalepnici proizvoda i uređaj priključujte direktno na standardnu kućnu utičnicu.
- ❏ Pri povezivanju ovog proizvoda na računar ili neki drugi uređaj pomoću kabla, vodite računa da priključci budu pravilno okrenuti. Svaki priključak ima samo jedan pravilan položaj. Ako umetnete pogrešan kraj priključka, možete oštetiti oba uređaja koja povezujete kablom.
- ❏ Izbegavajte korišćenje utičnica na istom električnom kolu na koje su priključeni fotokopir uređaji ili ventilacioni sistemi koji se često uključuju i isključuju.
- ❏ Ako s proizvodom koristite produžni kabl, vodite računa da ukupna amperaža uređaja koje ste priključili na produžni kabl ne prekorači amperažu kabla. Takođe vodite računa da ukupna amperaža svih uređaja uključenih u zidnu utičnicu ne prekoračuje amperažu zidne utičnice.
- ❏ Ni u kom slučaju nemojte rastavljati, modifikovati niti pokušavati da sami popravite proizvod ili dodatnu opremu proizvoda, osim ukoliko to nije posebno navedeno u uputstvima za upotrebu proizvoda.
- ❏ Ne stavljajte nikakve predmete u bilo koji otvor zato što bi mogli dotaći opasne tačke napona ili dovesti do kratkog spoja. Pazite na opasnosti od električnog udara.
- ❏ Ako dođe do oštećenja utikača, zamenite kabl zajedno sa utikačem ili se obratite kvalifikovanom električaru. Ako u utikaču postoje osigurači, vodite računa da ih zamenite osiguračima pravilne veličine i jačine.
- ❏ Isključite proizvod i električni kabl, a servisiranje prepustite kvalifikovanom tehničkom osoblju u sledećim slučajevima: električni kabl ili utikač je oštećen; u proizvod je prodrla tečnost; proizvod ili električni kabl je pao ili je kućište oštećeno; proizvod ili električni kabl ne funkcioniše normalno ili pokazuje znatne promene u radu. (Ne podešavajte kontrole koje nisu obuhvaćene uputstvima za rad.)
- <span id="page-8-0"></span>❏ Pre čišćenja isključite proizvod i električni kabl iz utičnice. Čistite samo vlažnom krpom. Ne koristite tečna sredstva ili sredstva za čišćenje u obliku spreja.
- ❏ Ako nemate nameru da koristite proizvod ili dodatnu opremu duže vreme, vodite računa da isključite električni kabl iz utičnice za struju.
- ❏ Posle zamene potrošnih delova, odložite ih na pravilan način sledeći pravila koja su propisala lokalna nadležna tela. Nemojte ih rastavljati.
- ❏ Ne stavljajte teške predmete na staklo ploče za skeniranje i ne pritiskajte staklo prejako.

## **Ograničenja za kopiranje**

Pridržavajte se sledećih ograničenja da biste osigurali odgovorno i zakonito korišćenje proizvoda.

Zakonom je zabranjeno kopiranje sledećih proizvoda:

- ❏ Papirne novčanice, metalni novac, državne hartije od vrednosti koje se prodaju na tržištu, državne obveznice i opštinske obveznice
- ❏ Neponištene poštanske marke, razglednice sa unapred odštampanim poštanskim markama i drugi poštanski proizvodi sa važećom poštarinom
- ❏ Državne taksene marke i hartije od vrednosti koje se izdaju u zakonskom postupku

Budite obazrivi kada kopirate sledeće proizvode:

- ❏ Privatne hartije od vrednosti koje se prodaju na tržištu (potvrde o akcijama, prenosive menice, čekovi i dr.), mesečne propusnice, povlašćene karte za prevoz i dr.
- ❏ Pasoše, vozačke dozvole, dokumente o tehničkom pregledu, propusnice za korišćenje autoputeva, bonove za hranu, karte i dr.

#### *Napomena:*

Kopiranje ovih predmeta može takođe biti zakonom zabranjeno.

Odgovorno korišćenje materijala zaštićenih autorskim pravima:

Proizvodi se mogu zloupotrebiti nedozvoljenim kopiranjem materijala zaštićenih autorskim pravima. Osim ako ne postupate po savetu iskusnog pravnika, pokažite odgovornost i poštovanje tako što ćete objavljeni materijal kopirati samo uz prethodnu dozvolu od strane vlasnika autorskog prava.

## <span id="page-9-0"></span>**Osnovne informacije o skeneru**

## **Nazivi i funkcije delova**

**Napred**

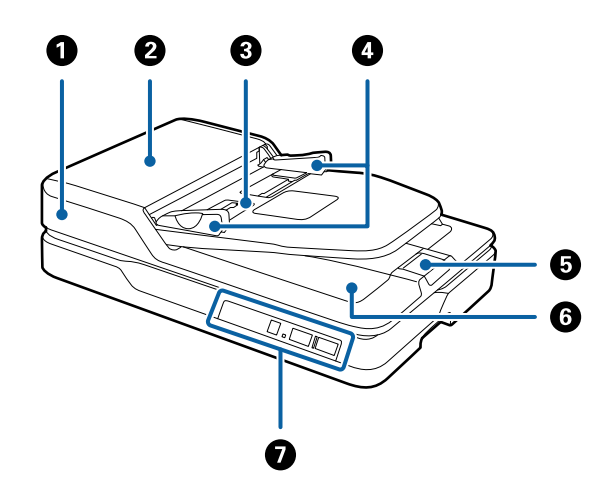

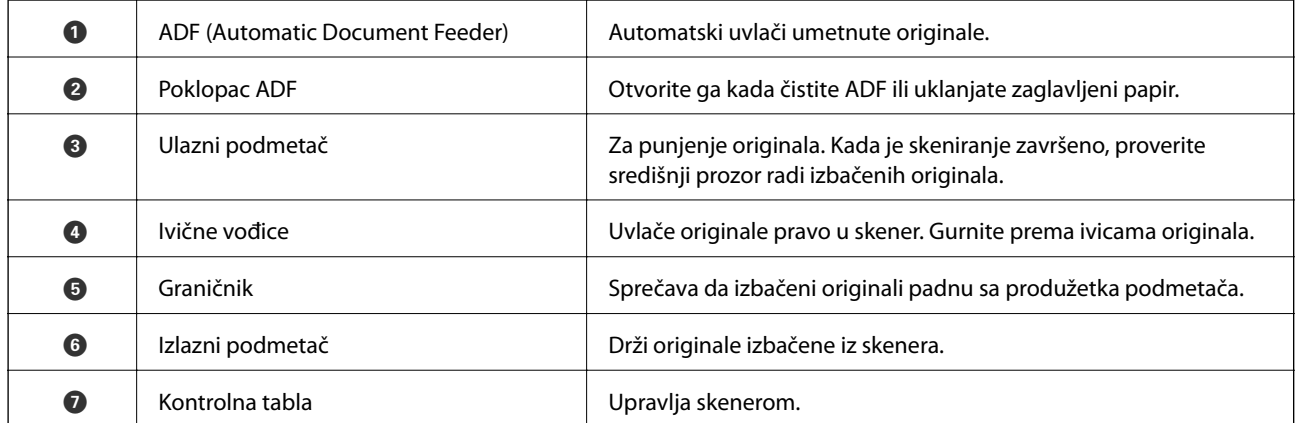

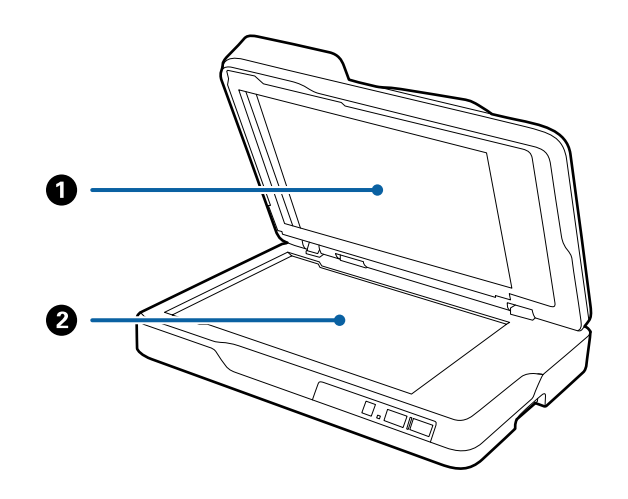

<span id="page-10-0"></span>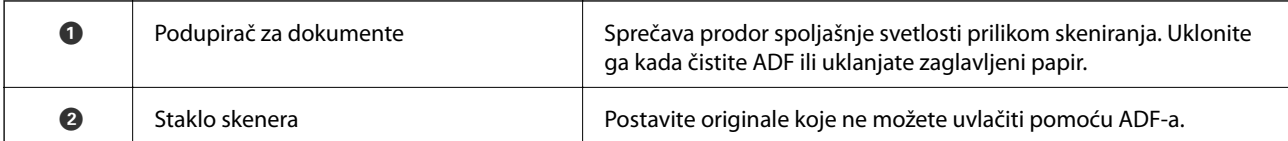

#### **Nazad**

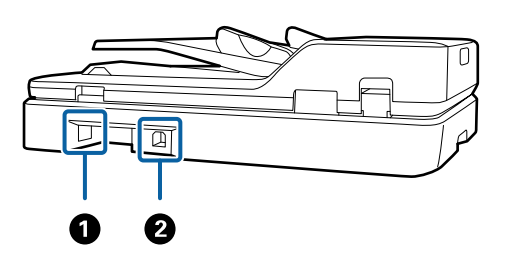

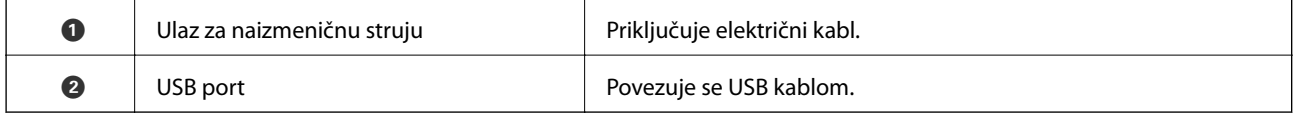

#### **Povezane informacije**

- $\blacktriangleright$  ["Specifikacije originala za skeniranje iz ADF" na strani 14](#page-13-0)
- & ["Čišćenje ADF" na strani 48](#page-47-0)

## **Dugmići i svetla na kontrolnoj tabli**

## **Dugmad**

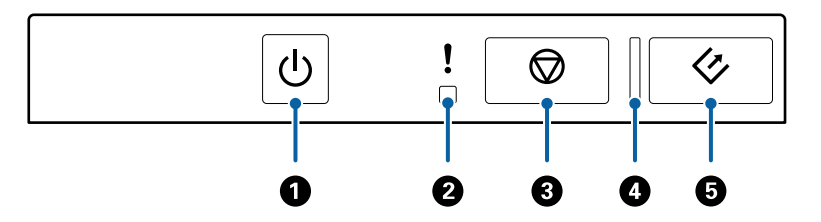

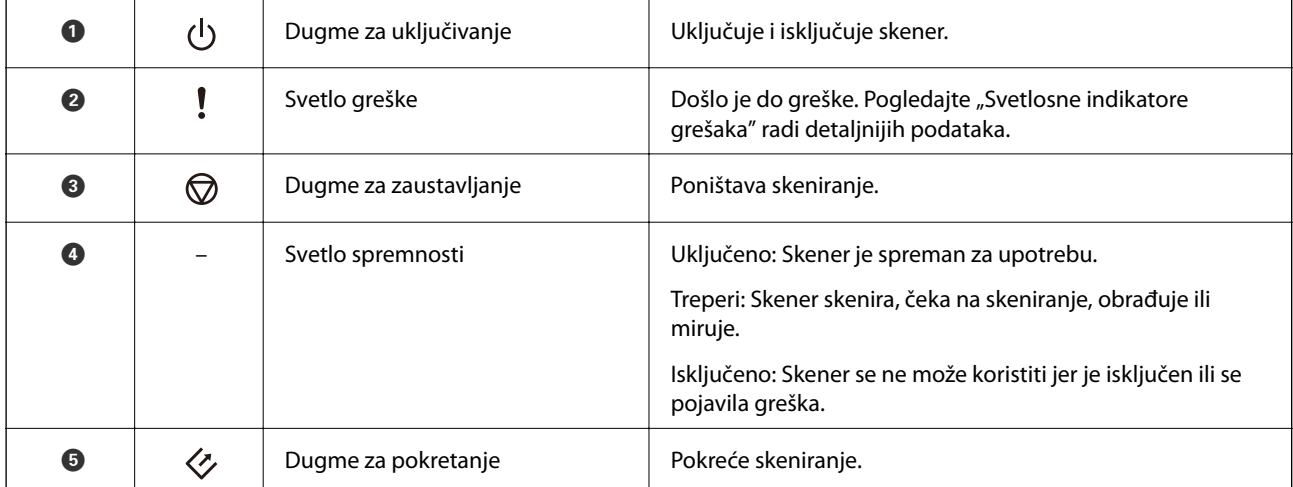

#### **Osnovne informacije o skeneru**

#### <span id="page-11-0"></span>**Povezane informacije**

& "Indikatori grešaka" na strani 12

### **Indikatori grešaka**

#### **Greška skenera**

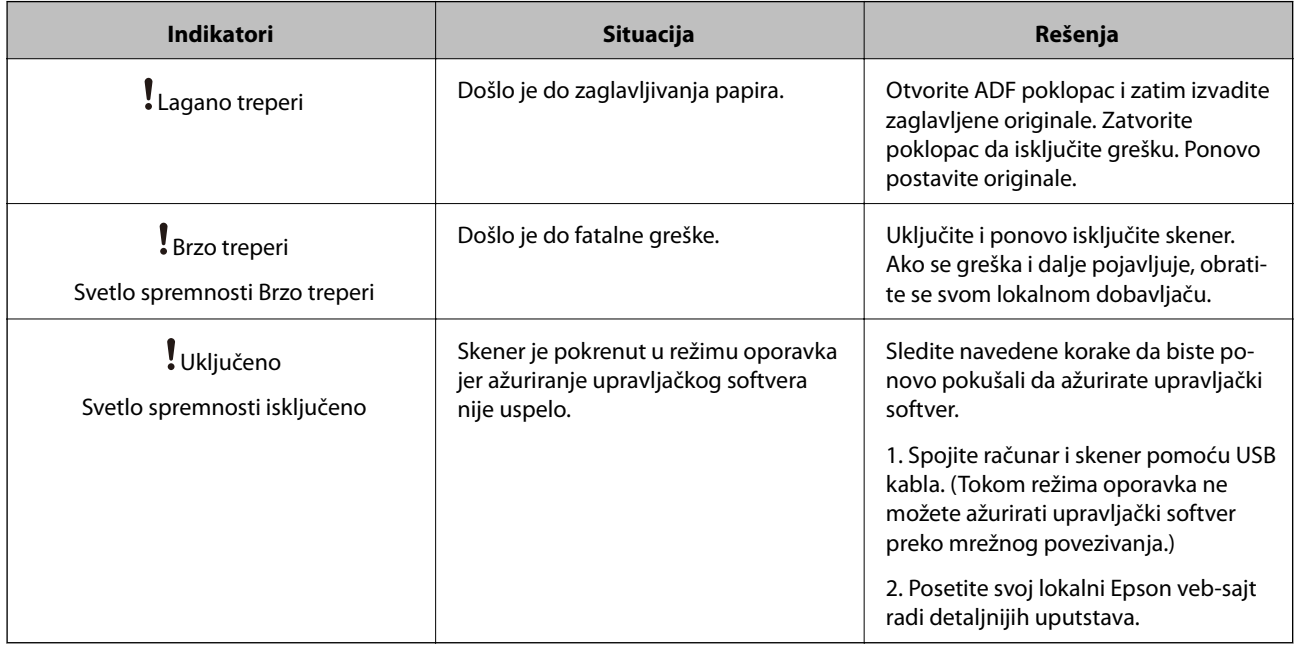

#### **Povezane informacije**

& ["Uklanjanje zaglavljenih originala iz skenera" na strani 56](#page-55-0)

## **Informacije o aplikacijama**

Ovaj odeljak uvodi softverske proizvode koji su dostupni za vaš skener. Najnoviji softver može se instalirati na Epsonovom veb-sajtu.

### **Epson Scan 2**

Epson Scan 2 je upravljački program vašeg skenera, koji omogućava mnoštvo podešavanja skeniranja. Takođe vam omogućava da je pokrenete kao samostalnu aplikaciju ili uz pomoć aplikacijskog softvera koji podržava TWAIN standard.

Pogledajte pomoć za aplikaciju Epson Scan 2 za više informacija o njenom korišćenju.

### **Document Capture Pro/Document Capture**

Ova aplikacija vam omogućava da prerasporedite stranice ili ispravite rotaciju za podatke slike, a zatim da sačuvate podatke, pošaljete ih e-poštom, pošaljete na server ili u uslugu računarskog oblaka. Registrovanjem često

<span id="page-12-0"></span>korišćenog podešavanja postupka skeniranja pod imenom kao što je "zadatak", možete skenirati tako što ćete jednostavno izabrati "zadatak".

Document Capture Pro je samo za Windows. Za Mac OS X, use Document Capture, i za Windows Server, koristite Document Capture Pro Server.

Pogledajte pomoć za aplikaciju Document Capture Pro za više informacija o njenom korišćenju.

## **EPSON Software Updater**

EPSON Software Updater je aplikacija koja traži nove ili ažurirane aplikacije na internetu i instalira ih.

Takođe možete da ažurirate digitalno uputstvo za korišćenje skenera.

#### *Napomena:*

Operativni sistemi Windows Server nisu podržani.

## **Informacije o opcionim dodacima**

## **Šifre uređaja mrežnog interfejsa**

Možete skenirati putem mreže koristeći Document Capture Pro (samo za Windows). Registrovanjem često korišćenih postupaka skeniranja kao što su sačuvaj, složi, prenesi itd, pomoću naziva kao što je "zadatak", možete smanjiti radno opterećenje i povećati efikasnost jednostavnim izborom "zadatka" na kontrolnoj tabli. Pogledajte priručnik radi detaljnijih podataka.

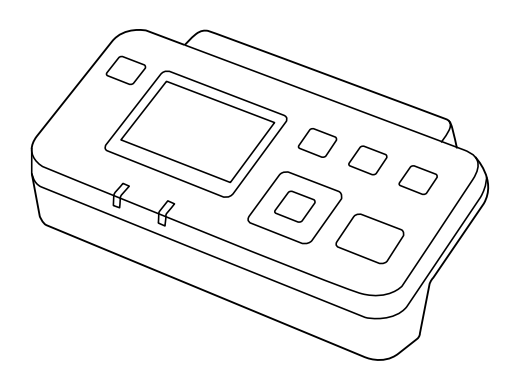

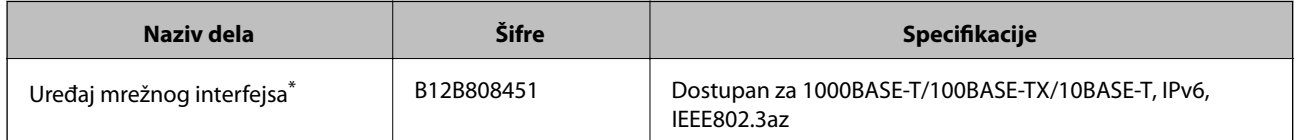

Kada se monitra, ne možete koristiti skener ili računar preko USB priključka.

## <span id="page-13-0"></span>**Specifikacije originala i postavljanje originala**

## **Specifikacije originala za skeniranje iz ADF**

Ovaj odeljak objašnjava specifikacije i uslove originala koji se mogu umetnuti u ADF.

## **Opšte specifikacije za originale koji se skeniraju**

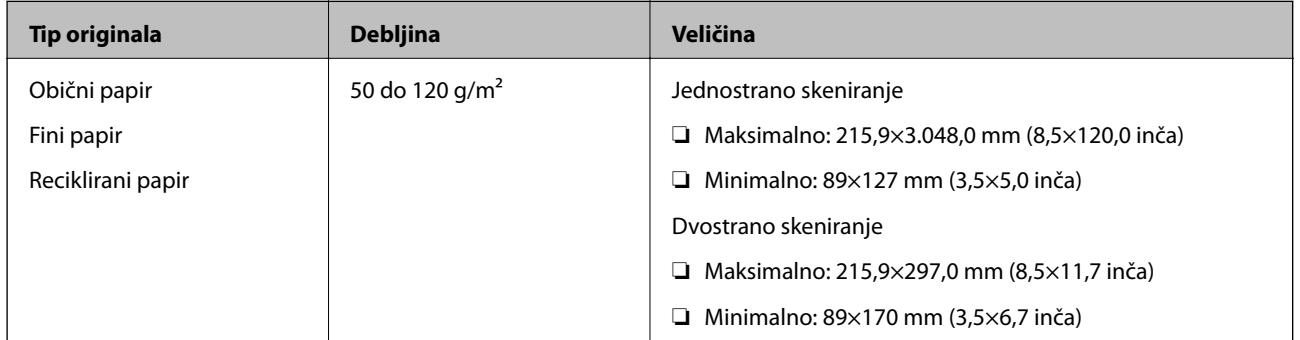

*Napomena:*

Svi originali moraju biti ravni na glavnoj ivici.

### **Specifikacije originala standardne veličine za jednostrano skeniranje**

Ovaj odeljak navodi listu originala standardne veličine koje možete umetnuti u ADF.

#### **Specifikacije originala i postavljanje originala**

<span id="page-14-0"></span>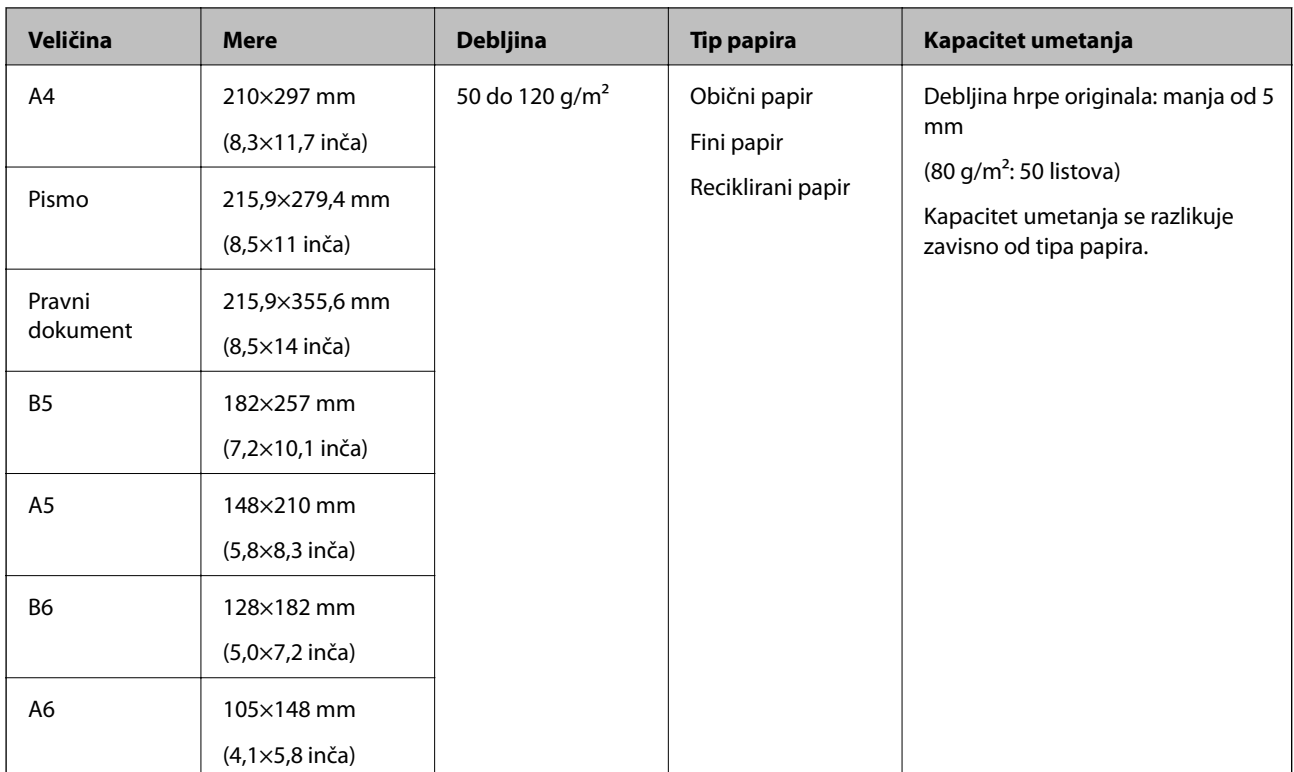

#### **Povezane informacije**

& ["Postavljanje originala standardne veličine" na strani 17](#page-16-0)

### **Specifikacije originala standardne veličine za dvostrano skeniranje**

Ovaj odeljak navodi listu originala standardne veličine koje možete umetnuti u ADF.

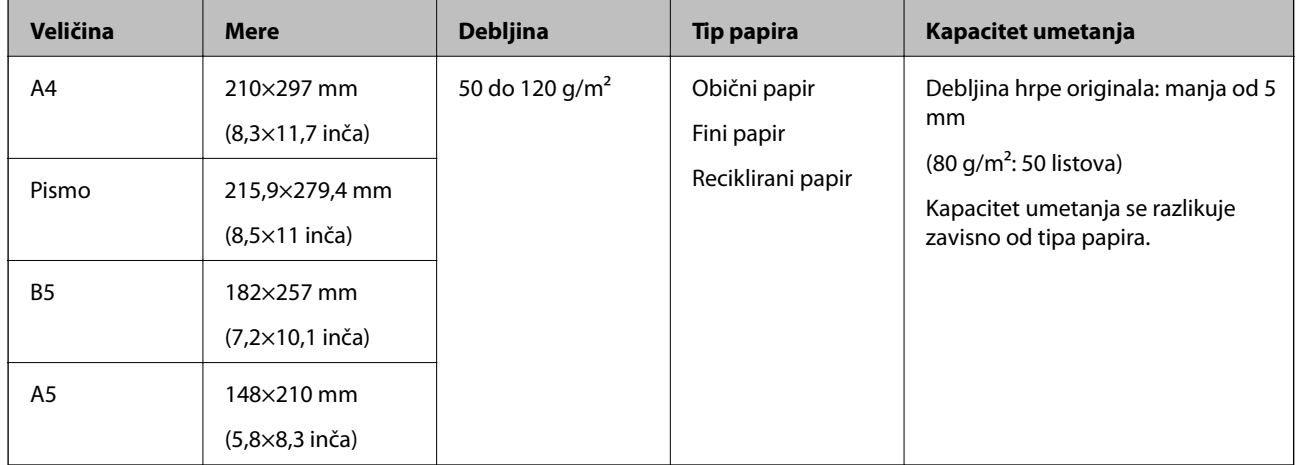

### **Specifikacije za dugački papir (samo za jednostrano skeniranje)**

Ovaj odeljak navodi specifikacije za dugački papir koji možete umetnuti u ADF.

#### **Specifikacije originala i postavljanje originala**

<span id="page-15-0"></span>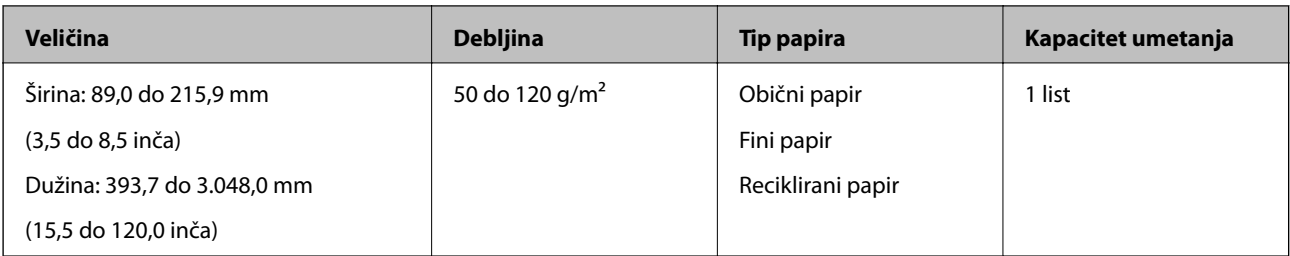

#### *Napomena:*

Možete skenirati dugački papir do 393,7 mm (15,5 inča) dužine sa rezolucijom od 600 dpi ili manjom, i preko 393,7 mm (15,5 inča) do 3.048,0 mm (120 inča) sa rezolucijom od 300 dpi ili manjom.

#### **Povezane informacije**

& ["Postavljanje dugačkog papira" na strani 18](#page-17-0)

## **Tipovi originala za koje je potrebna pažnja**

Sledeći tipovi originala se možda neće uspešno skenirati pomoću ADF.

- ❏ Originali sa neravnom površinom kao što je papir za pisma
- ❏ Originali sa savijenim linijama
- ❏ Reckavi originali

## **Tipovi originala koji se ne smeju skenirati**

Da biste sprečili oštećenja originala ili skenera, nemojte umetati sledeće originale u ADF. Za ove vrste originala koristite staklo skenera.

- ❏ Fotografije
- ❏ Originali sa rupicama
- ❏ Brošure
- ❏ Nepapirni originali (kao providne fascikle, tkanina i metalna folija)
- ❏ Originali sa metalnim spojnicama ili spajalicama za papir
- ❏ Originali zalepljeni lepkom
- ❏ Hrapavi ili uvijeni originali
- ❏ Providni originali poput OHP filma
- ❏ Originali sa indigo-papirom na pozadini
- ❏ Originali sa vlažnim mastilom
- ❏ Originali sa zakačenim lepljivim napomenama
- ❏ Originali sa nelepnicama ili trakama koje nisu čvrsto zalepljene
- ❏ Razglednice
- ❏ Koverte
- ❏ Poslovne kartice
- ❏ Plastične kartice

<span id="page-16-0"></span>❏ Indigo-papir

❏ Termički papir

## **Postavljanje originala u ADF**

### **Postavljanje originala standardne veličine**

#### *Napomena:*

Uklonite sve dokumente sa stakla skenera. Pre skeniranja proverite da li ima prašine ili prljavštine na staklu i providnom delu koji je ispod prikazan.

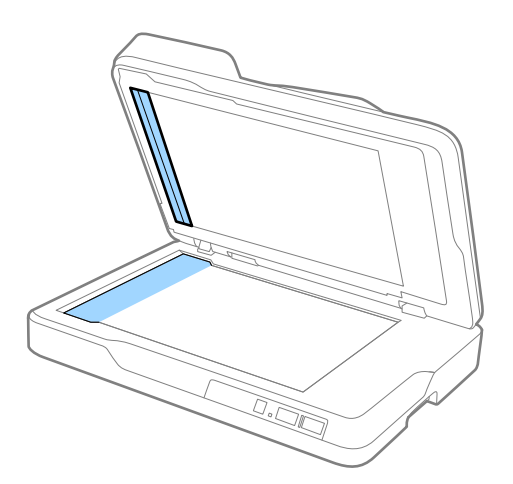

1. Gurnite ivične vođice na ulazni podmetač ADF sasvim do kraja. Kada skenirate A4, podignite graničnik.

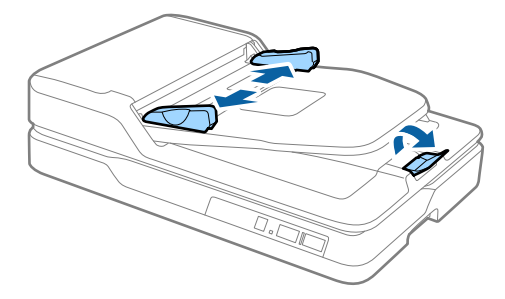

2. Raširite originale.

Držite oba kraja originala i raširite ih nekoliko puta, a zatim udarite gornjim ivicama papira po ravnoj podlozi da biste poravnali listove.

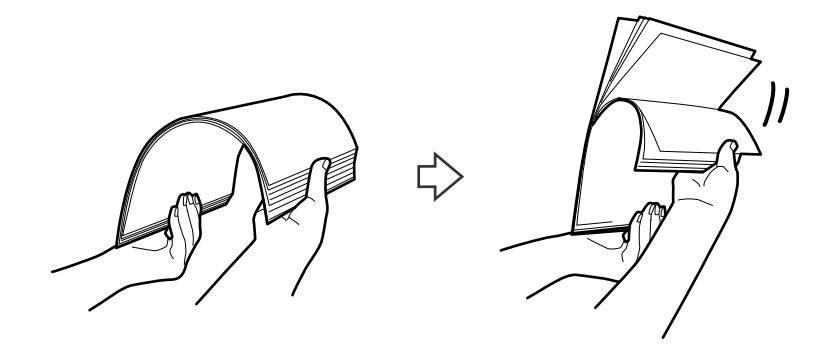

<span id="page-17-0"></span>3. Postavite originale u ulazni podmetač ADF okrenute prema gore tako da gornja ivica bude okrenuta u ADF. Gurnite originale u ADF sve dok ne naiđu na otpor.

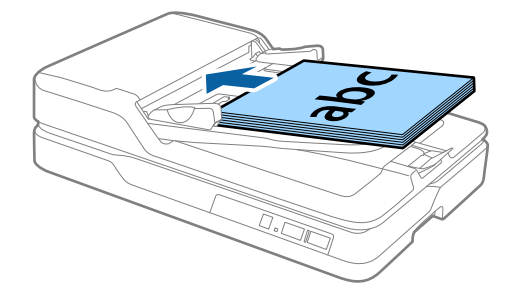

4. Gurnite ivične vođice tako da odgovaraju ivicama originala vodeći računa da nema praznina između originala i ivičnih vođica. U suprotnom, originali se mogu uvući ukoso.

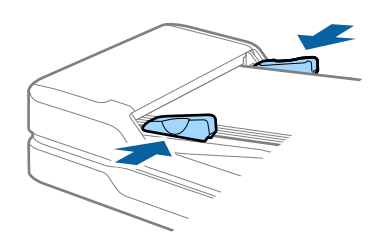

#### **Povezane informacije**

- & ["Specifikacije originala standardne veličine za jednostrano skeniranje" na strani 14](#page-13-0)
- & ["Čišćenje ADF" na strani 48](#page-47-0)
- & ["Čišćenje stakla skenera" na strani 51](#page-50-0)

## **Postavljanje dugačkog papira**

#### *Napomena:*

Uklonite sve dokumente sa stakla skenera. Pre skeniranja proverite da li ima prašine ili prljavštine na staklu i providnom delu koji je ispod prikazan.

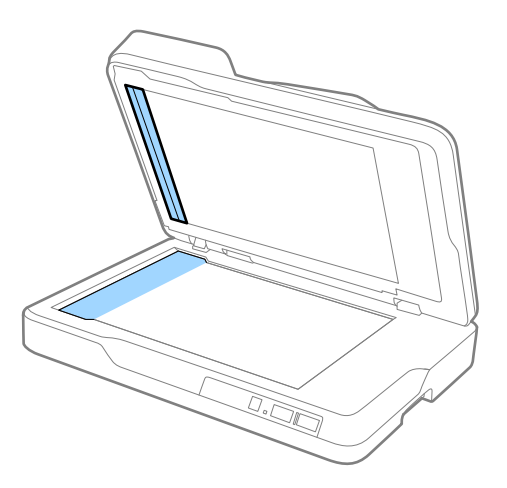

#### **Specifikacije originala i postavljanje originala**

1. Gurnite ivične vođice na ulazni podmetač ADF sasvim do kraja.

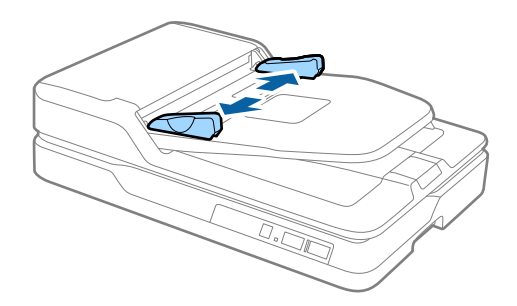

2. Umetnite original direktno u ulazni podmetač okrenut prema gore tako da gornja ivica bude okrenuta u ADF. Gurnite original u ADF sve dok ne naiđe na otpor.

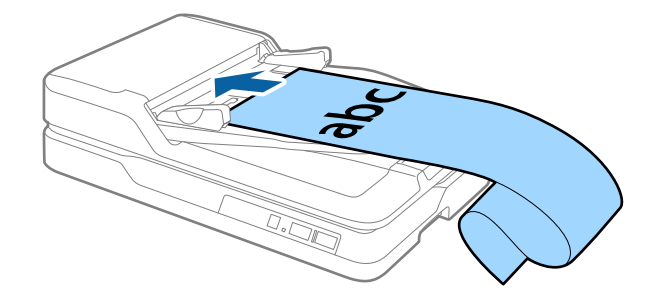

3. Podesite ivične vođice tako da odgovaraju ivicama dugačkog papira vodeći računa da nema praznine između ivice papira i ivične vođice. U suprotnom, originali se mogu uvući ukoso ili zaglaviti.

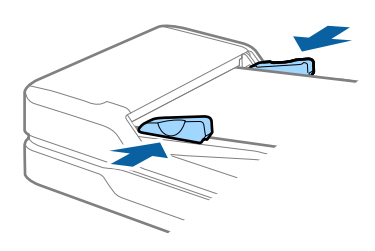

#### *Napomena:*

Pridržavajte dugački papir sa ulazne strane tako da ne ispadne iz ADF, i sa izlazne strane tako da izbačeni papir ne padne sa izlaznog podmetača.

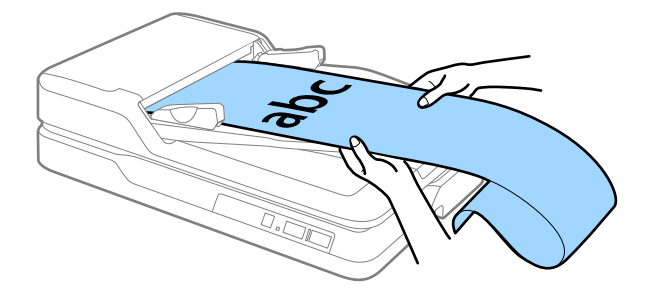

#### **Povezane informacije**

- & ["Specifikacije za dugački papir \(samo za jednostrano skeniranje\)" na strani 15](#page-14-0)
- & ["Čišćenje ADF" na strani 48](#page-47-0)
- & ["Čišćenje stakla skenera" na strani 51](#page-50-0)

## <span id="page-19-0"></span>**Postavljanje originala na staklo skenera**

## **Postavljanje originala**

#### c*Važno:*

- ❏ Ne stavljajte teške predmete na staklo ploče za skeniranje i ne pritiskajte staklo prejako.
- ❏ Nemojte otvarati ADF preko ugla od 70 stepeni. To može da ošteti zglob.
- 1. Otvorite ADF.

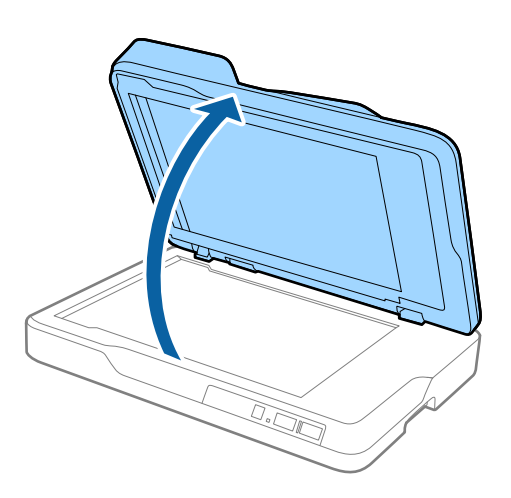

2. Postavite original licem okrenutim nadole na staklo skenera i uverite se da je gornji ugao strane koju želite da skenirate postavljen uz ugao skenera pored oznake strelice.

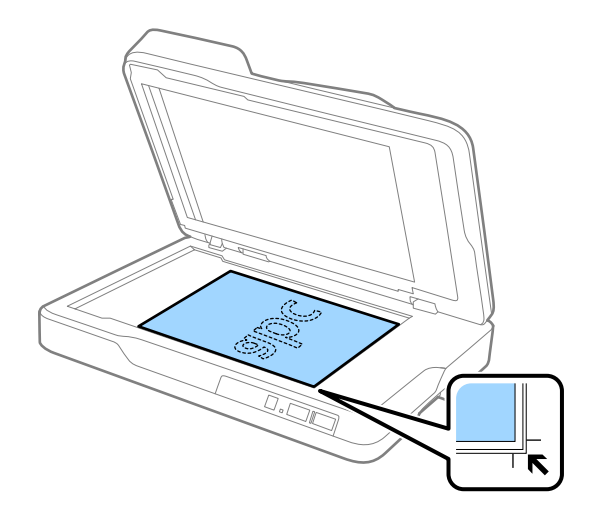

#### **Specifikacije originala i postavljanje originala**

#### <span id="page-20-0"></span>*Napomena:*

- ❏ Maksimalna veličina originala koji možete da skenirane je 216×297 mm (8,5×11,7 inča).
- ❏ Možete da izbegnete opsecanje tako što ćete pomeriti original oko 2,5 mm (0,1 inč) od gornje ivice i ivica sa strane, označenih sa  $\bigcirc$  i  $\bigcirc$  na sledećoj slici.

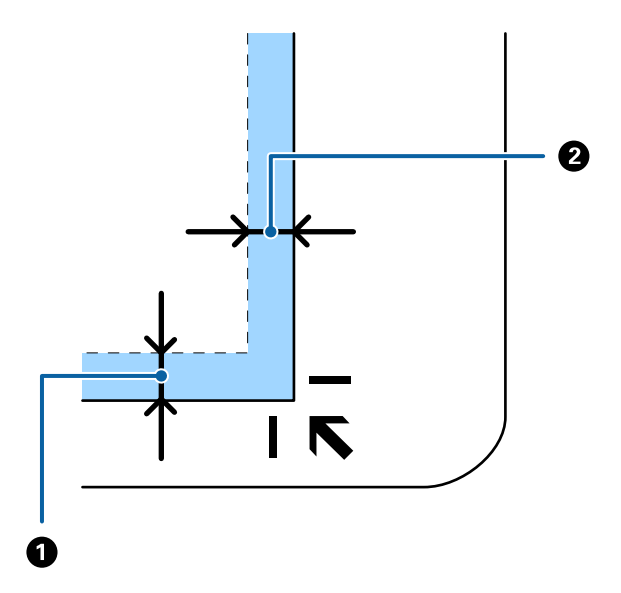

3. Nežno zatvorite ADF tako da se original ne pomeri.

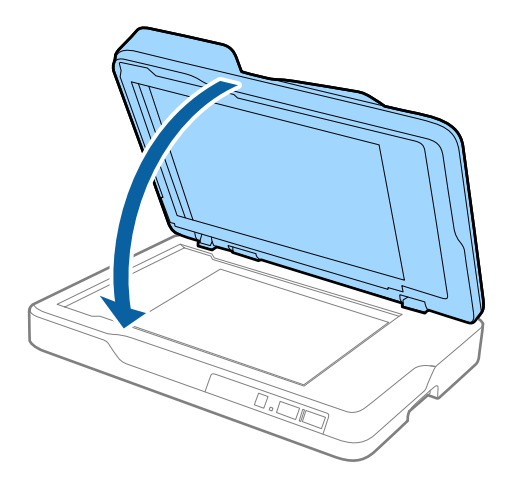

#### *Napomena:*

- ❏ Uvek održavajte staklo skenera čistim.
- ❏ Ne ostavljajte originale na staklu skenera duže vreme jer bi se mogli zalepiti za staklo.

### **Postavljanje debelih originala**

#### c*Važno:*

- ❏ Ne stavljajte teške predmete na staklo ploče za skeniranje i ne pritiskajte staklo prejako.
- ❏ Nemojte otvarati ADF preko ugla od 70 stepeni. To može da ošteti zglob.

#### **Specifikacije originala i postavljanje originala**

1. Otvorite ADF.

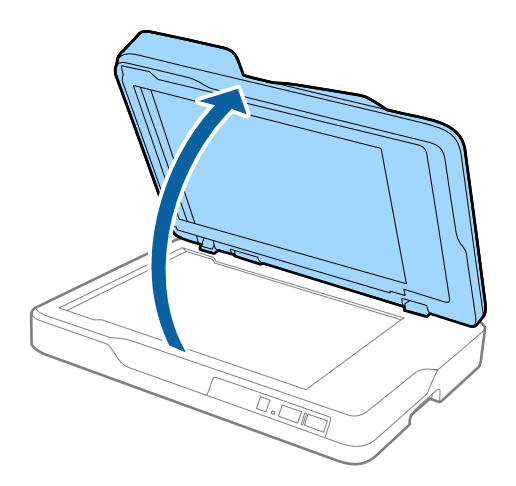

2. Postavite debeli original licem okrenutim nadole na staklo skenera i uverite se da je gornji ugao strane koju želite da skenirate postavljen uz ugao skenera pored oznake strelice.

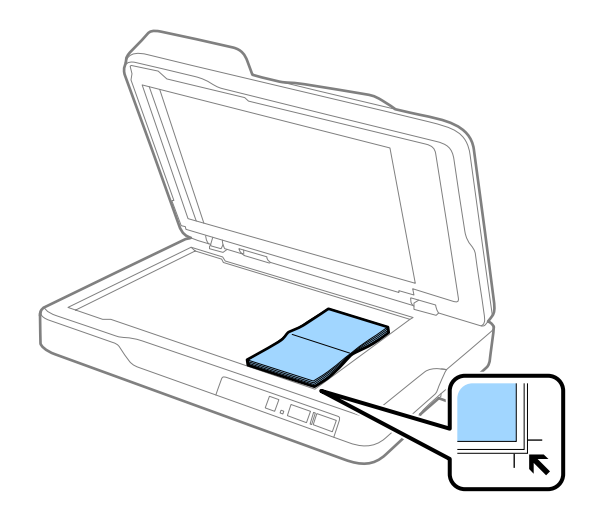

3. Nežno zatvorite ADF tako da se original ne pomeri.

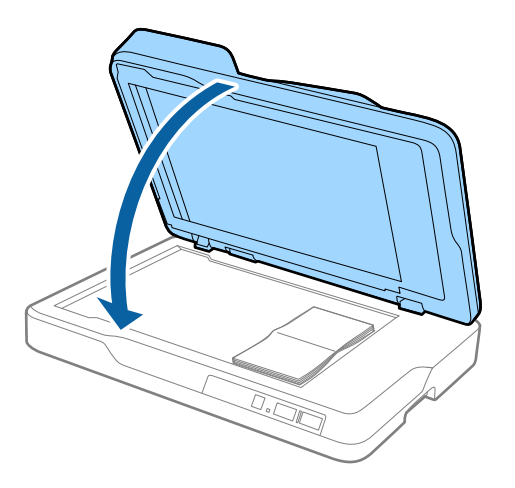

#### *Napomena:*

Ako skenirate originale deblje od 10 mm (0,4 inča), skenirajte original tako što ćete ostaviti ADF otvoren i nežno pritisnuti original da biste ga poravnali.

## <span id="page-22-0"></span>**Osnovno skeniranje**

## **Skeniranje pomoću aplikacije Epson Scan 2**

Možete skenirati originale pomoću detaljnih podešavanja koja su pogodna za tekstualne dokumente.

- 1. Stavite original.
	- *Napomena:*

Ako želite da skenirate više originala, postavite ih u ADF.

- 2. Pokrenite aplikaciju Epson Scan 2.
	- ❏ Operativni sistem Windows 10 Kliknite na dugme Start i zatim izaberite **Sve aplikacije** > **EPSON** > **Epson Scan 2**.
	- ❏ Windows 8.1/Windows 8/Windows Server 2012 R2/Windows Server 2012 Unesite ime aplikacije u pretragu, a zatim izaberite prikazanu ikonu.
	- ❏ Windows 7/Windows Vista/Windows XP/Windows Server 2008 R2/Windows Server 2008/Windows Server 2003 R2/Windows Server 2003
		- Kliknite na dugme Start i izaberite **Svi programi** ili **Programi** > **EPSON** > **Epson Scan 2** > **Epson Scan 2**.
	- ❏ Operativni sistem Mac OS X

Izaberite **Kreni** > **Aplikacije** > **Epson Software** > **Epson Scan 2**.

Korisnički vodič

3. Izvršite sledeća podešavanja na kartici **Glavna podešavanja**.

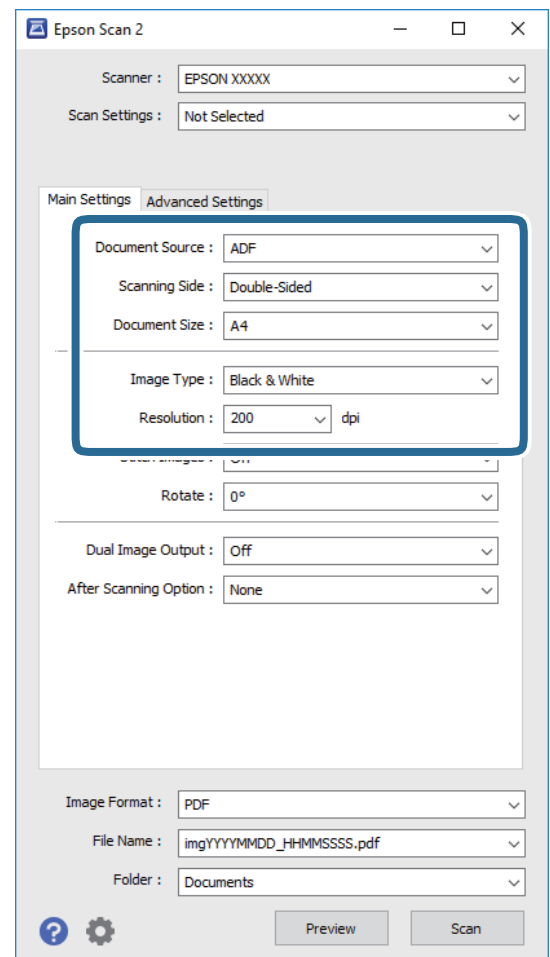

- ❏ **Izvor dokumenta**: Izaberite izvor u kom je smešten original.
- ❏ **Strana za skeniranje**: Izaberite stranu originala koju želite da skenirate kada skenirate iz ADF.
- ❏ **Veličina dokumenta**: Izaberite veličinu originala koji ste postavili.
- ❏ **Vrsta slike**: Izaberite boju za čuvanje skenirane slike.
- ❏ **Rezolucija**: Izaberite rezoluciju.
- 4. Po potrebi izvršite ostala podešavanja za skeniranje.
	- ❏ Možete pregledati skeniranu sliku klikom na dugme **Pregled**. Prozor za pregled se otvara i prikazuje se slika za prethodni pregled.

Kada izvršite prethodni pregled sa ADF, original se izbacuje iz ADF nakon što se stvori prethodni pregled. Ponovo postavite izbačeni original.

- ❏ Na kartici **Napredna podešavanja** možete izvršiti podešavanja slike pomoću detaljnih podešavanja koja su pogodna za tekstualne dokumente, kao što su sledeći.
	- ❏ **Maska neoštrine**: Izaberite da biste poboljšali i izoštrili konture slike.
	- ❏ **Deekranizacija**: Izaberite kao biste uklonili talasaste šare (mrežaste senke) koje se pojavljuju kada se skeniraju štampani papiri kao što je časopis.
	- ❏ **Poboljšanje teksta**: Izaberite da biste očistili i izoštrili zamagljena slova u originalu.
	- ❏ **Automatska segmentacija oblasti**: Izaberite da biste očistili slova i poravnali sliku kada vršite crno-belo skeniranje za dokument koji sadrži slike.

#### *Napomena:*

Neke stavke možda neće biti dostupne, zavisno od ostalih podešavanja koja se izvršili.

5. Postavite podešavanja za čuvanje datoteka.

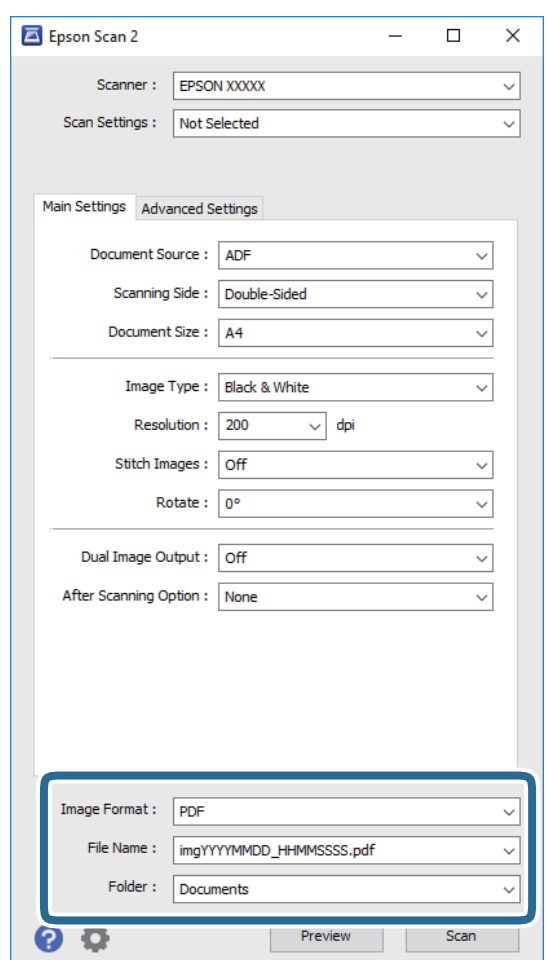

❏ **Format slike**: Izaberite format čuvanja sa liste.

Možete izvršiti detaljna podešavanja za svaki format čuvanja, osim za BITMAP i PNG. Nakon izbora formata čuvanja, izaberite **Opcije** sa liste.

❏ **Naziv datoteke**: Proverite prikazani naziv datoteke za čuvanje.

Možete izmeniti podešavanja naziva datoteke izborom **Podešavanja** sa liste.

❏ **Fascikla**: Izaberite fasciklu za čuvanje skenirane slike sa liste.

Možete izabrati drugu fasciklu ili napraviti novu fasciklu izborom **Izaberite** sa liste.

<span id="page-25-0"></span>6. Kliknite na **Skeniraj**.

Skenirana slika se čuva u fascikli koju ste odredili.

#### **Povezane informacije**

- & ["Postavljanje originala u ADF" na strani 17](#page-16-0)
- & ["Postavljanje originala na staklo skenera" na strani 20](#page-19-0)
- & ["Epson Scan 2" na strani 12](#page-11-0)
- & "Podešavanje rezolucije koja odgovara nameni skeniranja" na strani 26
- & ["Funkcije podešavanja slike" na strani 33](#page-32-0)
- & ["Uređivanje skeniranih strana pomoću Epson Scan 2" na strani 39](#page-38-0)

## **Podešavanje rezolucije koja odgovara nameni skeniranja**

### **Prednosti i mane povećanja rezolucije**

Rezolucija označava broj piksela (najmanjih oblasti slike) za svaki inč (25,4 mm) i iskazuje se jedinicom dpi (broj tačaka po inču). Prednost povećanja rezolucije jeste finoća detalja u slici. Mana je to što veličina datoteke postaje velika.

❏ Veličina datoteke postaje velika

(Kada udvostručite rezoluciju, veličina datoteke postaje oko četiri puta veća.)

- ❏ Skeniranje, čuvanje i čitanje slika dugo traje
- ❏ Slanje i primanje e-pošte ili faksova dugo traje
- ❏ Slika postaje prevelika da bi se uklopila u ekran ili odštampala na papiru

### **Lista preporučenih rezolucija prema nameni**

Pogledajte tabelu i podesite odgovarajuću rezoluciju za namenu skenirane slike.

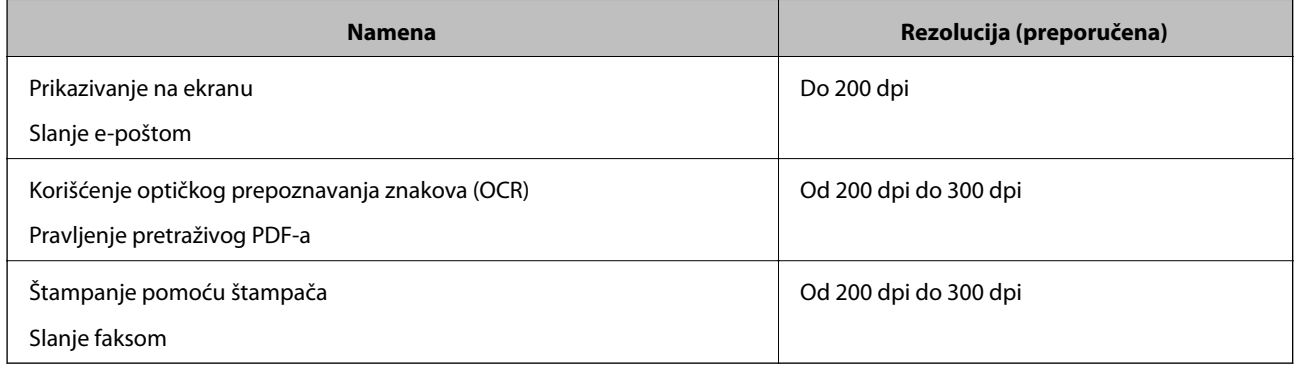

## <span id="page-26-0"></span>**Skeniranje pomoću aplikacije Document Capture Pro (Windows)**

Ova aplikacija vam omogućava da obavljate različite zadatke kao što su snimanje slike na računar, slanje slike epoštom, štampanje i otpremanje na server ili uslugu računarskog oblaka. Pored toga, možete da koristite različite načine za sortiranje dokumenta u odvojene datoteke, kao što su prepoznavanje bar-kodova ili znakova na stranicama. Takođe možete da registrujete podešavanja skeniranja za zadatak kako bi se pojednostavile operacije skeniranja. Za više informacija o aplikaciji Document Capture Pro pogledajte pomoć.

- 1. Stavite original.
- 2. Pokrenite aplikaciju Document Capture Pro.
	- ❏ Operativni sistem Windows 10

Kliknite na dugme Start i zatim izaberite **Sve aplikacije** > **Epson Software** > **Document Capture Pro**.

❏ Operativni sistem Windows 8.1/Windows 8

Unesite ime aplikacije u pretragu, a zatim izaberite prikazanu ikonu.

❏ Windows 7/Windows Vista/Windows XP

Kliknite na dugme Start i zatim izaberite **Svi programi** ili **Programi** > **Epson Software** > **Document Capture Pro**.

#### *Napomena:*

Možda ćete morati da izaberete skener koji želite da koristite sa liste skenera.

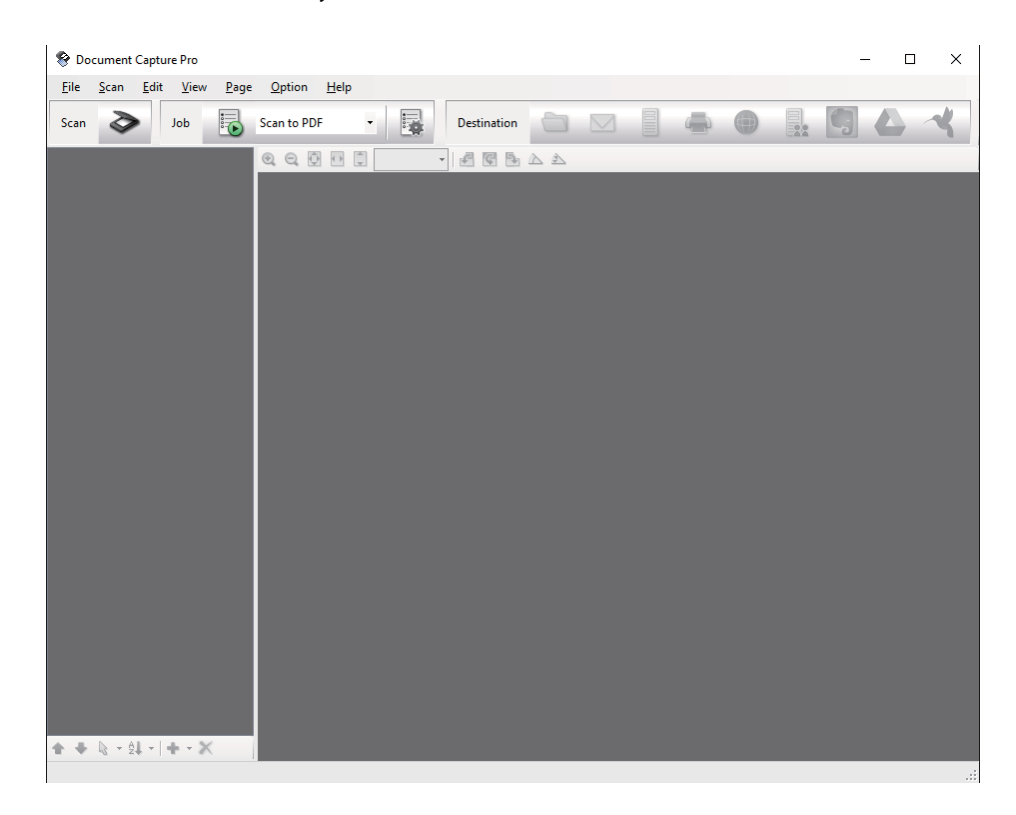

#### 3. Kliknite na  $\geq$ .

Prikazuje se prozor **Scan**.

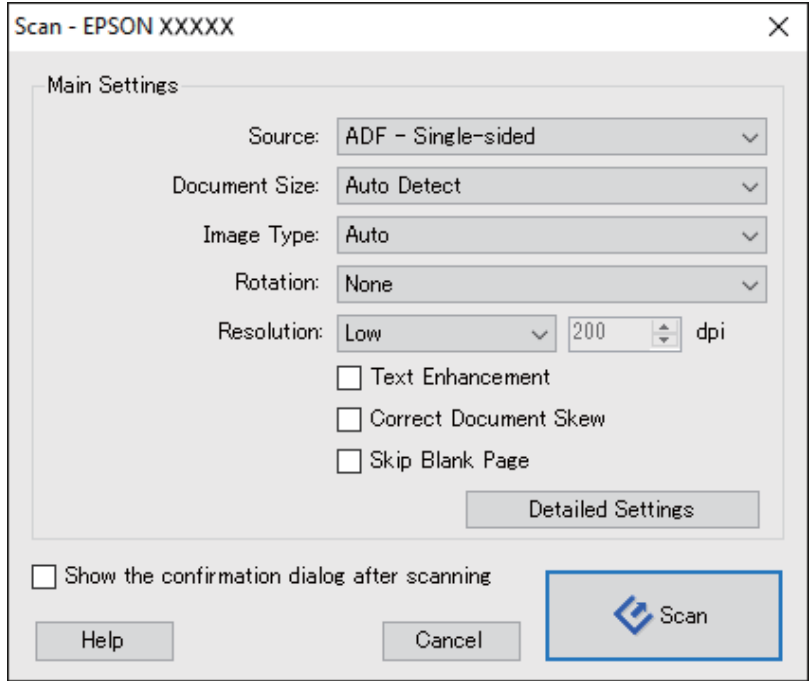

- 4. Izvršite sledeća podešavanja.
	- ❏ **Source**: Izaberite izvor u kom je smešten original.
	- ❏ **Document Size**: Izaberite veličinu originala koji ste postavili.
	- ❏ **Image Type**: Izaberite boju koju želite da koristite da biste sačuvali skeniranu sliku.
	- ❏ **Rotation**: Izaberite ugao rotacije zavisno od originala koji želite da skenirate.
	- ❏ **Resolution**: Izaberite rezoluciju.

#### *Napomena:*

Takođe možete podesiti sliku pomoću sledećih stavki.

- ❏ *Text Enhancement*: Izaberite da biste očistili i izoštrili zamagljena slova u originalu.
- ❏ *Correct Document Skew*: Izaberite da biste ispravili iskošenost originala.
- ❏ *Skip Blank Page*: Izaberite kako biste preskočili prazne strane ako ih ima u originalima.
- ❏ Dugme *Detailed Settings*: Izaberite da biste koristili funkcije Epson Scan 2 za podešavanje skeniranih slika.
- 5. Kliknite na **Scan**.

Skenirani dokument je prikazan u aplikaciji Document Capture Pro.

6. Proverite skenirane slike i uredite ih ako je potrebno.

7. Kada ste završili sa proverom slike, kliknite na jednu od ikona odredišta.

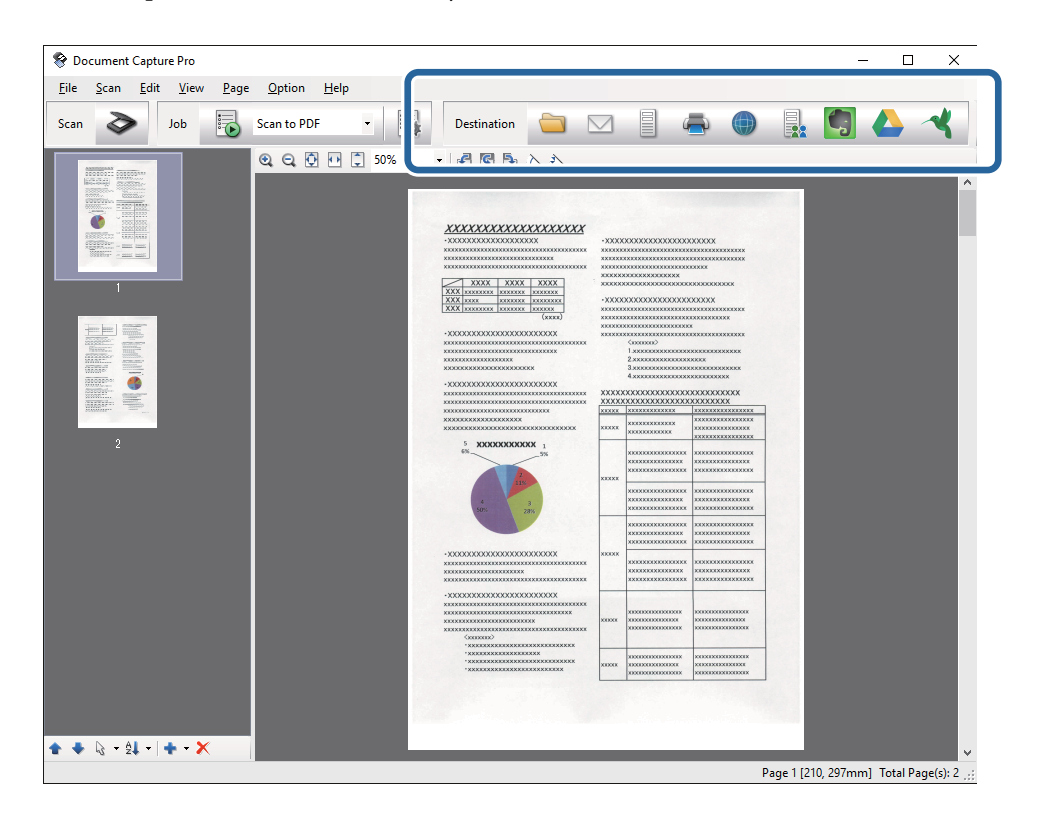

U zavisnosti od izabrane ikone prikazaće se jedan od sledećih prozora; **Batch Save**, **Transfer Settings** ili drugi prozor.

#### *Napomena:*

- ❏ Ako želite otpremanje u uslugu računarskog oblaka, potrebno je da prethodno podesite nalog za tu uslugu računarskog oblaka.
- ❏ Ako želite da koristite aplikaciju Evernote kao odredište, preuzmite aplikaciju Evernote s veb-sajta kompanije Evernote Corporation i instalirajte je pre korišćenja ove funkcije.
- ❏ U prozoru *Batch Save* ili prozoru *Transfer Settings*, kliknite na *File Name & Separation Settings*, a zatim izaberite *Apply job separation* da biste sortirali dokumente u odvojene datoteke korišćenjem različitih načina za prepoznavanje kao što su bar-kodovi ili tekst na skeniranim slikama.
- 8. Obavite podešavanja za svaku stavku u prozoru, a zatim kliknite na dugme **Send** ili **OK**.
- 9. Pratite uputstva na ekranu.

Skenirana slika će biti sačuvana u fasciklu, priložena uz e-poštu, otpremljena u uslugu računarskog oblaka itd. u zavisnosti od funkcije koju ste izabrali.

#### **Povezane informacije**

- & ["Postavljanje originala u ADF" na strani 17](#page-16-0)
- & ["Postavljanje originala na staklo skenera" na strani 20](#page-19-0)
- & ["Document Capture Pro/Document Capture" na strani 12](#page-11-0)
- & ["Podešavanje rezolucije koja odgovara nameni skeniranja" na strani 26](#page-25-0)

## <span id="page-29-0"></span>**Skeniranje pomoću aplikacije Document Capture (Mac OS X)**

Ova aplikacija vam omogućava da obavljate različite zadatke kao što su snimanje slike na računar, slanje slike epoštom, štampanje i otpremanje na server ili uslugu računarskog oblaka. Možete da registrujete podešavanja skeniranja za zadatak kako bi se pojednostavile operacije skeniranja. Za više informacija o aplikaciji Document Capture pogledajte pomoć.

#### *Napomena:*

Nemojte koristiti funkciju brze promene korisnika za vreme korišćenja skenera.

- 1. Stavite original.
- 2. Pokrenite aplikaciju Document Capture.

Izaberite **Finder** > **Kreni** > **Aplikacije** > **Epson Software** > **Document Capture**.

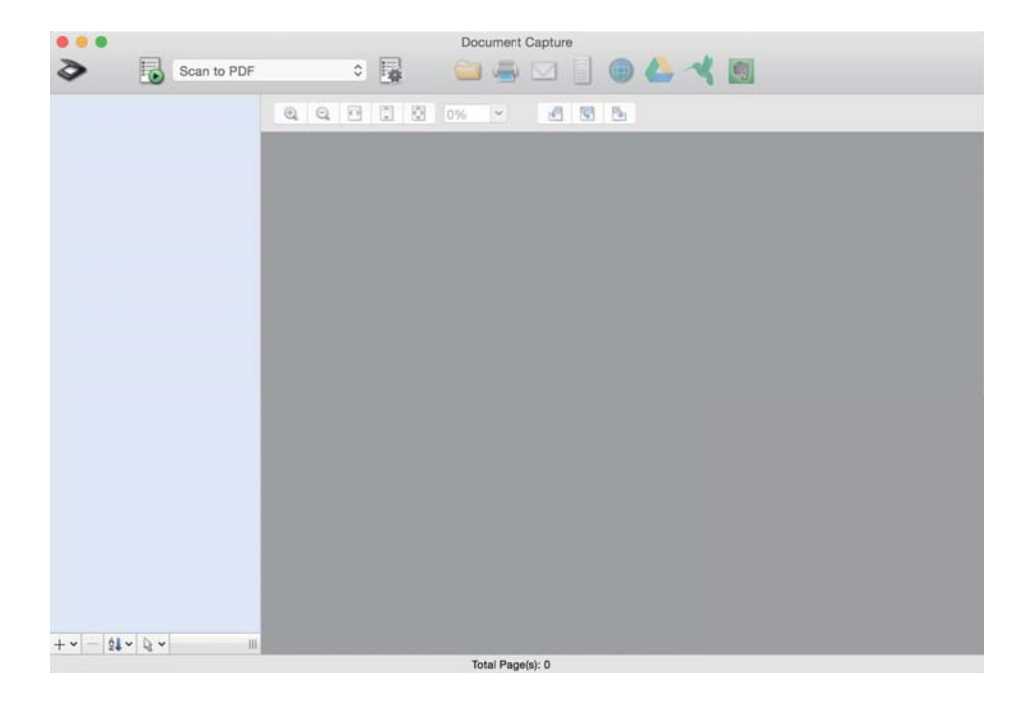

#### *Napomena:*

Možda ćete morati da izaberete skener koji želite da koristite sa liste skenera.

3. Kliknite na  $\geq$ .

Prikazuje se prozor **Scan Settings**.

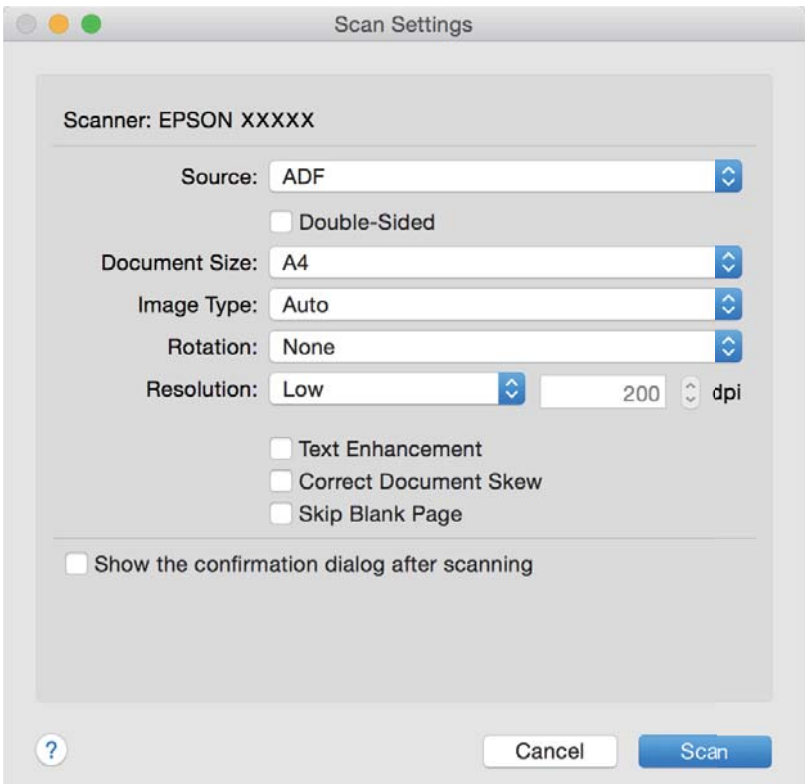

- 4. Izvršite sledeća podešavanja.
	- ❏ **Source**: Izaberite izvor u kom je smešten original.
	- ❏ **Document Size**: Izaberite veličinu originala koji ste postavili.
	- ❏ **Image Type**: Izaberite boju koju želite da koristite da biste sačuvali skeniranu sliku.
	- ❏ **Rotation**: Izaberite ugao rotacije zavisno od originala koji želite da skenirate.
	- ❏ **Resolution**: Izaberite rezoluciju.

#### *Napomena:*

Takođe možete podesiti sliku pomoću sledećih stavki.

- ❏ *Text Enhancement*: Izaberite da biste očistili i izoštrili zamagljena slova u originalu.
- ❏ *Correct Document Skew*: Izaberite da biste ispravili iskošenost originala.
- ❏ *Skip Blank Page*: Izaberite kako biste preskočili prazne strane ako ih ima u originalima.
- 5. Kliknite na **Scan**.

Skenirani dokument je prikazan u aplikaciji Document Capture.

- 6. Proverite skenirane slike i uredite ih ako je potrebno.
- 7. Kada ste završili sa proverom slike, kliknite na jednu od ikona odredišta. U zavisnosti od izabrane ikone prikazaće se jedan od prozora podešavanja prenosa.

#### <span id="page-31-0"></span>*Napomena:*

- ❏ Ako želite otpremanje u uslugu računarskog oblaka, potrebno je da prethodno podesite nalog za tu uslugu računarskog oblaka.
- ❏ Ako želite da koristite aplikaciju Evernote kao odredište, preuzmite aplikaciju Evernote s veb-sajta kompanije Evernote Corporation i instalirajte je pre korišćenja ove funkcije.
- 8. Obavite podešavanja za svaku stavku u prozoru, a zatim kliknite na dugme **Send** ili **OK**.
- 9. Pratite uputstva na ekranu.

Skenirana slika će biti sačuvana u fasciklu, priložena uz e-poštu, otpremljena u uslugu računarskog oblaka itd. u zavisnosti od funkcije koju ste izabrali.

#### **Povezane informacije**

- & ["Postavljanje originala u ADF" na strani 17](#page-16-0)
- & ["Postavljanje originala na staklo skenera" na strani 20](#page-19-0)
- & ["Document Capture Pro/Document Capture" na strani 12](#page-11-0)
- & ["Podešavanje rezolucije koja odgovara nameni skeniranja" na strani 26](#page-25-0)

## **Skeniranje pomoću dugmeta skenera**

Možete da skenirate pomoću dugmeta na vašem skeneru.

#### *Napomena:*

- ❏ Proverite da li je Epson Scan 2 instaliran na vašem računaru i da li je skener pravilno priključen na računar.
- ❏ Kada je Document Capture Pro (Windows) ili Document Capture (Mac OS X) instaliran na vašem računaru, možete dodeliti zadatak dugmetu na skeneru i pokrenuti taj zadatak pritiskom na njega.
- 1. Stavite original.
- 2. Pritisnite dugme  $\Diamond$ .

#### *Napomena:*

Kada koristite Document Capture Pro (Windows) ili Document Capture (Mac OS X), proizvod započinje zadatak koji je dodeljen u prozoru *Job Settings*.

#### **Povezane informacije**

- & ["Postavljanje originala u ADF" na strani 17](#page-16-0)
- & ["Postavljanje originala na staklo skenera" na strani 20](#page-19-0)
- ◆ ["Dugmad" na strani 11](#page-10-0)
- & ["Document Capture Pro/Document Capture" na strani 12](#page-11-0)
- & ["Skeniranje pomoću određenog podešavanja za skeniranje \(zadatak\)" na strani 46](#page-45-0)

## <span id="page-32-0"></span>**Napredno skeniranje**

## **Pravljene skeniranih slika tako da odgovaraju vašim potrebama**

## **Funkcije podešavanja slike**

Možete podešavati skenirane slike koristeći funkciju sa kartice **Napredna podešavanja** u Epson Scan 2.

Osim za nekoliko funkcija, možete proveriti rezultate podešavanja u prozoru za pregled.

#### *Napomena:*

Neke stavke možda neće biti dostupne, zavisno od ostalih podešavanja koja se izvršili.

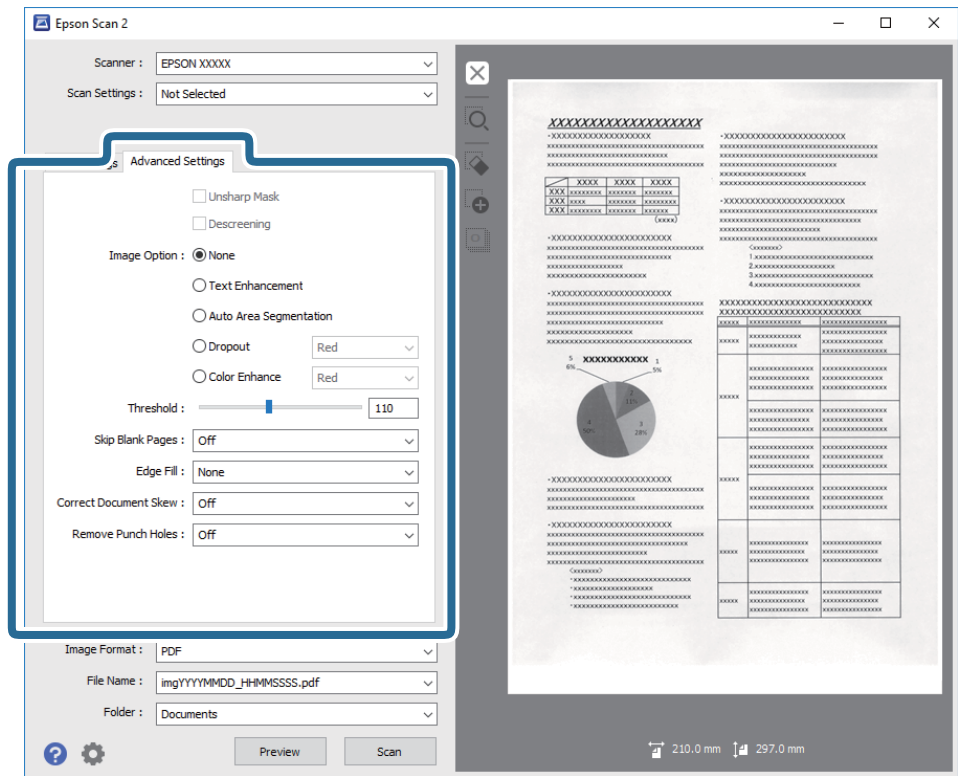

#### **Povezane informacije**

- & ["Maska neoštrine" na strani 34](#page-33-0) Možete da poboljšate i izoštrite konture slike.
- & ["Deekranizacija" na strani 35](#page-34-0) Možete ukloniti talasaste šare (mrežaste senke) koje se pojavljuju kada se skenira štampani papir kao što je časopis.
- & ["Poboljšanje teksta" na strani 35](#page-34-0) Zamućena slova na originalu možete da učinite jasnim i oštrim. Možete i da smanjite stopu nejednakosti pozadine.
- & ["Automatska segmentacija oblasti" na strani 35](#page-34-0)

<span id="page-33-0"></span>Možete da učinite da slova budu jasna i slike glatke prilikom crno-belog skeniranja za dokument koji sadrži slike.

◆ ["Osipanje" na strani 36](#page-35-0)

Možete ukloniti određenu boju sa skenirane slike i zatim je sačuvati kao sliku sa sivim nijansama ili crno-belu. Na primer, kada skenirate, možete izbrisati oznake ili napomene koje ste napisali na marginama pomoću flomastera.

& ["Poboljšanje boje" na strani 36](#page-35-0)

Možete da poboljšate boju navedenu za skeniranu sliku, a zatim da je sačuvate u sivim nijansama ili kao crnobelu. Na primer, možete da poboljšate slova ili linije koje su svetlih boja.

- & ["Osvetljenje" na strani 36](#page-35-0) Možete da podesite osvetljenost za celu sliku.
- & ["Kontrast" na strani 37](#page-36-0)

Možete da podesite kontrast za celu sliku. Ako povećate kontrast, svetle oblasti postaju svetlije, a tamne oblasti postaju tamnije. S druge strane, ako smanjite kontrast, razlike između svetlih i tamnih oblasti slike su manje primetne.

◆ ["Gama" na strani 37](#page-36-0)

Možete da podesite gamu (osvetljenost srednjeg opsega) za celu sliku. Ako je slika presvetla ili pretamna, možete da podesite osvetljenost.

 $\blacktriangleright$  ["Granica" na strani 37](#page-36-0)

Možete podesiti granicu za jednobojno binarno (crno-belo). Povećajte graničnu vrednost, oblast crne boje postaje veća. Smanjite graničnu vrednost, oblast bele boje postaje veća.

- & ["Preskakanje praznih stranica" na strani 38](#page-37-0) Možete da preskočite prazne stranice, ako su prisutne među originalima.
- & ["Popunjavanje ivica" na strani 38](#page-37-0) Možete da uklonite senku napravljenu oko skenirane slike.
- & ["Popravka izobličenja dokumenta" na strani 38](#page-37-0) Možete ispraviti iskošenost originala.
- & ["Uklanjanje probojnih rupa" na strani 39](#page-38-0) Možete da uklonite senke rupa na skeniranoj slici prilikom skeniranja originala sa probušenim rupama.

### **Maska neoštrine**

Možete da poboljšate i izoštrite konture slike.

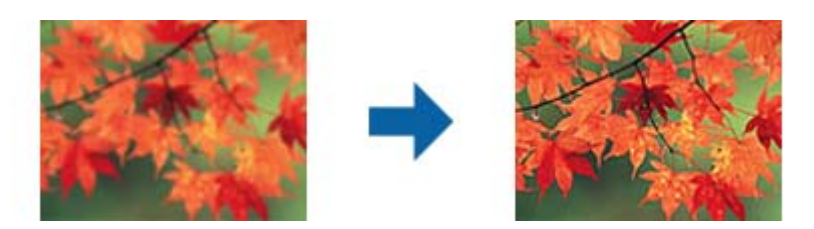

#### *Napomena:*

Ova funkcija nije dostupna kada je izabrana kartica *Glavna podešavanja* > *Vrsta slike* > *Crno-belo*.

### <span id="page-34-0"></span>**Deekranizacija**

Možete ukloniti talasaste šare (mrežaste senke) koje se pojavljuju kada se skenira štampani papir kao što je časopis.

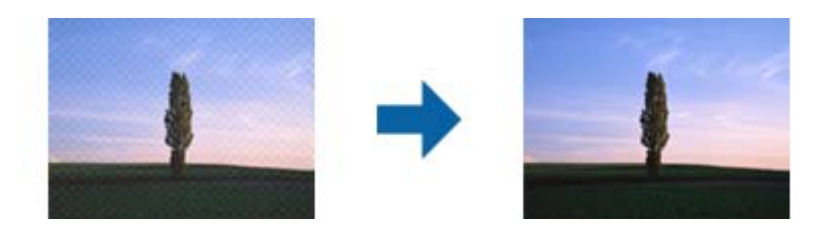

Da biste proverili talasaste šare, prikažite sliku na 100 % (1:1). Ako se prikazana slika uveća, ona izgleda grubo i može imati talasaste šare.

#### *Napomena:*

- ❏ Da biste koristili ovu funkciju, podesite *Rezolucija* na kartici *Glavna podešavanja* na 600 dpi ili manje.
- ❏ Ova funkcija je dostupna kada se izabere kartica *Glavna podešavanja* > *Vrsta slike* > *Crno-belo*.
- ❏ Efekat ove funkcije ne može da se proveri u prozoru pregleda.
- ❏ Ova funkcija ublažava oštrinu skenirane slike.

### **Opcija slike**

Možete da izaberete efekat za skeniranu sliku.

#### *Poboljšanje teksta*

Zamućena slova na originalu možete da učinite jasnim i oštrim. Možete i da smanjite stopu nejednakosti pozadine.

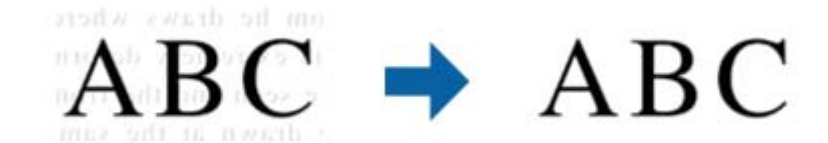

Možete da izaberete nivo efekta prilikom izbora kartice **Glavna podešavanja** > **Vrsta slike** > **Boja** ili **Sivi tonovi**.

#### *Napomena:*

Da biste koristili ovu funkciju, podesite opciju *Rezolucija* na kartici *Glavna podešavanja* na 600 dpi ili manje.

#### *Automatska segmentacija oblasti*

Možete da učinite da slova budu jasna i slike glatke prilikom crno-belog skeniranja za dokument koji sadrži slike.

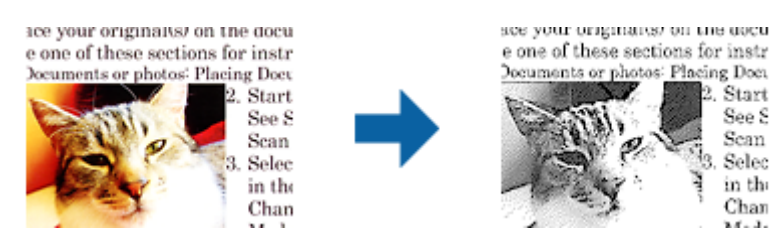

<span id="page-35-0"></span>Možete da podesite kvalitet dela slike originala iz **Osvetljenje** i **Kontrast**.

#### *Napomena:*

- ❏ Podešavanja za ovu funkciju možete da unesete samo prilikom izbora kartice *Glavna podešavanja* > *Vrsta slike* > *Crno-belo*.
- ❏ Da biste koristili ovu funkciju, podesite opciju *Rezolucija* na kartici *Glavna podešavanja* na 600 dpi ili manje.

#### *Osipanje*

Možete ukloniti određenu boju sa skenirane slike i zatim je sačuvati kao sliku sa sivim nijansama ili crno-belu. Na primer, kada skenirate, možete izbrisati oznake ili napomene koje ste napisali na marginama pomoću flomastera.

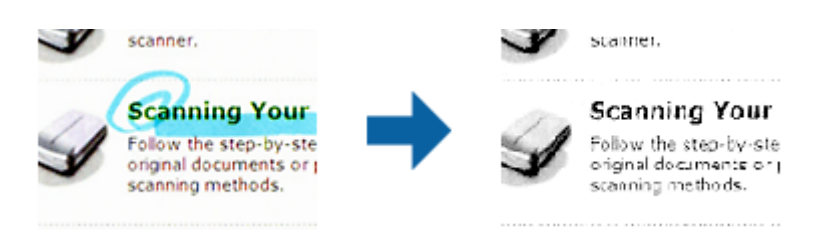

Ako izaberete **Prilagodi** sa liste boja u **Osipanje**, možete izvršiti podešavanja za boju koju želite da uklonite dok proveravate prozor za pregled (samo za Windows).

#### *Napomena:*

Ova funkcija nije dostupna kada se izabere kartica *Glavna podešavanja* > *Vrsta slike* > *Automatski* ili *Boja*.

#### *Poboljšanje boje*

Možete da poboljšate boju navedenu za skeniranu sliku, a zatim da je sačuvate u sivim nijansama ili kao crno-belu. Na primer, možete da poboljšate slova ili linije koje su svetlih boja.

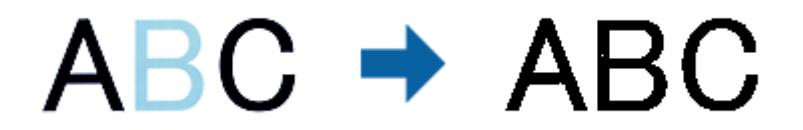

Ako izaberete **Prilagodi** sa liste boja u **Poboljšanje boje**, možete da unesete podešavanja za boju koju želite da poboljšate prilikom provere prozora pregleda (samo za Windows).

#### *Napomena:*

Ova funkcija nije dostupna kada je izabrana kartica *Glavna podešavanja* > *Vrsta slike* > *Automatski* ili *Boja*.

### **Osvetljenje**

Možete da podesite osvetljenost za celu sliku.

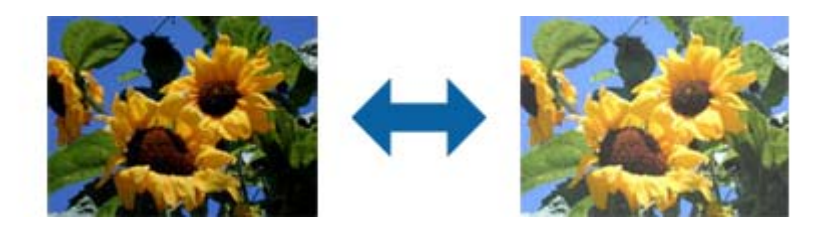
#### <span id="page-36-0"></span>*Napomena:*

Ova funkcija može da ne bude dostupna, u zavisnosti od podešavanja na kartici *Glavna podešavanja* > *Vrsta slike* ili podešavanja na kartici *Napredna podešavanja*.

### **Kontrast**

Možete da podesite kontrast za celu sliku. Ako povećate kontrast, svetle oblasti postaju svetlije, a tamne oblasti postaju tamnije. S druge strane, ako smanjite kontrast, razlike između svetlih i tamnih oblasti slike su manje primetne.

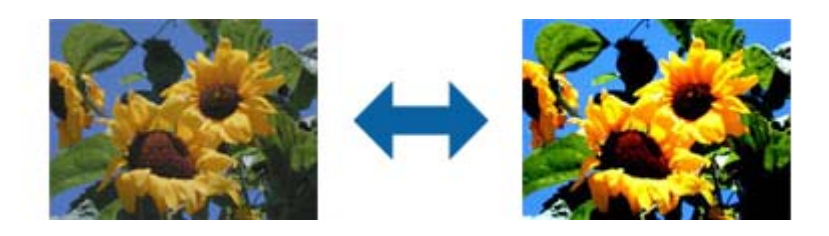

#### *Napomena:*

Ova funkcija može da ne bude dostupna, u zavisnosti od podešavanja na kartici *Glavna podešavanja* > *Vrsta slike* ili podešavanja na kartici *Napredna podešavanja*.

### **Gama**

Možete da podesite gamu (osvetljenost srednjeg opsega) za celu sliku. Ako je slika presvetla ili pretamna, možete da podesite osvetljenost.

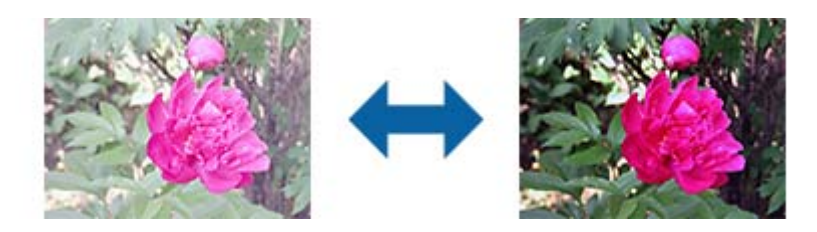

### *Napomena:*

Ova funkcija može da ne bude dostupna, u zavisnosti od podešavanja na kartici *Glavna podešavanja* > *Vrsta slike* ili podešavanja na kartici *Napredna podešavanja*.

### **Granica**

Možete podesiti granicu za jednobojno binarno (crno-belo). Povećajte graničnu vrednost, oblast crne boje postaje veća. Smanjite graničnu vrednost, oblast bele boje postaje veća.

> Is the document set prop How to set a reflective doct To set a reflective documer . Keep a margin of 3 mm Although slanted docun correction may not be a document as straight a scanned area of your sc

Is the document set prop How to set a reflective doct To set a reflective documen Keep a margin of 3 mm Although slanted docum correction may not be a document as straight a scanned area of your sc

#### *Napomena:*

Ova funkcija možda neće biti dostupna zavisno od podešavanja na kartici *Glavna podešavanja* > *Vrsta slike* ili podešavanja na kartici *Napredna podešavanja*.

### **Preskakanje praznih stranica**

Možete da preskočite prazne stranice, ako su prisutne među originalima.

Možete da izaberete nivo otkrivanja praznih stranica. Ako podesite ovo na visok nivo, možete da preskočite sve originale koji imaju svetle boje ili se smatraju praznim stranicama.

Ako rezultat ne ispunjava očekivanja, izaberite **Preskakanje praznih stranica** > **Podešavanja**, a zatim podesite **Kor. definisan nivo**. Ponovo izaberite **Preskakanje praznih stranica** > **Kor. definisan nivo**.

#### *Napomena:*

❏ Pojedine stranice mogu greškom da budu preskočene kao prazne stranice.

❏ Ova funkcija nije dostupna prilikom skeniranja dvostranih originala koji su prošiveni.

### **Popunjavanje ivica**

Možete da uklonite senku napravljenu oko skenirane slike.

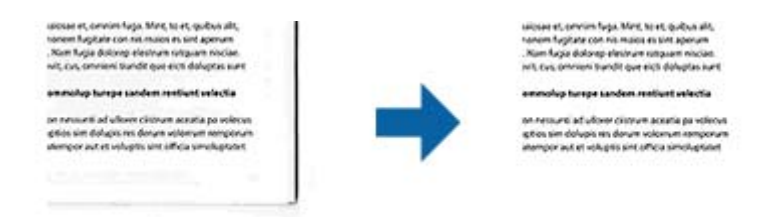

U slučaju dvostranog skeniranja, podešavanja za domet ispunjavanja ivica se za poleđinu originala obrću kao u ogledalu.

Ako izaberete **Podešavanja**, ekran **Nivo popunjavanja ivica** će se prikazati i moći ćete da podesite domete ispunjavanja ivica za gornju, donju, levu i desnu.

### *Napomena:*

Efekat ove funkcije ne može da se proveri u prozoru pregleda.

### **Popravka izobličenja dokumenta**

Možete ispraviti iskošenost originala.

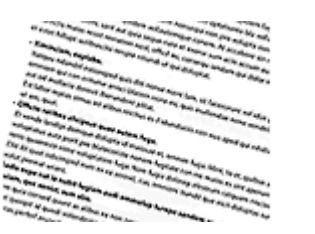

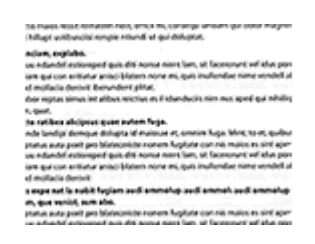

### **Isključeno**

Iskošenost originala nije ispravljena.

### **Napredno skeniranje**

### **Izobličenje papira**

Ispravlja iskošenost originala koji su uvučeni iskosa.

### **Izobličenje sadržaja**

Ispravlja iskošenost sadržaja originala koji je odštampan pod uglom i slično.

### **Izobličenje papira i sadržaja**

Ispravlja iskošenost originala koji je uvučen iskosa kao i sadržaj originala.

#### *Napomena:*

❏ Kada se koristi ova funkcija, oblasti koje su uvučene iskosa ispravljaju se pomoću bele boje.

- ❏ Da biste koristili ovu funkciju, podesite *Rezolucija* na kartici *Glavna podešavanja* na 600 dpi ili manje.
- ❏ Možda ova funkcija neće moći da ispravi dokumente koji su previše iskošeni.
- ❏ Efekat ove funkcije ne može da se proveri u prozoru pregleda.

### **Uklanjanje probojnih rupa**

Možete da uklonite senke rupa na skeniranoj slici prilikom skeniranja originala sa probušenim rupama.

Možete da uklonite senke okruglih ili četvrtastih rupa od bušenja koje su u dometu od 20 mm (0,79 in.) od ivica originala.

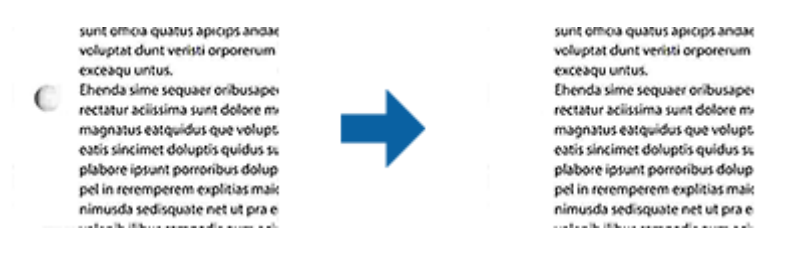

### *Napomena:*

- ❏ Ova funkcija je dostupna samo kada skenirate bele ili originale svetlih boja.
- ❏ U zavisnosti od skeniranih originala, senke rupa od bušenja ne mogu da se uklone.
- ❏ Efekat ove funkcije ne može da se proveri u prozoru pregleda.

### **Uređivanje skeniranih strana pomoću Epson Scan 2**

Možete uređivati skenirane slike koristeći funkciju sa kartice **Glavna podešavanja** u Epson Scan 2.

### **Spoji slike**

Možete da prošijete slike napred i pozadi prilikom skeniranja obe strane originala. Izaberite raspored prošivanja slika.

### *Napomena:*

Ova funkcija je dostupna ako ste izabrali *Dvostrano* u *Strana za skeniranje*.

### <span id="page-39-0"></span>**Rotiraj**

Možete da rotirate original u smeru kazaljke na satu i skenirate ga. Izaberite ugao rotacije u zavisnosti od originala koji želite da skenirate.

### *Napomena:*

Ako izaberete *Automatski* i skenirate original, slika će biti rotirana otkrivanjem orijentacije tekstualnih informacija. Međutim, to može da potraje, u zavisnosti od veličine slike i sl.

Režim *Automatski* je dostupan samo ako je instalirana OCR komponenta aplikacije EPSON Scan (Windows) ili OCR komponenta aplikacije EPSON Scan 2 (Mac OS X).

## **Čuvanje kao Pretraživ PDF**

Možete sačuvati skeniranu sliku kao Pretraživ PDF. Ovo je PDF u koji su ubačeni tekstualni podaci koji se mogu pretraživati.

### *Napomena:*

- ❏ Tekst na originalima se prepoznaje pomoću optičkog prepoznavanja znakova (OCR) i zatim ubacuje u skeniranu sliku.
- ❏ Ova funkcija je dostupna samo kada je instalirana EPSON Scan OCR komponenta (Windows) ili Epson Scan 2 OCR komponenta (Mac OS X).
- 1. Stavite original.
- 2. Pokrenite aplikaciju Epson Scan 2.
- 3. Izvršite podešavanja za svaku stavku na kartici **Glavna podešavanja**.
- 4. Kliknite na **Pregled**.
- 5. Ponovo postavite izbačeni original kada koristite ADF.
- 6. Proverite pregled i po potrebi izvršite druga podešavanja na kartici **Napredna podešavanja**.
- 7. Izaberite **Pretraživ PDF** sa liste **Format slike**.
- 8. Izaberite **Opcije** sa liste **Format slike** kako biste otvorili prozor **Opcije formata slike**.
- 9. Izaberite karticu **Tekst** u prozoru **Opcije formata slike**.
- 10. Proverite da li je jezik originala izabran na listi **Jezik teksta**.
- 11. Kliknite na dugme **U redu** da biste zatvorili prozor **Opcije formata slike**.
- 12. Proverite naziv datoteke za čuvanje prikazan u **Naziv datoteke**.
- 13. Izaberite fasciklu za čuvanje skenirane slike sa liste **Fascikla**.
- 14. Kliknite na **Skeniraj**.

Skenirana slika se čuva kao Pretraživ PDF.

### **Povezane informacije**

& ["Skeniranje pomoću aplikacije Epson Scan 2" na strani 23](#page-22-0)

- & ["Postavljanje originala u ADF" na strani 17](#page-16-0)
- & ["Postavljanje originala na staklo skenera" na strani 20](#page-19-0)
- & ["Tekst se ne prepoznaje pravilno kada se sačuva kao Pretraživ PDF" na strani 61](#page-60-0)

### **Čuvanje kao datoteka u Office formatu (samo za Windows)**

Možete sačuvati skeniranu sliku kao datoteke u Microsoft® Office formatu pomoću Document Capture Pro.

Možete izabrati sledeće formate.

- ❏ Microsoft® Word (.docx)
- ❏ Microsoft® Excel® (.xlsx)
- ❏ Microsoft® PowerPoint® (.pptx)

### *Napomena:*

Ova funkcija je dostupna samo kada je instalirana EPSON Scan OCR komponenta.

- 1. Stavite original.
- 2. Pokrenite aplikaciju Document Capture Pro.
- 3. Kliknite na  $\geq$ .

Prikazuje se prozor **Scan**.

- 4. Obavite podešavanja skenera i zatim kliknite na dugme **Scan**.
- 5. Proverite skenirane slike i uredite ih ako je potrebno.
- 6. Kada ste završili sa proverom slike, kliknite na jednu od ikona odredišta.

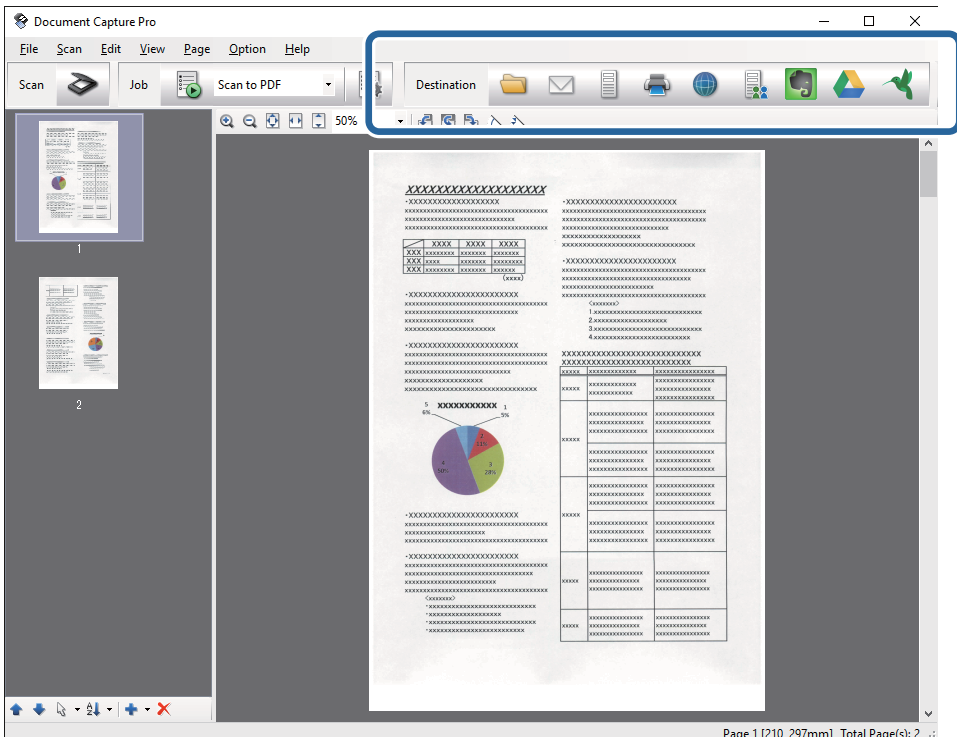

Otvara se prozor **Batch Save**, **Transfer Settings**, ili neki drugi.

- 7. Izaberite datoteku u Office formatu koju želite da sačuvate sa liste **File Type**.
- 8. Kliknite na dugme **Options** da biste prikazali prozor **Detailed Settings**.
- 9. Izvršite podešavanja za svaku stavku i zatim kliknite na **OK** da biste zatvorili prozor **Detailed Settings**.
- 10. Po potrebi izvršite druga podešavanja, a zatim kliknite na **Send** ili **OK**. Skenirana slika se čuva kao datoteka u Office formatu.

#### **Povezane informacije**

- & ["Skeniranje pomoću aplikacije Document Capture Pro \(Windows\)" na strani 27](#page-26-0)
- & ["Postavljanje originala u ADF" na strani 17](#page-16-0)
- & ["Postavljanje originala na staklo skenera" na strani 20](#page-19-0)

## **Razne vrste čuvanja i prenosa**

### **Slaganje i čuvanje skeniranih slika u odvojenoj fascikli (samo za Windows)**

Možete automatski slagati skenirane slike i čuvati ih u posebnoj fascikli pomoću Document Capture Pro.

Da biste slagali slike, možete koristiti mnogo načina prepoznavanja, kao što su prazne strane umetnute između originala ili prugasti kodovi na originalima.

- 1. Postavite originale zajedno sa indikatorima, kao što su prazne strane, između strana gde želite da odvojite skenirane slike.
- 2. Pokrenite aplikaciju Document Capture Pro.
- 3. Kliknite na  $\geq$ .

Prikazuje se prozor **Scan**.

- 4. Obavite podešavanja skenera i zatim kliknite na dugme **Scan**.
- 5. Proverite skenirane slike i uredite ih ako je potrebno.
- 6. Kada ste završili proveru slike, izaberite odredište. Prikazuje se prozor **Batch Save** ili prozor **Transfer Settings**.
- 7. Kliknite na **File Name & Separation Settings**.
- 8. Izaberite **Apply job separation**, a zatim kliknite na **Separation Settings**.
- 9. Izaberite način odvajanja i način za određivanje naziva fascikli u prozoru **Job Separation Settings**, a zatim kliknite na **OK**.
- 10. Izvršite ostale postavke u prozoru **File Name & Separation Settings**, a zatim kliknite na dugme **OK**.
- 11. Izvršite ostale postavke u prozoru **Batch Save** ili prozoru **Transfer Settings**, a zatim kliknite na **OK** ili **Send**. Skenirane slike se odvojeno čuvaju na osnovu izabranog načina odvajanja.

### **Povezane informacije**

- & ["Skeniranje pomoću aplikacije Document Capture Pro \(Windows\)" na strani 27](#page-26-0)
- & ["Postavljanje originala u ADF" na strani 17](#page-16-0)
- & ["Postavljanje originala na staklo skenera" na strani 20](#page-19-0)

### **Skeniranje u uslugu računarskog oblaka**

Možete otpremiti skenirane slike u računarski oblak pomoću Document Capture Pro (Windows) ili Document Capture (Mac OS X).

#### *Napomena:*

❏ Napravite račun za uslugu računarskog oblaka pre upotrebe ove funkcije.

- ❏ Ako želite da koristite aplikaciju Evernote kao odredište, preuzmite aplikaciju Evernote s veb-sajta kompanije Evernote Corporation i instalirajte je pre korišćenja ove funkcije.
- 1. Stavite original.
- 2. Pokrenite Document Capture Pro (Windows) ili Document Capture (Mac OS X).
- 3. Kliknite na  $\geq$ .

Prikazuje se prozor **Scan**.

- 4. Obavite podešavanja skenera i zatim kliknite na dugme **Scan**.
- 5. Proverite skenirane slike i uredite ih ako je potrebno.

6. Kada ste završili proveru slike, kliknite na ikonu odredišta.

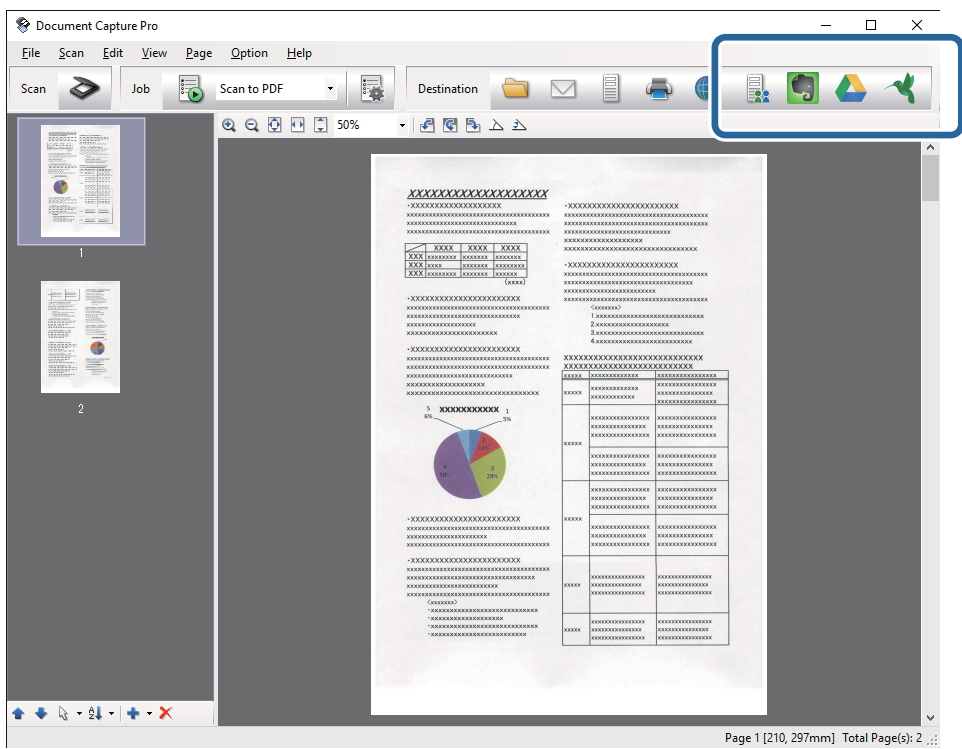

Prikazuje se prozor **Transfer Settings**.

7. Izvršite podešavanja za svaku stavku i zatim kliknite na **Send**.

Skenirana slika se šalje u izabranu uslugu računarskog oblaka.

### **Povezane informacije**

- & ["Skeniranje pomoću aplikacije Document Capture Pro \(Windows\)" na strani 27](#page-26-0)
- & ["Skeniranje pomoću aplikacije Document Capture \(Mac OS X\)" na strani 30](#page-29-0)
- & ["Postavljanje originala u ADF" na strani 17](#page-16-0)
- & ["Postavljanje originala na staklo skenera" na strani 20](#page-19-0)

### **Otpremanje na FTP server**

Možete otpremiti skenirane slike na FTP server pomoću Document Capture Pro (Windows) ili Document Capture (Mac OS X).

- 1. Stavite original.
- 2. Pokrenite Document Capture Pro (Windows) ili Document Capture (Mac OS X).
- 3. Kliknite na  $\geq$ .

Prikazuje se prozor **Scan**.

4. Obavite podešavanja skenera i zatim kliknite na dugme **Scan**.

- 5. Proverite skenirane slike i uredite ih ako je potrebno.
- 6. Kada ste završili proveru slike, kliknite na ikonu  $\Box$ . Prikazuje se prozor **Transfer Settings**.
- 7. Izvršite podešavanja za svaku stavku i zatim kliknite na **Send**.

```
Napomena:
```
Obratite se svom administratoru mreže radi podešavanja vašeg FTP servera.

Skenirana slika se šalje na vaš FTP server.

### **Povezane informacije**

- & ["Skeniranje pomoću aplikacije Document Capture Pro \(Windows\)" na strani 27](#page-26-0)
- & ["Skeniranje pomoću aplikacije Document Capture \(Mac OS X\)" na strani 30](#page-29-0)
- & ["Postavljanje originala u ADF" na strani 17](#page-16-0)
- & ["Postavljanje originala na staklo skenera" na strani 20](#page-19-0)

### **Dodavanje skeniranih slika elektronskoj poruci**

Možete direktno dodati skenirane slike elektronskoj poruci pomoću Document Capture Pro (Windows) ili Document Capture (Mac OS X).

- 1. Stavite original.
- 2. Pokrenite Document Capture Pro (Windows) ili Document Capture (Mac OS X).
- 3. Kliknite na  $\geq$ .

Prikazuje se prozor **Scan**.

- 4. Obavite podešavanja skenera i zatim kliknite na dugme **Scan**.
- 5. Proverite skenirane slike i uredite ih ako je potrebno.
- 6. Kada ste završili proveru slike, kliknite na ikonu  $\Box$ .
	- Prikazuje se prozor **Batch Save**.
- 7. Izvršite podešavanja za svaku stavku i zatim kliknite na **OK**.

Klijent za elektronske poruke na vašem računaru se automatski pokreće i skenirana slika se dodaje elektronskoj poruci.

### **Povezane informacije**

- & ["Skeniranje pomoću aplikacije Document Capture Pro \(Windows\)" na strani 27](#page-26-0)
- & ["Skeniranje pomoću aplikacije Document Capture \(Mac OS X\)" na strani 30](#page-29-0)
- & ["Postavljanje originala u ADF" na strani 17](#page-16-0)
- & ["Postavljanje originala na staklo skenera" na strani 20](#page-19-0)

### **Štampanje skeniranih slika**

Možete štampati skenirane slike direktno sa Epsonovog štampača priključenog na računar.

#### *Napomena:*

Pre korišćenja ove funkcije proverite sledeće.

- ❏ Epsonov štampač je priključen na isti računar na koji je priključen i skener.
- ❏ Upravljački program štampača je pravilno instaliran na računaru.
- 1. Stavite original.
- 2. Pokrenite Document Capture Pro (Windows) ili Document Capture (Mac OS X).
- 3. Kliknite na  $\geq$ .

Prikazuje se prozor **Scan**.

- 4. Obavite podešavanja skenera i zatim kliknite na dugme **Scan**.
- 5. Proverite skenirane slike i uredite ih ako je potrebno.
- 6. Kada ste završili proveru slike, kliknite na ikonu Otvara se prozor **Print Settings**.
- 7. Izvršite podešavanja za svaku stavku i zatim kliknite na **OK**. Skenirana slika se štampa sa štampača.

#### **Povezane informacije**

- & ["Skeniranje pomoću aplikacije Document Capture Pro \(Windows\)" na strani 27](#page-26-0)
- & ["Skeniranje pomoću aplikacije Document Capture \(Mac OS X\)" na strani 30](#page-29-0)
- & ["Postavljanje originala u ADF" na strani 17](#page-16-0)
- & ["Postavljanje originala na staklo skenera" na strani 20](#page-19-0)

## **Skeniranje pomoću određenog podešavanja za skeniranje (zadatak)**

Možete napraviti "zadatak", koji čini grupa određenih podešavanja skeniranja, kao što je način čuvanja, format čuvanja, odredište itd.

Možete podesiti zadatak u Document Capture Pro (Windows) ili Document Capture (Mac OS X).

Takođe možete dodeliti zadatak dugmetu na skeneru i pokrenuti zadatak pritiskom na njega.

### **Podešavanje zadatka**

1. Pokrenite Document Capture Pro (Windows) ili Document Capture (Mac OS X).

- 2. Kliknite na ikonu  $\mathbb{R}$  (**Manage Job**) u glavnom prozoru. Prikazuje se prozor **Job Management**.
- 3. U prozoru **Job Management** kliknite na **Add** (Windows) ili ikonu + (Mac OS X). Otvara se prozor **Job Settings**.
- 4. Izvršite sledeća podešavanja u prozoru **Job Settings**.
	- ❏ **Job Name**: Unesite naziv zadatka.
	- ❏ Kartica **Scan**: Zadajte podešavanja skeniranja na kartici.
	- ❏ Kartica **Output**: Zadajte izlazni format skenirane slike na kartici.
	- ❏ **Destination**: Izaberite odredište za čuvanje skenirane slike.
- 5. Kliknite na dugme **OK** da biste zatvorili prozor **Job Settings**.
- 6. Kliknite na **OK** u prozoru **Job Management**.

Zadatak je postavljen u Document Capture Pro ili Document Capture.

### **Dodeljivanje zadatka dugmetu skenera**

Možete dodeliti zadatak dugmetu skenera i pokrenuti ga pritiskom na dugme.

- 1. Pokrenite Document Capture Pro (Windows) ili Document Capture (Mac OS X).
- 2. Kliknite na ikonu  $\mathbb{R}$  (**Manage Job**) u glavnom prozoru. Prikazuje se prozor **Job Management**.
- 3. Kliknite na Event Settings u prozoru Job Management (Windows), ili kliknite na ikonu<sup>n 泰</sup> u dnu ekrana (Mac OS X).
- 4. Kliknite na naziv zadatka koji želite da dodelite sa padajućeg menija.
- 5. Kliknite na **OK** u prozoru **Job Management**.

Zadatak je dodeljen dugmetu skenera.

### **Povezane informacije**

- ◆ ["Dugmad" na strani 11](#page-10-0)
- & ["Skeniranje pomoću dugmeta skenera" na strani 32](#page-31-0)
- & ["Postavljanje originala u ADF" na strani 17](#page-16-0)
- & ["Postavljanje originala na staklo skenera" na strani 20](#page-19-0)

# <span id="page-47-0"></span>**Održavanje**

## **Čišćenje spoljašnjosti skenera**

Obrišite mrlje na spoljašnjem kućištu pomoću suve krpe ili krpe umočene u blagi deterdžent i vodu.

### c*Važno:*

- ❏ Nikada ne koristite alkohol, razređivač ili korozivan rastvor za čišćenje skenera. Može doći do izobličenja ili promene boje.
- ❏ Nemojte dozvoliti da voda uđe u proizvod. To može dovesti do neispravnog rada.
- ❏ Ni u kom slučaju ne otvarajte kućište skenera.
- 1. Pritisnite dugme  $\bigcup$  da biste isključili skener.
- 2. Isključite električni kabl iz skenera.
- 3. Očistite spoljni deo kućišta krpom umočenom u blag rastvor deterdženta i vode.

## **Čišćenje ADF**

Nakon što se skener koristi izvesno vreme, papir i sobna prašina na putanji papira mogu izazvati probleme sa uvlačenjem papira ili kvalitetom slike. U takvim slučajevima ili kada se na vašem računaru prikaže poruka koja od vas traži da očistite ADF.

### c*Važno:*

- ❏ Nikada ne koristite alkohol, razređivač ili korozivan rastvor za čišćenje skenera. Može doći do izobličenja ili promene boje.
- ❏ Nikada ne prskajte bilo kakvu tečnost ili mazivo na skener. Oštećenje opreme ili kola može dovesti do nepravilnog rada.
- ❏ Ni u kom slučaju ne otvarajte kućište skenera.

### 1. Otvorite poklopac ADF-a.

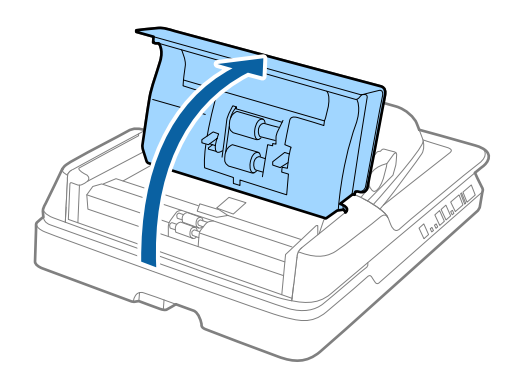

Korisnički vodič

2. Koristite meku, suvu krpu kako biste obrisali prašinu oda papira i sobnu prašinu sa valjka.

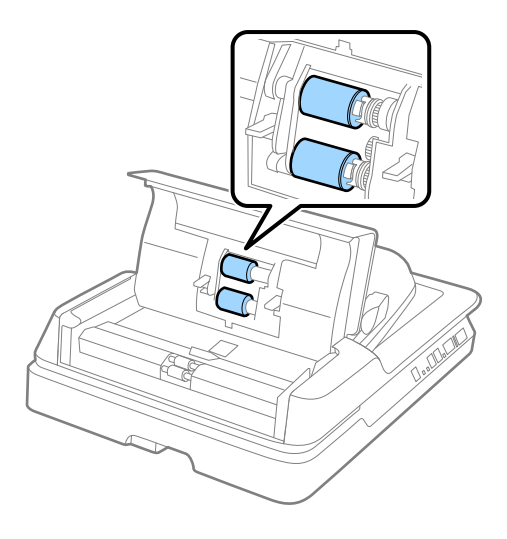

- 3. Zatvorite poklopac ADF-a.
- 4. Otvorite ADF.

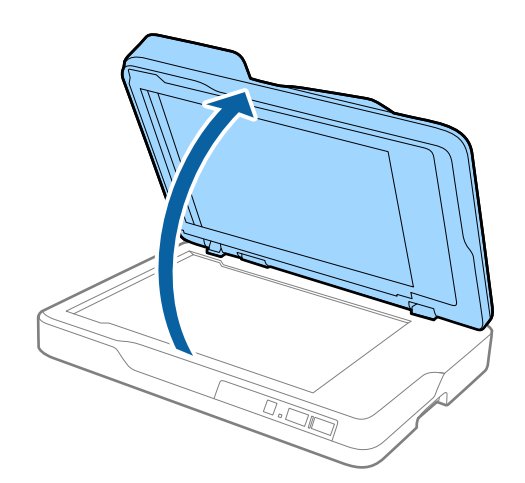

5. Izvadite podupirač za dokumente.

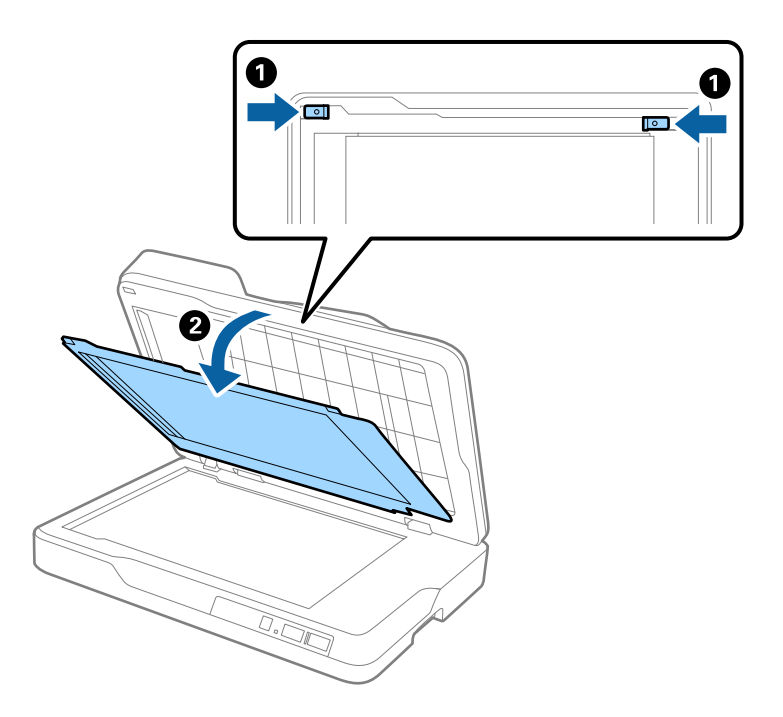

6. Koristite meku, suvu krpu kako biste očistili providne delove sa zadnje strane podupirača za dokumente.

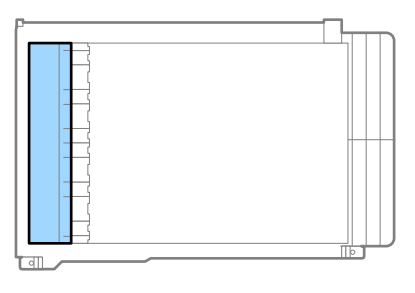

### c*Važno:*

Nemojte brisati providne delove uz previše pritiskanja. U suprotnom, providni delovi se mogu oštetiti.

7. Postavite podupirač za dokumente.

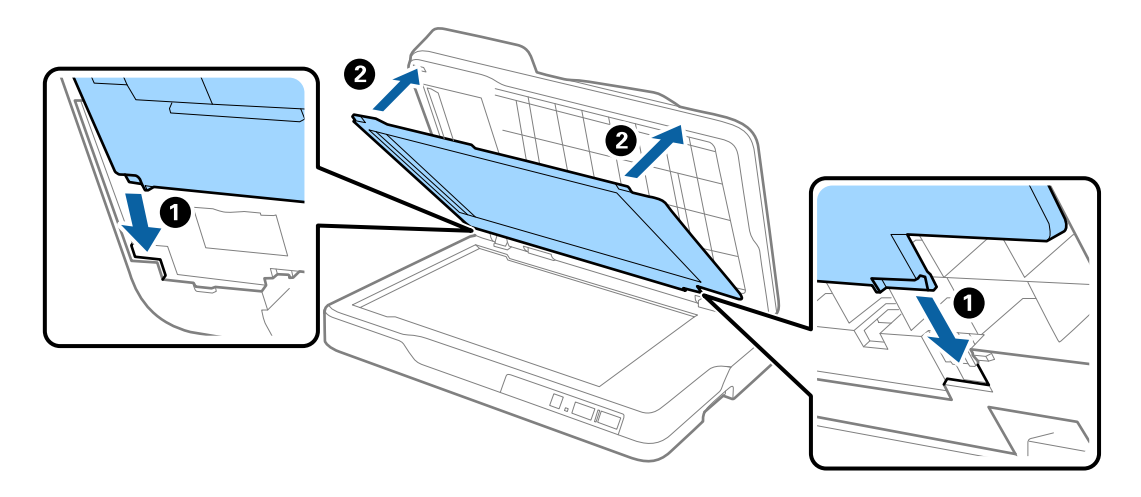

#### <span id="page-50-0"></span>8. Zatvorite ADF.

## **Čišćenje stakla skenera**

Kada su skenirane slike razmazane ili iskrzane, očistite staklo skenera.

### c*Važno:*

- ❏ Nikada ne koristite alkohol, razređivač ili korozivan rastvor za čišćenje skenera. Može doći do izobličenja ili promene boje.
- ❏ Nikada ne prskajte bilo kakvu tečnost ili mazivo na skener. Oštećenje opreme ili kola može dovesti do nepravilnog rada.
- ❏ Ni u kom slučaju ne otvarajte kućište skenera.
- 1. Otvorite ADF.

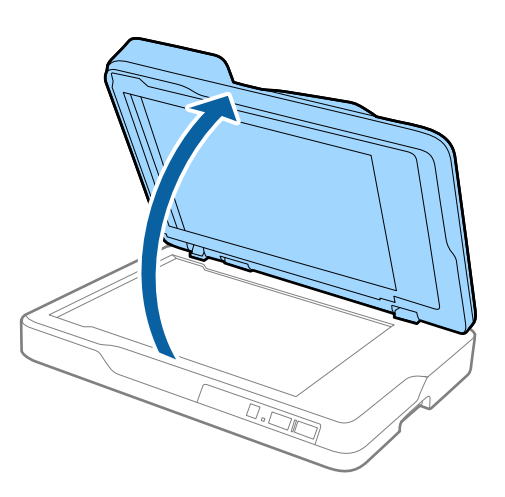

2. Koristite meku, suvu, čistu krpu kako biste očistili staklo skenera.

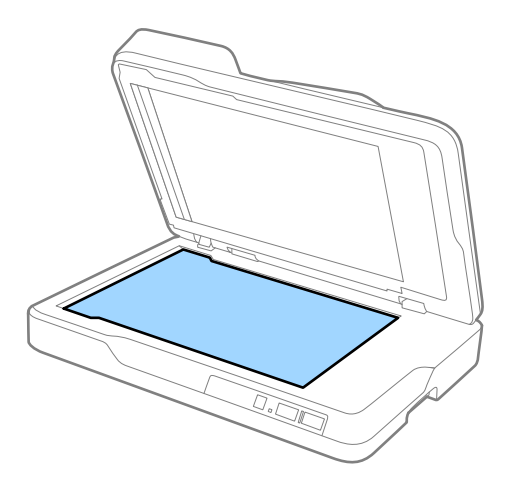

### c*Važno:*

❏ Nemojte previše pritiskati površinu stakla skenera.

- ❏ Nemojte koristiti četku ili tvrde predmete. Sve ogrebotine na staklu mogu uticati na kvalitet skeniranja.
- ❏ Ako je staklena površina umazana uljem ili drugom materijom koja se teško uklanja, upotrebite malu količinu sredstva za čišćenje stakla na mekoj krpi da biste uklonili mrlje. Obrišite preostalu tečnost.

3. Zatvorite ADF.

## **Ušteda energije**

Možete štedeti energiju ako koristite režim mirovanja ili režim automatskog gašenja kada se nikakve operacije ne vrše pomoću skenera. Možete podesiti vremenski period pre nego što skener uđe u režim mirovanja i automatski se isključi. Svako povećanje će uticati na energetsku efikasnost proizvoda. Razmislite o uticaju na životnu sredinu pre vršenja bilo kakvih izmena.

- 1. Pokrenite aplikaciju Epson Scan 2 Utility.
	- ❏ Operativni sistem Windows 10

Kliknite na dugme Start i izaberite **Sve aplikacije** > **EPSON** > **Epson Scan 2** > **Epson Scan 2 Utility**.

❏ Windows 8.1/Windows 8/Windows Server 2012 R2/Windows Server 2012

**Start** ekran > **Aplikacije** > **Epson** > **Epson Scan 2 Utility**.

❏ Windows 7/Windows Vista/Windows XP/Windows Server 2008 R2/Windows Server 2008/Windows Server 2003 R2/Windows Server 2003

Kliknite na dugme Start i izaberite **Svi programi** (ili **Programi**) > **EPSON** > **Epson Scan 2** > **Epson Scan 2 Utility**.

❏ Operativni sistem Mac OS X

Izaberite **Kreni** > **Aplikacije** > **EPSON Software** > **Epson Scan 2 Utility**.

2. Kliknite na karticu **Ušteda energije**.

3. Podesite **Tajmer za spavanje (minuti)** ili **Tajmer za isključivanje (minuti)**, a zatim kliknite na **Podesi**.

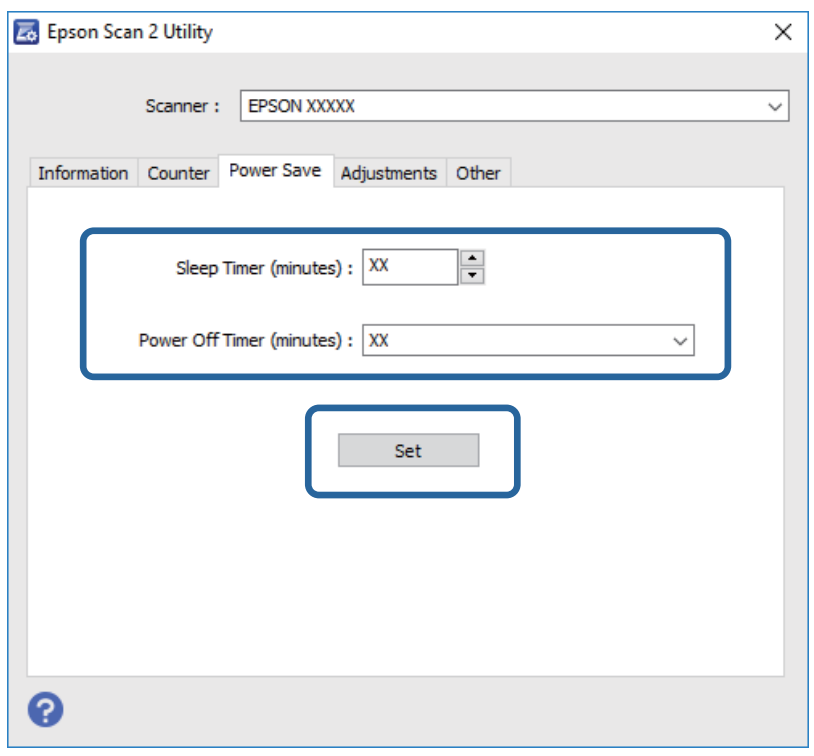

## **Transportovanje skenera**

Ako je potrebno da transportujete skener radi preseljenja ili popravke, pratite korake u nastavku da biste spakovali skener.

!*Oprez:*

Kada nosite skener, postavite ruke na dnu sa obe strane skenera i držite ga u horizontalnom položaju. Ako se skener nagne ili postavi vertikalno prilikom nošenja, ADF se može otvoriti. To može dovesti do povreda.

- 1. Pritisnite dugme  $\bigcup$  da biste isključili skener.
- 2. Isključite električni kabl iz skenera.
- 3. Izvucite USB kabl.
- 4. Proverite da li u skeneru ima originala.
- 5. Spojite ambalažu u koju je bio spakovan skener, zatim spakujte skener u njegovu originalnu kutiju ili u tvrdu kutiju.

## **Ažuriranje aplikacija i upravljačkog softvera**

Ažuriranjem aplikacija i upravljačkog softvera možete da rešite određene probleme i unapredite ili dodate funkcije. Proverite da li koristite najnoviju verziju aplikacija i upravljačkog softvera.

- 1. Proverite da li je skener povezan s računarom i da li je računar povezan sa internetom.
- 2. Pokrenite aplikaciju EPSON Software Updater i ažurirajte aplikacije ili upravljački softver.

#### *Napomena:*

Operativni sistemi Windows Server nisu podržani.

❏ Operativni sistem Windows 10

Kliknite na dugme Start i izaberite **Sve aplikacije** > **Epson Software** > **EPSON Software Updater**.

❏ Operativni sistem Windows 8.1/Windows 8

Unesite ime aplikacije u pretragu, a zatim izaberite prikazanu ikonu.

❏ Windows 7/Windows Vista/Windows XP

Kliknite na dugme Start i zatim izaberite **Svi programi** ili **Programi** > **Epson Software** > **EPSON Software Updater**.

❏ Operativni sistem Mac OS X

Izaberite **Finder** > **Kreni** > **Aplikacije** > **Epson Software** > **EPSON Software Updater**.

### c*Važno:*

Za vreme ažuriranja nemojte isključivati računar ili skener.

#### *Napomena:*

Ako na listi ne možete da nađete aplikaciju koju želite da ažurirate, ne možete izvršiti ažuriranje pomoću aplikacije EPSON Software Updater. Proverite najnovije verzije aplikacija na lokalnom Epson veb-sajtu.

[http://www.epson.com](http://www.epson.com/)

# **Rešavanje problema**

## **Problemi sa skenerom**

### **Svetla skenera ukazuju na grešku**

Proverite sledeće ako svetla skenera ukazuju na grešku.

- ❏ Proverite da li u skeneru ima zaglavljenih originala.
- ❏ Vodite računa da poklopac skenera bude zatvoren.
- ❏ Proverite da li je skener pravilno priključen na računar.
- ❏ Proverite da li je aplikacija Epson Scan 2 pravilno instalirana.
- ❏ Ako ažuriranje upravljačkog softvera nije uspelo i skener uđe u režim oporavka, ponovo ažurirajte upravljački softver pomoću USB priključka.
- ❏ Isključite skener i ponovo ga uključite. Ako to ne reši problem, skener je možda neispravan, ili možda izvor svetlosti u skeneru treba da se zameni. Obratite se dobavljaču.

#### **Povezane informacije**

- & ["Indikatori grešaka" na strani 12](#page-11-0)
- & ["Uvlači se više originala" na strani 58](#page-57-0)

### **Skener se ne uključuje**

- ❏ Proverite da li je električni kabl čvrsto povezan sa skenerom i električnom utičnicom.
- ❏ Proverite da li električna utičnica radi. Uključite neki drugi uređaj u električnu utičnicu i proverite da li ga možete uključiti.

## **Problemi sa pokretanjem skeniranja**

### **Ne može da se pokrene Epson Scan 2**

- ❏ Proverite da li je skener pravilno priključen na računar.
- ❏ Proverite da li je USB kabl čvrsto povezan sa skenerom i računarom.
- ❏ Koristite USB kabl koji ste dobili uz skener.
- ❏ Ako koristite skener sa uređajem za mrežni interfejs, proverite da li je mrežni kabl dobro povezan.
- ❏ Vodite računa da je skener uključen.
- ❏ Sačekajte dok indikator statusa ne prestane da trepće pokazujući da je skener spreman da skenira.
- ❏ Priključite skener direktno na USB port računara. Skener možda neće pravilno raditi ako je priključen na računar preko jednog ili više USB čvorišta.

❏ Ako koristite aplikacije koje podržavaju TWAIN standard, vodite računa da je tačan skener izabran kao skener ili kao postavka izvora.

### **Pritiskom na dugme skenera ne pokreće se tačna aplikacija**

- ❏ Proverite da li je skener pravilno priključen na računar.
- ❏ Proverite da li su Epson Scan 2 i druge aplikacije pravilno instalirane.
- ❏ Proverite da li je Document Capture Pro (Windows) ili Document Capture (Mac OS X) pravilno instaliran.
- ❏ Proverite da li je tačna postavka dodeljena dugmetu skenera u aplikaciji Document Capture Pro (Windows) ili Document Capture (Mac OS X).

### **Povezane informacije**

& ["Skeniranje pomoću dugmeta skenera" na strani 32](#page-31-0)

## **Problemi sa uvlačenjem papira**

### **Uklanjanje zaglavljenih originala iz skenera**

Ako se u ADF zaglavio original, sledite ove korake kako biste ga uklonili.

- 1. Uklonite sve originale koji su ostali u ulaznom podmetaču.
- 2. Otvorite ADF poklopac i izvadite zaglavljene originale.

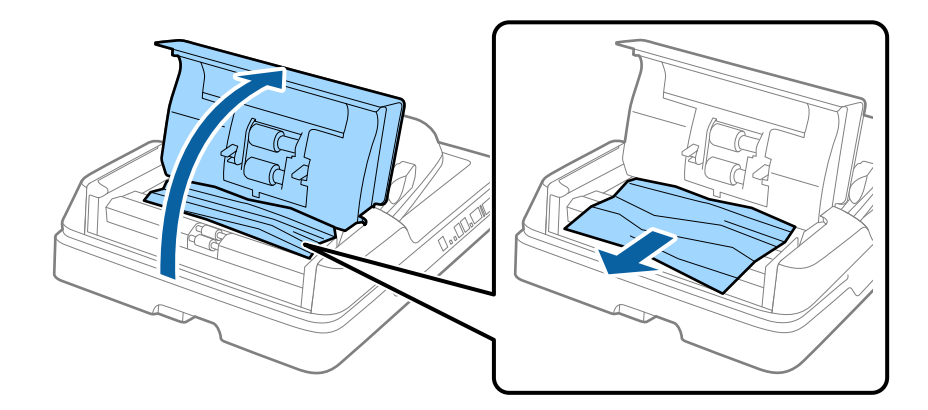

3. Ako ne možete da izvadite originale, podignite ADF. Vodite računa da ADF poklopac bude otvoren dok podižete ADF.

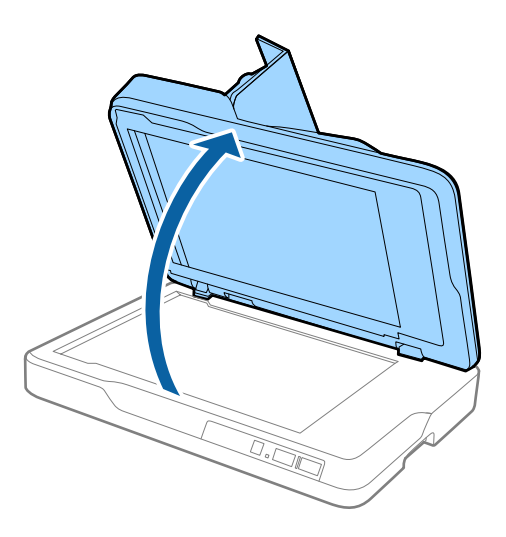

4. Izvadite podupirač za dokumente.

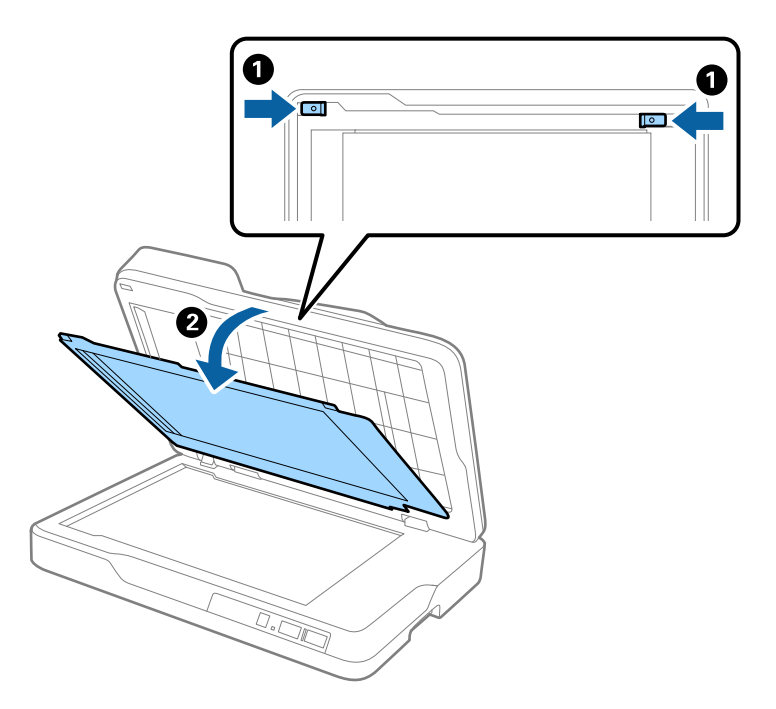

<span id="page-57-0"></span>5. Pažljivo izvucite sve zaglavljene originale iz unutrašnjosti skenera.

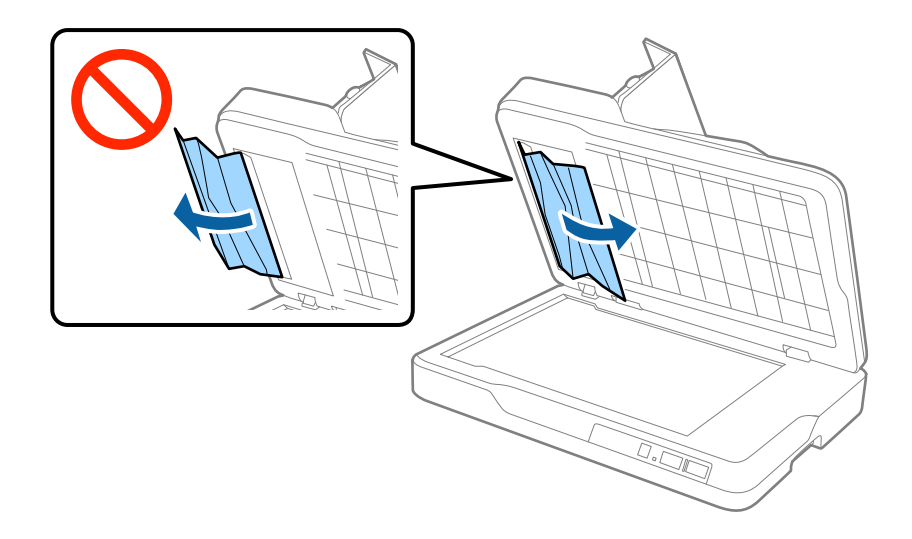

- 6. Postavite podupirač za dokumente.
- 7. Zatvorite ADF, a zatim zatvorite ADF poklopac.

### **Uvlači se više originala**

Ako se često uvlači više originala, pokušajte sledeće.

- ❏ Ako umetnete nepodržane originale, skener može uvući više originala istovremeno.
- ❏ Očistite ADF.
- ❏ Smanjite broj originala koje postavljate odjednom.

### **Povezane informacije**

& ["Čišćenje ADF" na strani 48](#page-47-0)

### **Originali se prljaju**

Očistite unutrašnjost skenera.

### **Povezane informacije**

- & ["Čišćenje ADF" na strani 48](#page-47-0)
- & ["Čišćenje stakla skenera" na strani 51](#page-50-0)

### **Brzina skeniranja se smanjuje prilikom neprekidnog skeniranja**

Kada se neprekidno skenira uz pomoć ADF, skeniranje se usporava da bi se sprečilo pregrevanje i oštećenje mehanizma skenera. Međutim, možete da nastavite sa skeniranjem.

Da biste ponovo postigli uobičajenu brzinu skeniranja, ostavite skener da miruje najmanje 30 minuta. Brzina skeniranja se ne oporavlja, čak i ako je skener isključen.

### **Skeniranje traje dugo**

- ❏ Kada je rezolucija visoka, skeniranje može potrajati.
- ❏ Računari sa USB 3.0 (SuperSpeed) ili USB 2.0 (Hi-Speed) portovima skeniraju brže od računara sa USB 1.1 portovima. Ako sa skenerom koristite USB 3.0 ili USB 2.0 port, proverite da li ispunjava sistemske zahteve.
- ❏ Kada koristite bezbednosni softver, isključite datoteku TWAIN.log iz kontrole ili podesite TWAIN.log kao datoteku samo za čitanje. Radi detaljnijih informacija o funkcijama bezbednosnog softvera pogledajte pomoć i ostalo što je priloženo uz softver. Datoteka TWAIN.log se čuva na sledećim lokacijama.
	- ❏ Windows 10/Windows 8.1/Windows 8/Windows 7/Windows Vista:

C:\Users\(korisničko ime)\AppData\Local\Temp

❏ Windows XP:

C:\Documents and Settings\(korisničko ime)\Local Settings\Temp

## **Problemi sa skeniranom slikom**

### **Nejednake boje, prašina, mrlje i sl. se pojavljuju prilikom skeniranja sa stakla skenera**

- ❏ Očistite staklo skenera.
- ❏ Uklonite otpatke ili prašinu koja se uhvatila za original.
- ❏ Ne pritiskajte previše original niti poklopac za dokumente. Ako previše pritiskate, može doći do pojave zamućenja, razmazivanja i mrlja.

### **Povezane informacije**

& ["Čišćenje stakla skenera" na strani 51](#page-50-0)

### **Pojavljuju se ravne linije prilikom skeniranja sa ADF-a**

❏ Očistite ADF

Ravne linije mogu da se pojave na slici kada otpaci ili prašina dospeju u ADF.

❏ Uklonite otpatke ili prašinu koja se uhvatila za original.

#### **Povezane informacije**

& ["Čišćenje ADF" na strani 48](#page-47-0)

### **Kvalitet slike je grub**

❏ Ako je rezolucija niska, pokušajte da povećate rezoluciju i zatim skenirajte.

❏ U Epson Scan 2, podesite sliku pomoću stavki na kartici **Napredna podešavanja** i zatim skenirajte.

### **Povezane informacije**

- & ["Podešavanje rezolucije koja odgovara nameni skeniranja" na strani 26](#page-25-0)
- & ["Funkcije podešavanja slike" na strani 33](#page-32-0)

### **Pomak se pojavljuje u pozadini slika**

Slike sa pozadine originala mogu se pojaviti na skeniranoj slici.

❏ U Epson Scan 2, izaberite karticu **Napredna podešavanja** i zatim podesite **Osvetljenje**.

Ova funkcija možda neće biti dostupna zavisno od podešavanja na kartici **Glavna podešavanja** > **Vrsta slike** ili drugih podešavanja na kartici **Napredna podešavanja**.

- ❏ U Epson Scan 2, izaberite karticu **Napredna podešavanja** i zatim **Opcija slike** > **Poboljšanje teksta**.
- ❏ Kada skenirate sa stakla skenera, postavite crni papir ili podlogu za radni sto preko originala.

### **Povezane informacije**

- & ["Osvetljenje" na strani 36](#page-35-0) Možete da podesite osvetljenost za celu sliku.
- & ["Poboljšanje teksta" na strani 35](#page-34-0) Zamućena slova na originalu možete da učinite jasnim i oštrim. Možete i da smanjite stopu nejednakosti pozadine.

### **Tekst je nejasan**

- ❏ U Epson Scan 2, izaberite karticu **Napredna podešavanja** i zatim **Opcija slike** > **Poboljšanje teksta**.
- ❏ U Epson Scan 2, kada je **Vrsta slike** na kartici **Glavna podešavanja** podešen na **Crno-belo**, podesite **Granica** na kartici **Napredna podešavanja**. Kada povećate **Granica**, crna postaje jača.
- ❏ Ako je rezolucija niska, pokušajte da povećate rezoluciju i zatim skenirajte.

### **Povezane informacije**

& ["Poboljšanje teksta" na strani 35](#page-34-0)

Zamućena slova na originalu možete da učinite jasnim i oštrim. Možete i da smanjite stopu nejednakosti pozadine.

◆ ["Granica" na strani 37](#page-36-0)

Možete podesiti granicu za jednobojno binarno (crno-belo). Povećajte graničnu vrednost, oblast crne boje postaje veća. Smanjite graničnu vrednost, oblast bele boje postaje veća.

& ["Podešavanje rezolucije koja odgovara nameni skeniranja" na strani 26](#page-25-0)

### **Pojavljuju se moare obrasci (mrežolike senke)**

Ako je original štampani dokument, moare obrasci (mrežolike senke) mogu da se pojave na skeniranoj slici.

<span id="page-60-0"></span>❏ Na kartici **Napredna podešavanja** u programu Epson Scan 2, izaberite **Deekranizacija**.

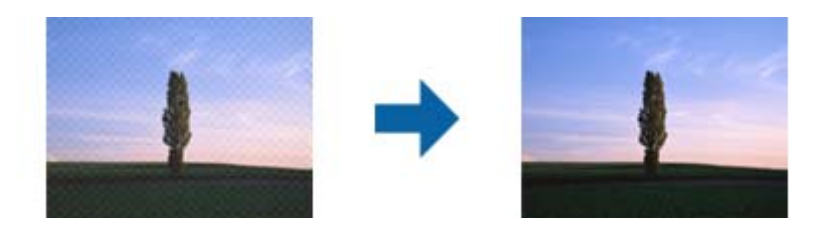

❏ Promenite rezoluciju, a zatim ponovite skeniranje.

### **Povezane informacije**

& ["Deekranizacija" na strani 35](#page-34-0)

Možete ukloniti talasaste šare (mrežaste senke) koje se pojavljuju kada se skenira štampani papir kao što je časopis.

& ["Podešavanje rezolucije koja odgovara nameni skeniranja" na strani 26](#page-25-0)

### **Ne može se skenirati tačna oblast na staklu skenera**

- ❏ Proverite da li original leži pravilno uz oznake za poravnavanje.
- ❏ Ako nedostaje ivica skenirane slike, malo pomerite original od ivice stakla skenera.

### **Ivica originala se ne skenira prilikom automatskog prepoznavanja veličine originala**

- ❏ U Epson Scan 2, izaberite karticu **Glavna podešavanja** i zatim izaberite **Veličina dokumenta** > **Podešavanja**. U prozoru **Podešavanja veličine dokumenta** podesite **Opseci margine za veličinu "Automatski"**.
- ❏ Zavisno od originala, oblast originala možda neće biti pravilno prepoznata kada se koristi funkcija **Automatska detekcija**. Izaberite odgovarajuu veličinu originala sa liste **Veličina dokumenta**.

### *Napomena:*

Ako veličina originala koji želite da skenirate nije na listi, izaberite *Prilagodi*, i zatim ručno napravite veličinu.

### **Tekst se ne prepoznaje pravilno kada se sačuva kao Pretraživ PDF**

- ❏ U prozoru **Opcije formata slike** u Epson Scan 2, proverite da li je **Jezik teksta** pravilno postavljen na kartici **Tekst**.
- ❏ Proverite da li je original ravno postavljen.
- ❏ Koristite original sa jasnim tekstom. Prepoznavanje teksta može opasti za sledeće tipove originala.
	- ❏ Originali koji su kopirani više puta
	- ❏ Originali primljeni faksom (niska rezolucija)
	- ❏ Originali na kojima je razmak između slova ili redova suviše mali
	- ❏ Originali sa išpartanim linijama ili podvlačenjem preko teksta
	- ❏ Originali sa ručno pisanim tekstom
	- ❏ Originali sa pregibima ili naborima
- ❏ U Epson Scan 2, kada je **Vrsta slike** na kartici **Glavna podešavanja** podešen na **Crno-belo**, podesite **Granica** na kartici **Napredna podešavanja**. Kada povećate **Granica**, oblast crne boje postaje veća.
- ❏ U Epson Scan 2, izaberite karticu **Napredna podešavanja** i zatim **Opcija slike** > **Poboljšanje teksta**.

### **Povezane informacije**

- & ["Čuvanje kao Pretraživ PDF" na strani 40](#page-39-0)
- & ["Poboljšanje teksta" na strani 35](#page-34-0)

Zamućena slova na originalu možete da učinite jasnim i oštrim. Možete i da smanjite stopu nejednakosti pozadine.

◆ ["Granica" na strani 37](#page-36-0)

Možete podesiti granicu za jednobojno binarno (crno-belo). Povećajte graničnu vrednost, oblast crne boje postaje veća. Smanjite graničnu vrednost, oblast bele boje postaje veća.

### **Margine za spajanje brošure su iskrivljene ili nejasne**

Prilikom skeniranja brošure na staklu skenera slova mogu izgledati iskrivljeno ili nejasno na margini za spajanje. Ako se pojavi ovakav problem, tekst se ne prepoznaje pravilno kada sačuvate skeniranu sliku kao **Pretraživ PDF**.

Da biste smanjili iskrivljenje na margini za spajanje, lagano pritisnite poklopac za dokumente i držite ga pritisnutim tokom skeniranja da biste poravnali brošuru. Vodite računa da ne pomerate brošuru u toku skeniranja.

### c*Važno:*

Nemojte previše pritiskati poklopac za dokumente. U suprotnom, brošura ili skener se mogu oštetiti.

### **Ne mogu se rešiti problemi na skeniranoj slici**

Ako se isprobali sva rešenja i niste rešili problem, pokrenite podešavanja Epson Scan 2 pomoću Epson Scan 2 Utility.

### *Napomena:*

Epson Scan 2 Utility je aplikacija koja se isporučuje uz Epson Scan 2.

- 1. Pokrenite aplikaciju Epson Scan 2 Utility.
	- ❏ Windows 10

Kliknite na dugme Start i zatim izaberite **Sve aplikacije** > **EPSON** > **Epson Scan 2 Utility**.

❏ Windows 8.1/Windows 8/Windows Server 2012 R2/Windows Server 2012

Unesite ime aplikacije u pretragu, a zatim izaberite prikazanu ikonu.

### **Rešavanje problema**

❏ Windows 7/Windows Vista/Windows XP/Windows Server 2008 R2/Windows Server 2008/Windows Server 2003 R2/Windows Server 2003

Kliknite na dugme Start i izaberite **Svi programi** ili **Programi** > **EPSON** > **Epson Scan 2** > **Epson Scan 2 Utility**.

❏ Mac OS X

Izaberite **Kreni** > **Aplikacije** > **Epson Software** > **Epson Scan 2 Utility**.

- 2. Izaberite karticu **Drugo**.
- 3. Kliknite na **Resetuj**.

*Napomena:*

Ako pokretanje postupka ne reši problem, deinstalirajte i ponovo instalirajte Epson Scan 2.

## **Deinstaliranje i instaliranje aplikacija**

### **Deinstalacija vaših aplikacija**

Možda ćete morati da deinstalirate i ponovo instalirate aplikacije da biste rešili određene probleme ili ako nadograđujete operativni sistem. Prijavite se na računar kao administrator. Unesite lozinku administratora ako vam bude zatraženo.

### **Deinstalacija vaših aplikacija za operativni sistem Windows**

- 1. Zatvorite sve aktivne aplikacije.
- 2. Odvojite skener od računara.
- 3. Otvorite kontrolnu tablu:
	- ❏ Operativni sistem Windows 10

Desni klik na dugme Start i držite ga, a zatim izaberite **Kontrolna tabla**.

❏ Windows 8.1/Windows 8/Windows Server 2012 R2/Windows Server 2012

Izaberite **Radna površina** > **Postavke** > **Kontrolna tabla**.

❏ Windows 7/Windows Vista/Windows XP/Windows Server 2008 R2/Windows Server 2008/Windows Server 2003 R2/Windows Server 2003

Kliknite na dugme Start i izaberite **Kontrolna tabla**.

- 4. Otvorite **Deinstaliranje programa** (ili **Dodaj ili ukloni programe**):
	- ❏ Windows 10/Windows 8.1/Windows 8/Windows 7/Windows Vista/Windows Server 2012 R2/Windows Server 2012/Windows Server 2008 R2/Windows Server 2008

Izaberite **Deinstaliranje programa** u kategoriji **Programi**.

- ❏ Windows XP/Windows Server 2003 R2/Windows Server 2003 Kliknite na **Dodaj ili ukloni programe**.
- 5. Izaberite aplikaciju koju želite da deinstalirate.
- 6. Deinstaliranje aplikacija:
	- ❏ Windows 10/Windows 8.1/Windows 8/Windows 7/Windows Vista/Windows Server 2012 R2/Windows Server 2012/Windows Server 2008 R2/Windows Server 2008

### Kliknite na **Deinstaliraj/promeni** ili **Deinstaliraj**.

❏ Windows XP/Windows Server 2003 R2/Windows Server 2003

### Kliknite na **Promeni/ukloni** ili **Ukloni**.

### *Napomena:*

Ako se prikaže prozor kontrole korisničkog naloga, kliknite na dugme Nastavi.

7. Pratite uputstva na ekranu.

### *Napomena:*

U nekim slučajevima, može se pojaviti poruka u kojoj se od vas traži da ponovo pokrenete računar. U tom slučaju, proverite da li je izabrana opcija *Želim sada da ponovo pokrenem moj računar* i zatim kliknite na dugme *Završi*.

### **Deinstalacija vaših aplikacija za operativni sistem Mac OS X**

#### *Napomena:*

Proverite da li ste instalirali aplikaciju EPSON Software Updater.

1. Preuzmite program za deinstalaciju pomoću aplikacije EPSON Software Updater.

Kada preuzmete program za deinstalaciju nije potrebno da ga ponovo preuzimate svaki put kada deinstalirate aplikaciju.

- 2. Odvojite skener od računara.
- 3. Da biste deinstalirali upravljački program skenera, izaberite **Postavke sistema** sa menija > **Štampači i skeneri** (ili **Štampanje i skeniranje**, **Štampanje i faks**), a zatim uklonite skener sa liste omogućenih skenera.
- 4. Zatvorite sve aktivne aplikacije.
- 5. Izaberite **Finder** > **Kreni** > **Aplikacije** > **Epson Software** > **Deinstaliraj**.
- 6. Izaberite aplikaciju koju želite da deinstalirate, a zatim kliknite na dugme Uninstall.

### c*Važno:*

Program za deinstalaciju uklanja sa računara sve upravljačke programe za Epson skenere. Ako koristite više Epson skenera, a želite da izbrišete samo neke upravljačke programe, prvo ih sve izbrišite, a zatim ponovo instalirajte upravljačke programe skenera koji su potrebni.

#### *Napomena:*

Ako na listi ne možete da nađete aplikaciju koju želite da deinstalirate, ne možete izvršiti deinstalaciju pomoću programa za deinstalaciju. U tom slučaju, izaberite *Finder* > *Kreni* > *Aplikacije* > *Epson Software*, izaberite aplikaciju koju želite da deinstalirate i prevucite je na ikonu kante za otpatke.

### **Instalacija vaših aplikacija**

Sledite navedene korake kako biste instalirali potrebe aplikacije.

### *Napomena:*

- ❏ Prijavite se na računar kao administrator. Unesite lozinku administratora ako vam bude zatraženo.
- ❏ Prilikom ponovne instalacije aplikacija prvo morate da ih deinstalirate.
- 1. Zatvorite sve aktivne aplikacije.
- 2. Kada instalirate aplikaciju Epson Scan 2, privremeno isključite skener sa računara.

#### *Napomena:*

Nemojte povezivati skener sa računarom sve dok vam to ne bude zatraženo.

3. Instalirajte aplikaciju praćenjem uputstava sa veb-sajta u nastavku.

#### [http://epson.sn](http://epson.sn/?q=2)

#### *Napomena:*

Za operativni sistem Windows možete takođe da koristite softverski disk koji je došao sa skenerom.

# **Tehničke specifikacije**

## **Opšte specifikacije skenera**

### *Napomena:*

Specifikacije se mogu menjati bez prethodne najave.

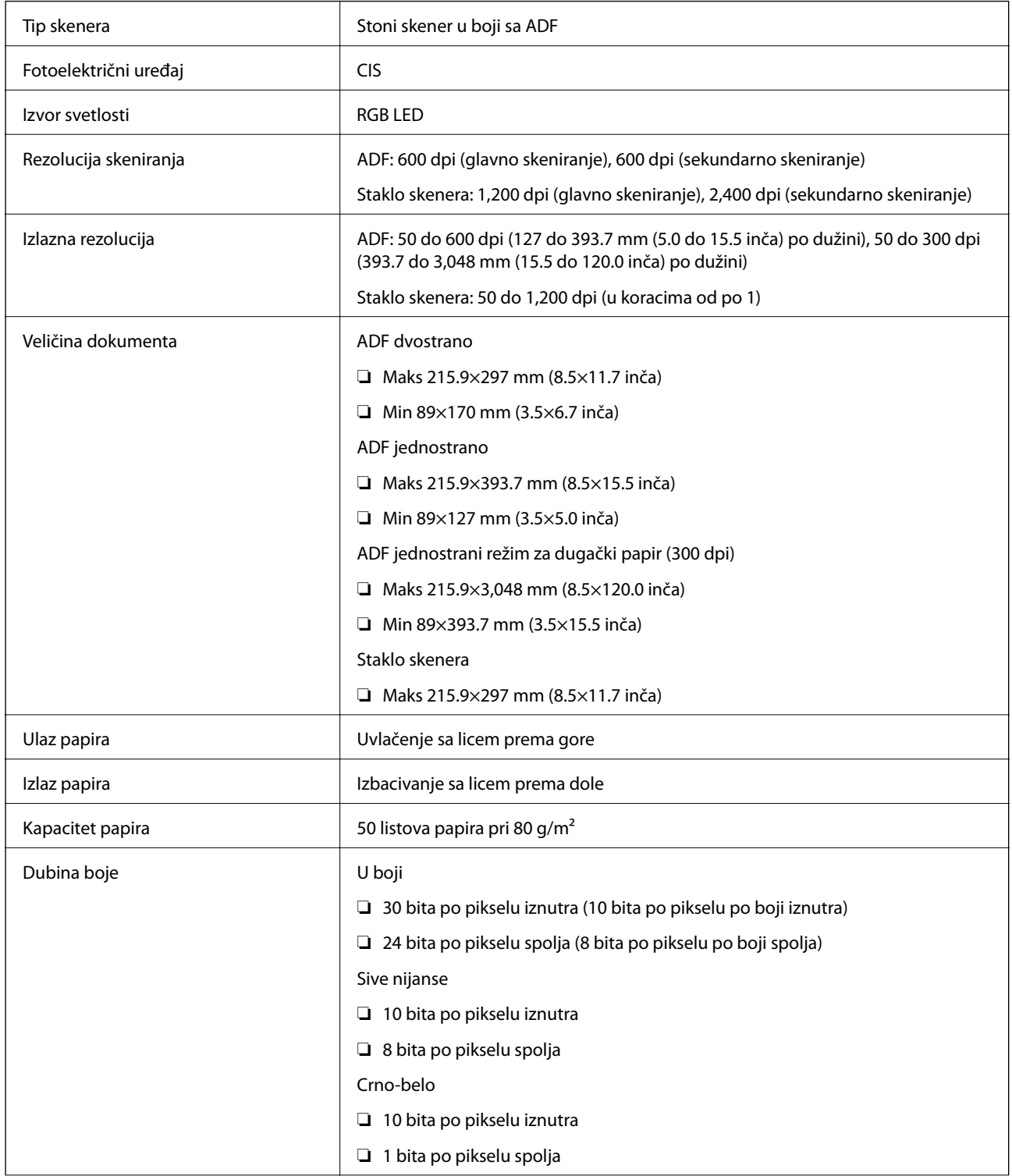

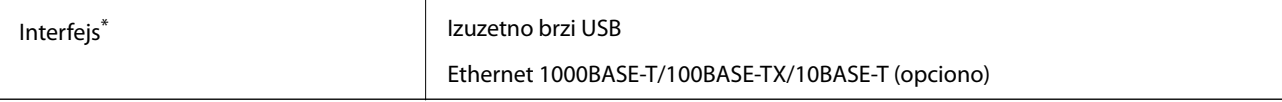

Istovremena upotreba (istovremen pristup) USB-a i mrežnog povezivanja nije dozvoljen.

## **Specifikacije dimenzija**

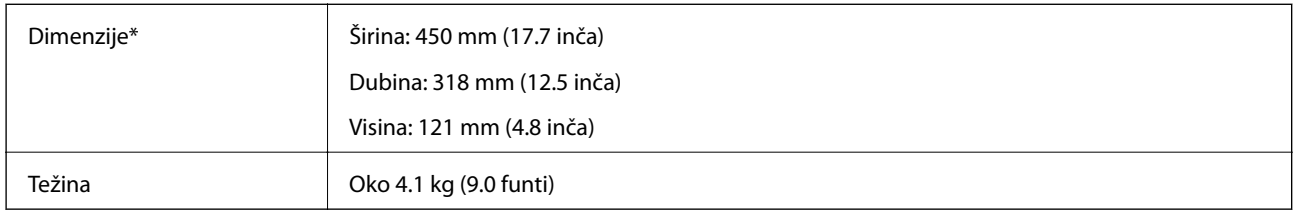

\* Bez isturenih delova.

## **Električne specifikacije**

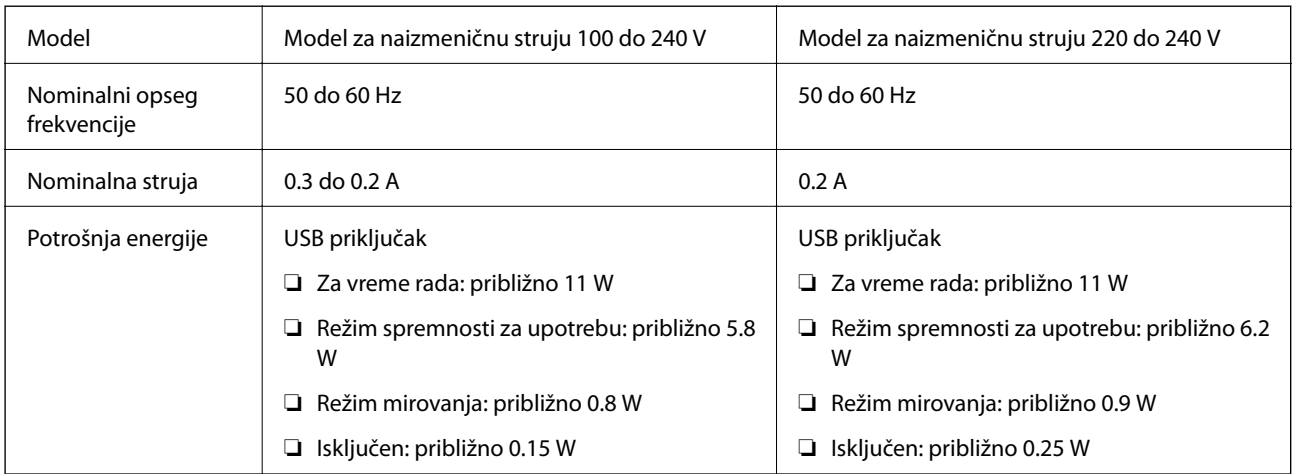

### *Napomena:*

Proverite napon skenera ne njegovoj nalepnici.

## **Specifikacije u vezi sa okruženjem**

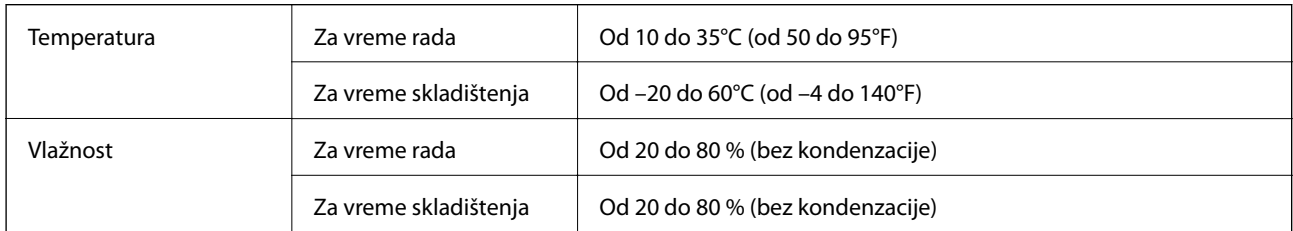

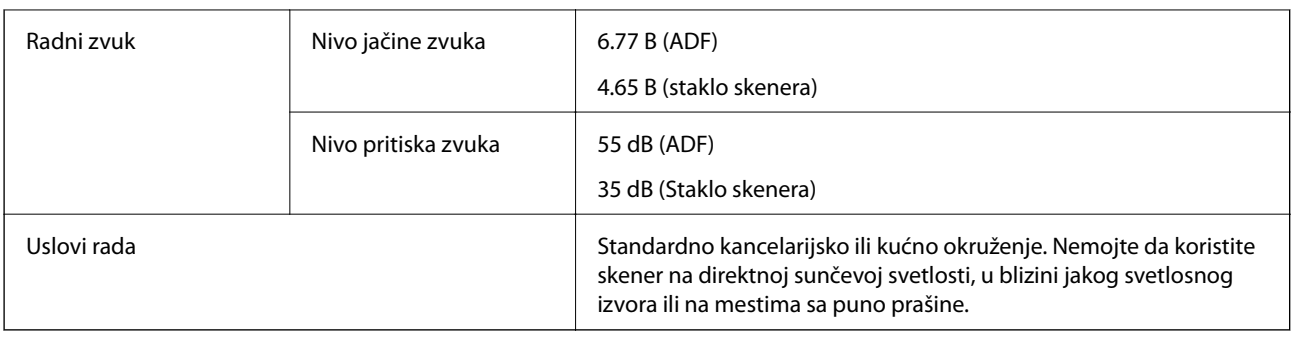

## **Sistemski zahtevi**

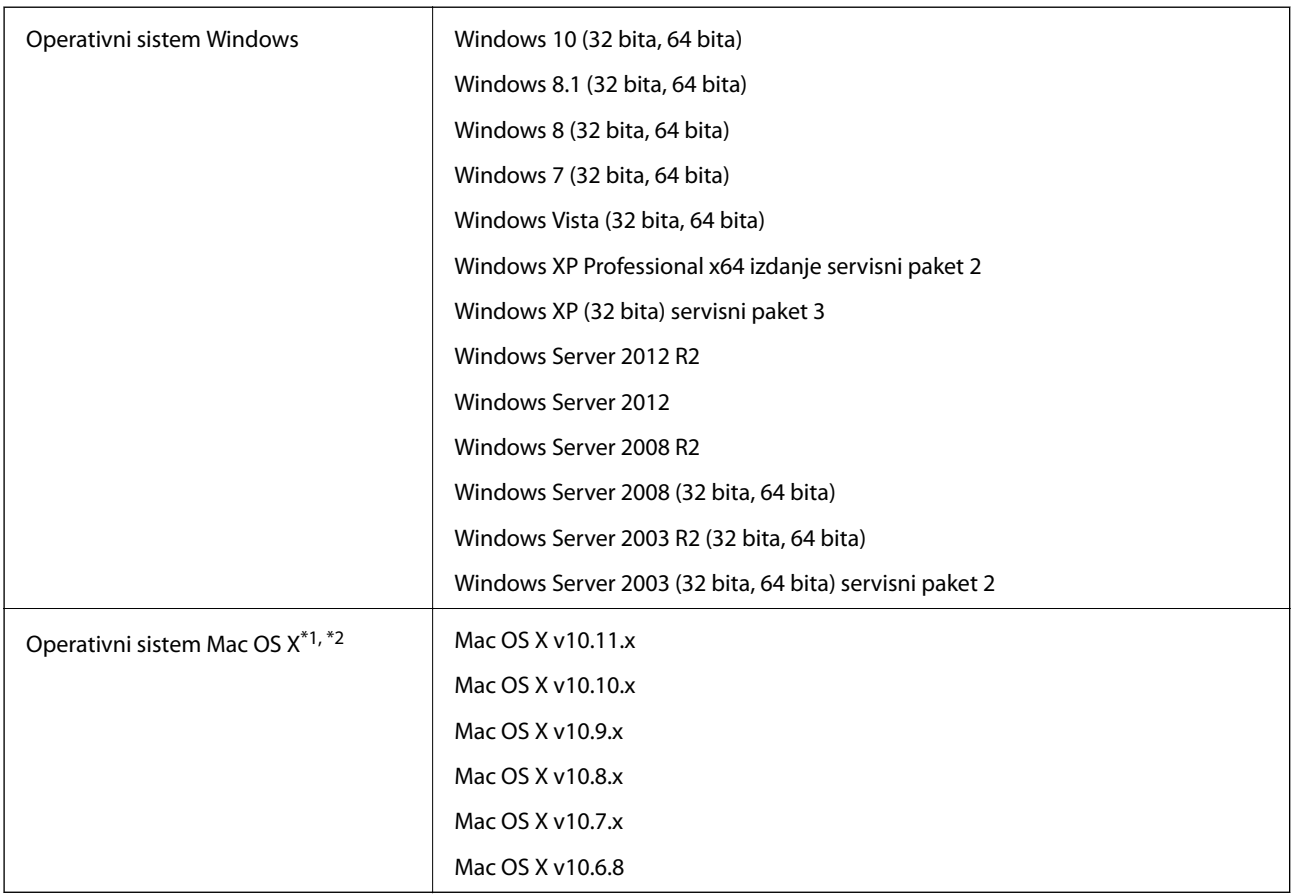

\*1 Funkcija brze promene korisnika na operativnom sistemu Mac OS X ili novijim verzijama nije podržana.

\*2 UNIX sistem datoteka (UFS) za Mac OS X nije podržan.

# **Standardi i odobrenja**

## **Standardi i odobrenja za američki model**

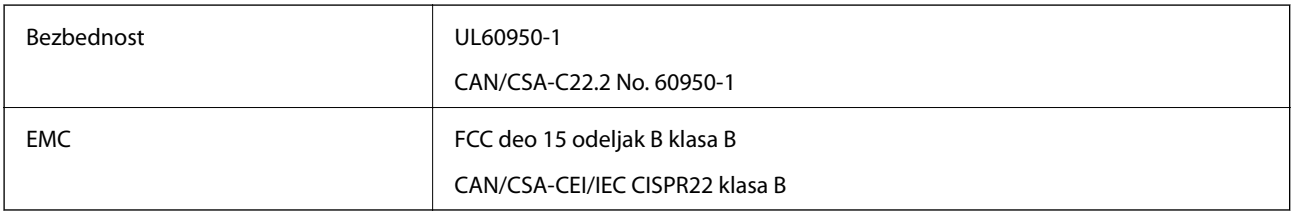

## **Standardi i odobrenja za evropski model**

Sledeći model nosi oznaku CE i usaglašen je sa važećim direktivama Evropske unije. Radi detaljnijih podataka, posetite sledeći veb-sajt da biste pristupili punoj izjavi o usaglašenosti koja sadrži upućivanje na direktive i usaglašene standarde korišćene u izavi o usaglašenosti.

<http://:www.epson.eu/conformity>

J411B

## **Standardi i odobrenja za australijski model**

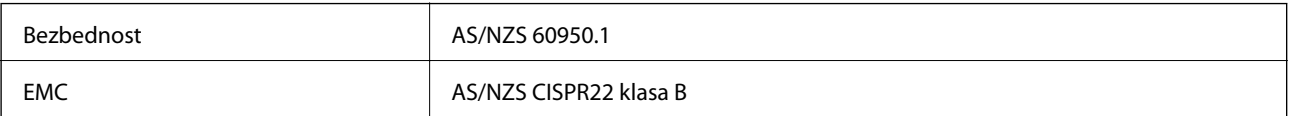

# **Kako dobiti pomoć**

## **Veb-sajt za tehničku podršku**

Ako vam je potrebna dodatna pomoć, posetite Epson-ov veb-sajt za podršku koji je naveden u nastavku. Izaberite zemlju ili region i idite na odeljak za podršku na lokalnom Epson veb-sajtu. Na sajtu možete da nađete i najnovije drajvere, odgovore na česta pitanja, priručnike i ostali materijal za preuzimanje.

<http://support.epson.net/>

<http://www.epson.eu/Support> (Evropa)

Ako vaš Epson proizvod ne radi pravilno i ne možete da rešite problem, za pomoć se obratite Epson-ovoj korisničkoj službi.

## **Kontaktiranje Epson-ove podrške za korisnike**

### **Pre nego što kontaktirate Epson**

Ako vaš Epson proizvod ne radi pravilno i ne možete da otklonite problem pomoću informacija za rešavanje problema koje se nalaze u priručnicima za proizvod, za pomoć se obratite Epsonovoj službi za podršku. Ako Epsonova korisnička podrška za vašu oblast nije navedena u nastavku, obratite se distributeru od kojeg ste kupili proizvod.

Epsonova korisnička podrška će moći brže da vam pomogne ako im pružite sledeće informacije:

❏ Serijski broj proizvoda

(Oznaka sa serijskim brojem proizvoda obično se nalazi sa zadnje strane proizvoda.)

- ❏ Model proizvoda
- ❏ Verzija softvera u proizvodu

(Kliknite na **Više informacija**, **Informacije o verziji**, ili slično dugme u okviru softvera proizvoda.)

- ❏ Proizvođač i model vašeg računara
- ❏ Naziv i verziju operativnog sistema na vašem računaru

❏ Nazivi i verzije softverskih aplikacija koje obično koristite sa proizvodom

#### *Napomena:*

Zavisno od proizvoda, u njegovoj memoriji mogu biti smešteni spisak telefonskih brojeva za faks i/ili mrežna podešavanja. Podaci i/ili podešavanja mogu nestati usled kvara ili opravke proizvoda. Epson neće biti odgovoran ni za kakav gubitak podataka niti za pravljenje rezervnih kopija ili vraćanje podataka i/ili podešavanja, čak ni tokom garantnog roka. Preporučujemo vam da sami napravite rezervne kopije svojih podataka ili da vodite beleške.

### **Pomoć za korisnike u Evropi**

Informacije o načinu kontaktiranja Epsonove korisničke podrške potražite u panevropskoj garanciji.

### **Pomoć za korisnike na Tajvanu**

Kontakti za informacije, podršku i servis su:

### **Internet**

#### [http://www.epson.com.tw](http://www.epson.com.tw/)

Dostupne su informacije o specifikacijama proizvoda, drajveri za preuzimanje i pitanja u vezi s proizvodom.

### **Epson služba za pomoć korisnicima**

Telefon: +886-2-80242008

Naš tim službe za pomoć korisnicima vam preko telefona može pomoći u vezi sa sledećim pitanjima:

- ❏ Pitanja u vezi s prodajom i informacije o proizvodu
- ❏ Pitanja ili problemi u vezi s korišćenjem proizvoda
- ❏ Pitanja u vezi s popravkom i garancijom

### **Servisni centar za popravke:**

<http://www.tekcare.com.tw/branchMap.page>

TekCare korporacija je ovlašćeni servisni centar za Epson Taiwan Technology & Trading Ltd.

### **Pomoć za korisnike u Australiji**

Epson Australia želi da vam obezbedi najviši nivo korisničke podrške. Pored priručnika za proizvod, na raspolaganju su vam sledeći izvori informacija:

### **Internet adresa**

#### [http://www.epson.com.au](http://www.epson.com.au/)

Pristupite veb-stranicama Epson Australia. Korisno je povremeno svraćati ovde! Ovaj sajt sadrži oblast za preuzimanje drajvera, podatke za kontaktiranje Epson-a, informacije o novim proizvodima i tehničku podršku (epoštom).

### **Epson služba za pomoć korisnicima**

#### Telefon: 1300-361-054

Epson služba za pomoć korisnicima predstavlja poslednji resurs za pružanje saveta našim klijentima. Operateri službe za pomoć korisnicima mogu vam pomoći pri instalaciji, podešavanju i rukovanju proizvodom kompanije Epson. Naše osoblje službe za pomoć korisnicima pre kupovine može vam ponuditi literaturu o novim proizvodima kompanije Epson i dati vam informacije o lokaciji najbližeg distributera ili servisa. Ovde možete dobiti odgovore na razna pitanja.

Savetujemo vam da unapred pripremite sve relevantne informacije pre nego što pozovete. Što više informacija pripremite, brže ćemo vam pomoći da rešite problem. U ove informacije spadaju priručnici za Epson proizvode, podaci o tipu računara, operativnom sistemu, aplikacionim programima, kao i ostale informacije koje smatrate bitnim.

### **Transport proizvoda**

Epson preporučuje da ambalažu proizvoda zadržite za budući transport.

### **Pomoć za korisnike u Singapuru**

Izvori informacija, podrška i usluge koje pruža Epson Singapore su:

### **Internet**

#### [http://www.epson.com.sg](http://www.epson.com.sg/)

Dostupne su informacije o specifikacijama proizvoda, drajveri za preuzimanje, odgovori na česta pitanja, pitanja u vezi s prodajom i tehnička podrška preko e-pošte.

### **Epson služba za pomoć korisnicima**

Besplatan telefon: 800-120-5564

Naš tim službe za pomoć korisnicima vam preko telefona može pomoći u vezi sa sledećim pitanjima:

- ❏ Pitanja u vezi s prodajom i informacije o proizvodu
- ❏ Pitanja u vezi s korišćenjem proizvoda ili rešavanjem problema
- ❏ Pitanja u vezi s popravkom i garancijom

### **Pomoć za korisnike na Tajlandu**

Kontakti za informacije, podršku i servis su:

### **Internet**

### [http://www.epson.co.th](http://www.epson.co.th/)

Dostupne su informacije o specifikacijama proizvoda, drajveri za preuzimanje, odgovori na česta pitanja i e-pošta.

### **Epson linija za pomoć korisnicima**

Telefon: 66-2685-9899

Adresa e-pošte: support@eth.epson.co.th

Naš tim na liniji za pomoć korisnicima vam preko telefona može pomoći u vezi sa sledećim pitanjima:

- ❏ Pitanja u vezi s prodajom i informacije o proizvodu
- ❏ Pitanja ili problemi u vezi s korišćenjem proizvoda
- ❏ Pitanja u vezi s popravkom i garancijom

### **Pomoć za korisnike u Vijetnamu**

Kontakti za informacije, podršku i servis su:

### **Epson linija za pomoć korisnicima**

Telefon (Ho Chi Minh City): 84-8-823-9239 Telefon (Hanoi City): 84-4-3978-4785, 84-4-3978-4775
## **Epson servisni centar**

65 Truong Dinh Street, District 1, Hochiminh City, Vietnam. 29 Tue Tinh, Quan Hai Ba Trung, Hanoi City, Vietnam

## **Pomoć za korisnike u Indoneziji**

Kontakti za informacije, podršku i servis su:

#### **Internet**

#### [http://www.epson.co.id](http://www.epson.co.id/)

❏ Informacije o specifikacijama proizvoda, drajveri za preuzimanje

❏ Odgovori na česta pitanja, pitanja u vezi s prodajom, pitanja putem e-pošte

### **Epson linija za pomoć korisnicima**

Telefon: 62-21-572-4350

Faks: 62-21-572-4357

Naš tim na liniji za pomoć korisnicima vam preko telefona ili faksa može pomoći u vezi sa sledećim pitanjima:

- ❏ Pitanja u vezi s prodajom i informacije o proizvodu
- ❏ Tehnička podrška

#### **Epson servisni centar**

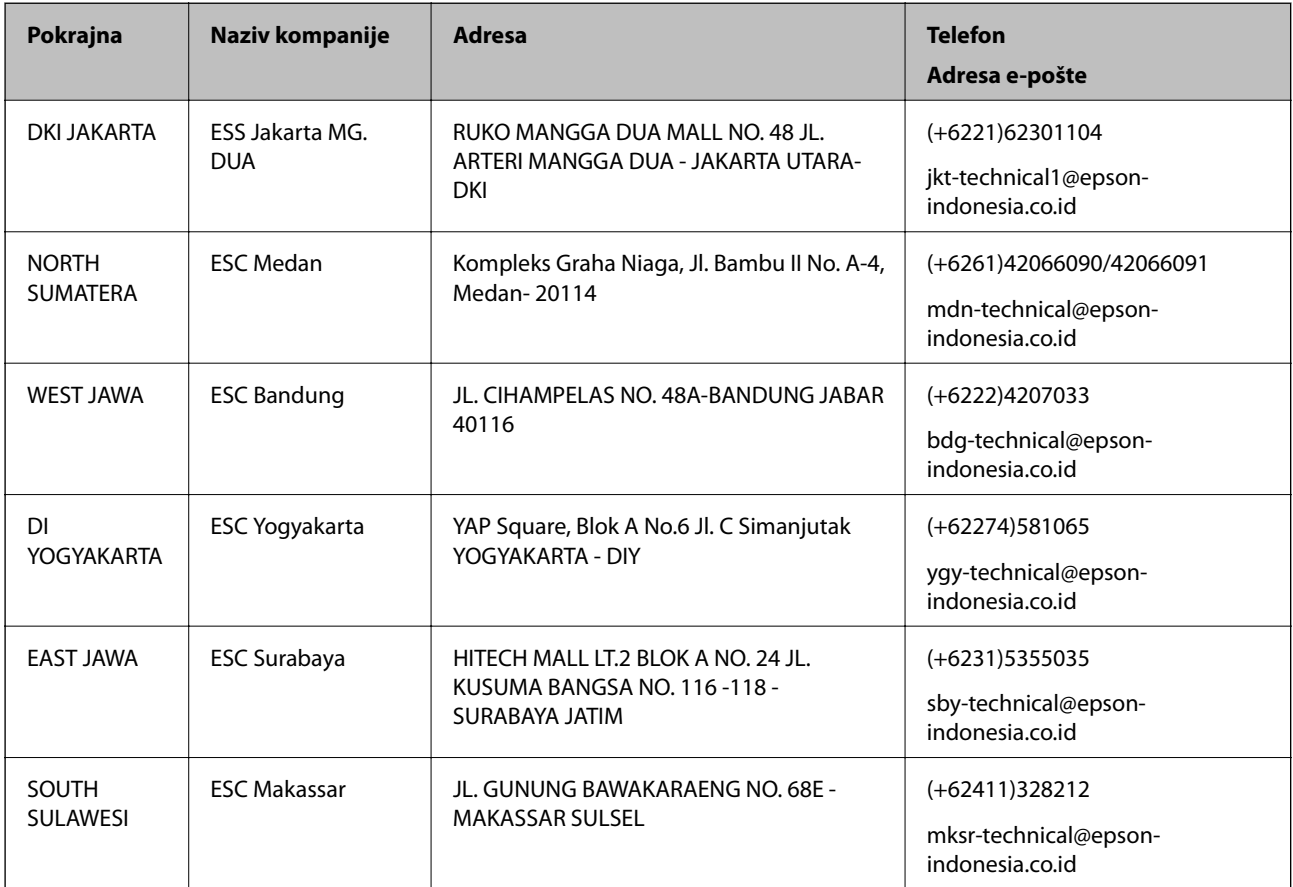

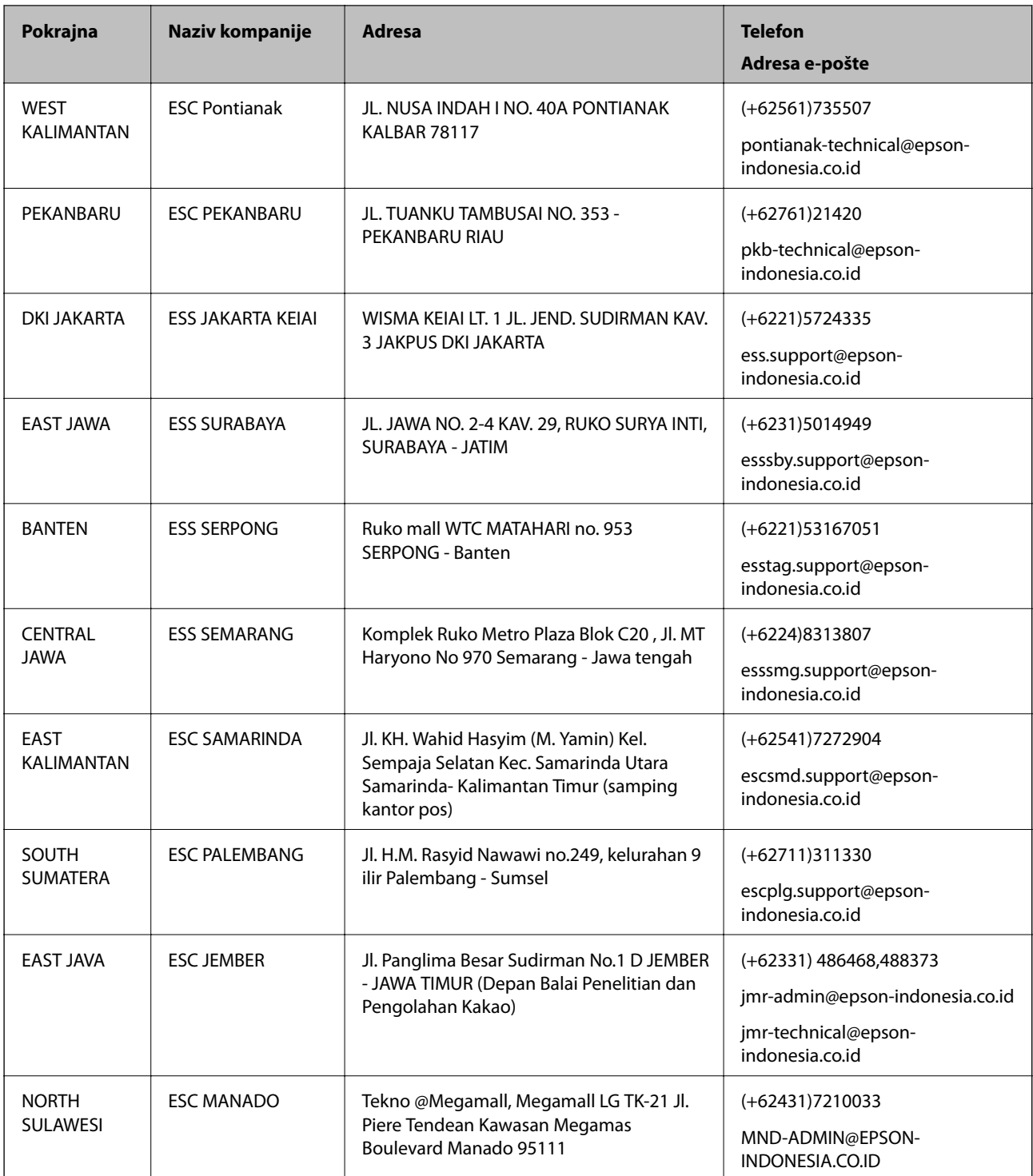

Za druge gradove koji ovde nisu navedeni, pozovite liniju za pomoć korisnicima na telefon: 08071137766.

# **Pomoć za korisnike u Hongkongu**

Pozivamo vas da kontaktirate Epson Hong Kong Limited da biste dobili tehničku podršku kao i druge postprodajne usluge.

#### **Glavna stranica na internetu**

#### [http://www.epson.com.hk](http://www.epson.com.hk/)

Epson Hong Kong je uspostavio lokalnu glavnu internet stranicu na kineskom i engleskom da bi korisnicima pružio sledeće informacije:

- ❏ Informacije o proizvodu
- ❏ Odgovori na često postavljana pitanja
- ❏ Najnovije verzije drajvera za Epson proizvode

#### **Linija za tehničku podršku**

Takođe možete kontaktirati naše tehničko osoblje na sledeće brojeve telefona i faksa:

Telefon: 852-2827-8911

Faks: 852-2827-4383

## **Pomoć za korisnike u Maleziji**

Kontakti za informacije, podršku i servis su:

#### **Internet**

[http://www.epson.com.my](http://www.epson.com.my/)

- ❏ Informacije o specifikacijama proizvoda, drajveri za preuzimanje
- ❏ Odgovori na česta pitanja, pitanja u vezi s prodajom, pitanja putem e-pošte

### **Epson kol-centar**

Telefon: +60 1800-8-17349

- ❏ Pitanja u vezi s prodajom i informacije o proizvodu
- ❏ Pitanja ili problemi u vezi s korišćenjem proizvoda
- ❏ Pitanja u vezi s popravkom i garancijom

### **Sedište**

Telefon: 603-56288288 Faks: 603-5628 8388/603-5621 2088

## **Pomoć za korisnike u Indiji**

Kontakti za informacije, podršku i servis su:

#### **Internet**

#### [http://www.epson.co.in](http://www.epson.co.in/)

Dostupne su informacije o specifikacijama proizvoda, drajveri za preuzimanje i pitanja u vezi s proizvodom.

## **Linija za pomoć korisnicima**

❏ Servis, informacije o proizvodu i poručivanje potrošnog materijala (BSNL linije) Besplatan broj: 18004250011 Dostupan od 9 do 18, od ponedeljka do subote (osim državnim praznicima)

❏ Servis (CDMA i mobilni korisnici) Besplatan broj: 186030001600

Dostupan od 9 do 18, od ponedeljka do subote (osim državnim praznicima)

## **Pomoć za korisnike na Filipinima**

Za tehničku podršku kao i ostale usluge nakon prodaje, pozivamo korisnike da kontaktiraju Epson Philippines Corporation na brojeve telefona, faksa i adresu e-pošte navedene u nastavku:

### **Internet**

### [http://www.epson.com.ph](http://www.epson.com.ph/)

Dostupne su informacije o specifikacijama proizvoda, drajveri za preuzimanje, odgovori na često postavljana i pitanja putem e-pošte.

### **Epson Philippines briga o kupcima**

Besplatan telefon: (PLTD) 1800-1069-37766

Besplatan telefon: (Digital) 1800-3-0037766

Metro Manila: (+632)441-9030

Veb-stranica:<http://customercare.epson.com.ph>

Adresa e-pošte: customercare@epc.epson.som.ph

Naš tim za brigu o kupcima vam preko telefona može pomoći u vezi sa sledećim pitanjima:

- ❏ Pitanja u vezi s prodajom i informacije o proizvodu
- ❏ Pitanja ili problemi u vezi s korišćenjem proizvoda
- ❏ Pitanja u vezi s popravkom i garancijom

### **Epson Philippines Corporation**

Centralna linija: +632-706-2609 Faks: +632-706-2665